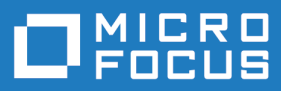

# Silk Central 21.1

Installation and System Configuration Help

**Micro Focus The Lawn 22-30 Old Bath Road Newbury, Berkshire RG14 1QN UK http://www.microfocus.com**

**© Copyright 2004-2022 Micro Focus or one of its affiliates.**

**MICRO FOCUS, the Micro Focus logo and Silk Central are trademarks or registered trademarks of Micro Focus or one of its affiliates.**

**All other marks are the property of their respective owners.**

**2022-01-27**

## **Contents**

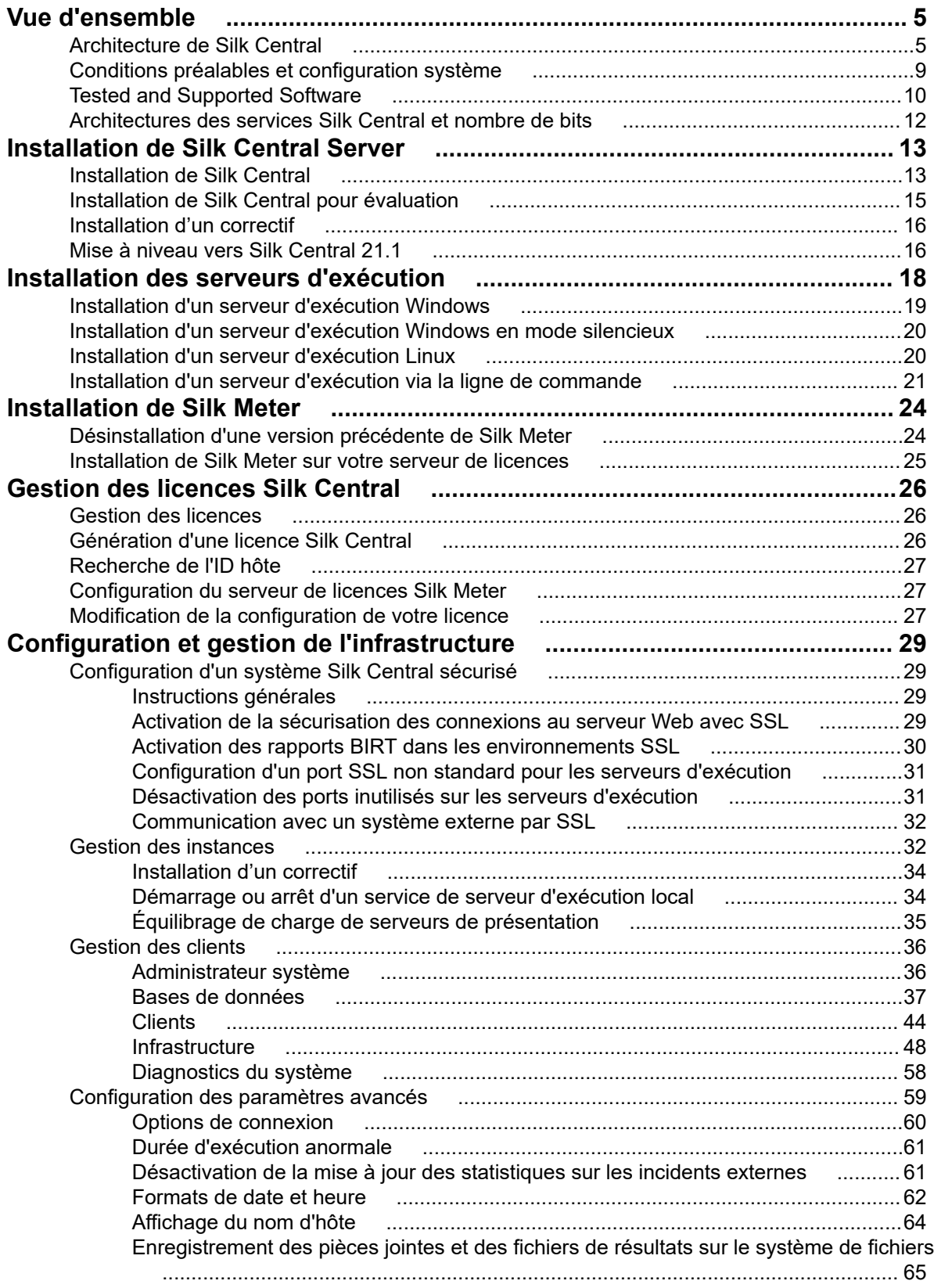

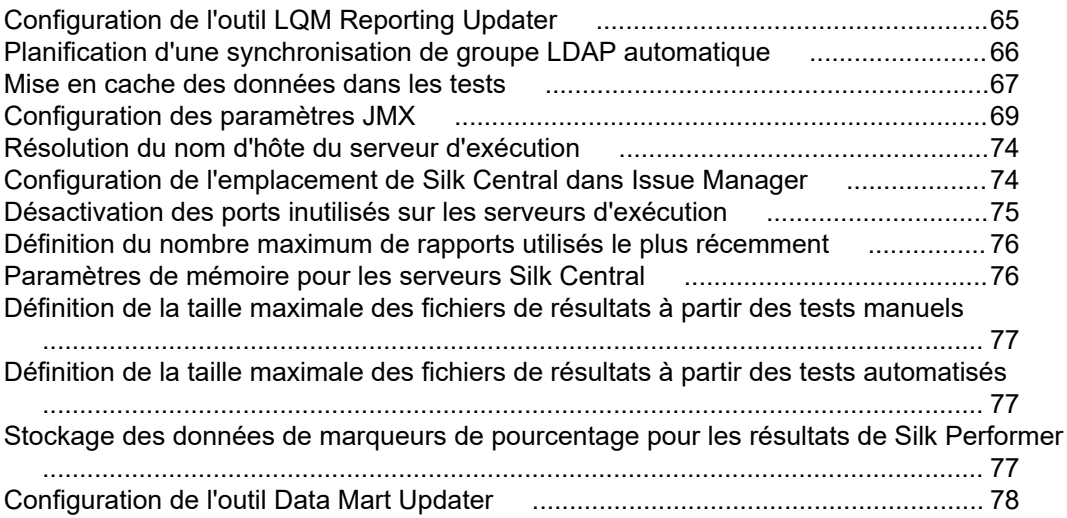

## <span id="page-4-0"></span>**Vue d'ensemble**

### **Architecture de Silk Central**

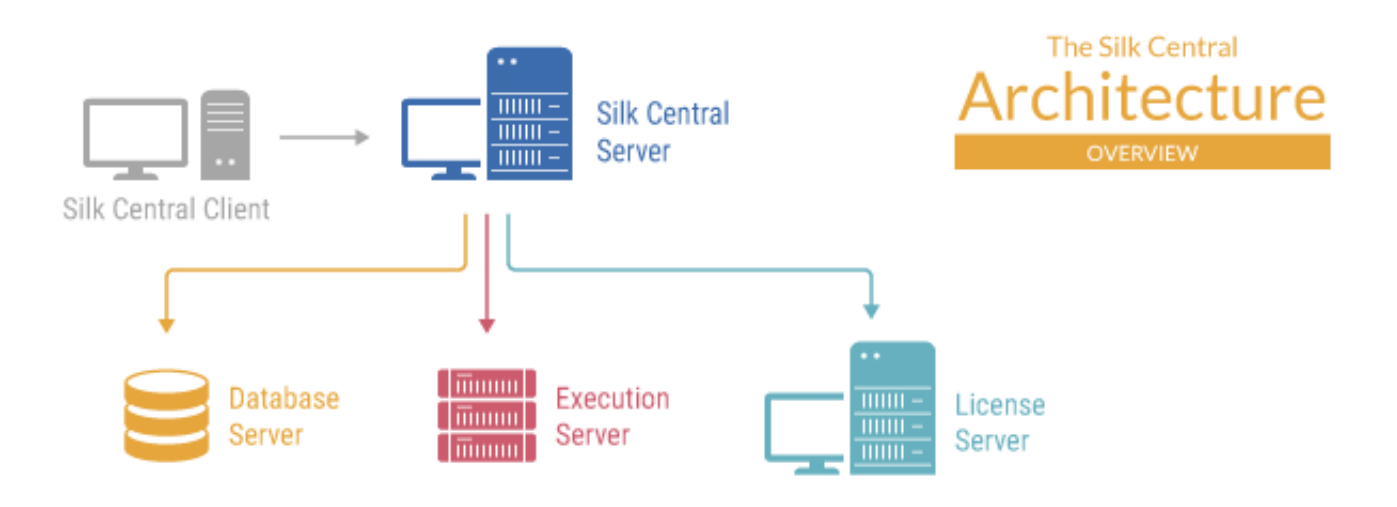

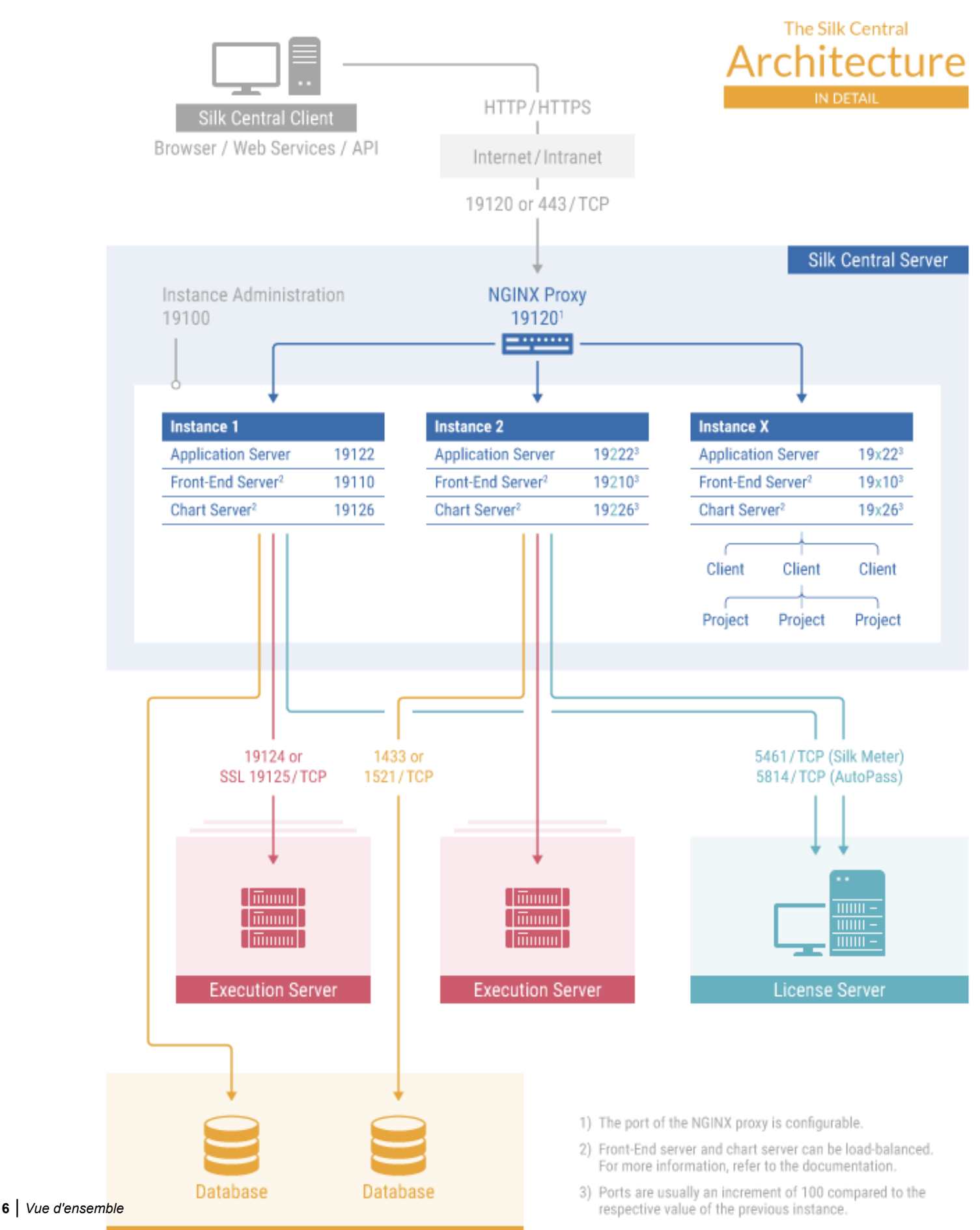

#### **Client Silk Central**

Le client Silk Central se connecte au serveur Silk Central par le biais d'Internet ou d'un intranet, à l'aide des protocoles HTTP ou HTTPS et des ports 19120 ou 443.

#### **Serveur Silk Central**

Le serveur sur lequel l'installation de Silk Central a été exécutée. Les principaux composants du serveur Silk Central sont le proxy NGINX, l'administration de l'instance et les instances.

#### **Proxy NGINX**

Un service proxy NGINX est installé sur le serveur Silk Central pour contrôler l'accès aux différentes instances. Les services de chaque instance fonctionnent sur des ports dédiés, mais pour des raisons de sécurité et de flexibilité, le proxy route le nom d'instance vers l'URL même, sous la forme http://<serveur Silk Central >:19120/<nom d'instance>.

#### **Administration des instances**

Les instances et leurs services Silk Central sont gérés par l'intermédiaire d'une interface utilisateur commune appelée **Administration d'instance**, à laquelle vous pouvez accéder uniquement sur le serveur où Silk Central est installé, en utilisant l'URL http://localhost:19100.

#### **Instances**

Une instance est un ensemble indépendant de services Silk Central (serveur d'applications, serveur de présentation et serveur de rapports graphiques), avec leur propre base de données et connexions de serveur d'exécution. Par défaut, Silk Central crée une instance unique appelée *silk* pour vous. L'URL par défaut est http://<nom de l'ordinateur>:19120/login (les informations de port ne sont pas requises si Silk Central est exécuté sur IIS).Créez des instances supplémentaires si vous avez besoin de séparer physiquement les données des tests et les processus de vos divers clients pour accroître la sécurité des données et réduire l'influence de groupes d'utilisateurs indépendants les uns sur les autres (par exemple les départements). Avec l'aide de clients, vous pouvez séparer logiquement les données d'une instance au sein d'une base de données.

### **Serveur d'application**

Le serveur d'application synchronise les tâches telles que la distribution des planifications, le contrôle des serveurs d'exécution et la gestion de la configuration des bases de données. Ces tâches nécessitent une agence centralisée pour garantir un comportement cohérent et fiable de l'application. Le serveur d'application évalue aussi les résultats, les enregistre dans la base de données et envoie des alertes en fonction des critères de succès. Le serveur d'applications utilise le port 19122 pour l'instance par défaut. Pour chaque instance supplémentaire, cette valeur est incrémentée par 100.

### **Serveur de présentation**

Le serveur de présentation est responsable de l'interface utilisateur graphique. Ce serveur est basé sur HTML et il est accessible à partir de n'importe quel navigateur web, tel qu'Internet Explorer, Firefox ou Chrome. Un utilisateur envoie une requête HTTP appropriée au serveur de présentation et reçoit une page de connexion pour authentification. Une fois la connexion réussie, l'utilisateur peut utiliser l'application correspondante en fonction des droits utilisateur respectifs. Le serveur de présentation peut fonctionner en tant que serveur HTTP autonome, ou il peut être rattaché à un serveur web, tel qu'IIS. Le serveur de présentation utilise le port 19110 pour l'instance par défaut. La deuxième instance utilise le port 19210 et pour chaque instance supplémentaire, cette valeur est incrémentée par 100. Pour établir des connexions sécurisées avec SSL, le serveur utilise aussi le port 443. Le serveur de présentation est accessible via l'URL http://<serveur Silk Central >:19120/<nom d'instance> (le nom d'instance n'est pas requis pour l'instance par défaut).

#### **Serveur de rapports graphiques**

Le serveur de rapports graphiques sert à générer des graphes qui sont affichés dans des rapports. Le système permet de configurer un ensemble de serveurs de rapports graphiques. Un mécanisme intégré d'équilibrage des charges utilise l'ensemble pour distribuer la génération des graphes. Le serveur de rapports graphiques sert également à générer des rapports et à les transmettre directement à l'utilisateur final, qui peut les consulter dans un navigateur. Le serveur de rapports graphiques utilise le port 19126 pour l'instance par défaut. Pour chaque instance supplémentaire, cette valeur est incrémentée par 100.

#### **Serveur d'exécution**

Le serveur d'exécution exécute des tests automatisés qui sont planifiés par des utilisateurs autorisés. Les utilisateurs sont responsables de la configuration adéquate des serveurs d'exécution et des ressources supplémentaires qui sont requis pour les exécutions de tests. Le système permet d'installer et de configurer plusieurs serveurs d'exécution fonctionnant indépendamment les uns des autres. Le serveur d'exécution utilise le port 19124 pour l'instance par défaut. Pour établir des connexions sécurisées avec SSL, le serveur utilise aussi le port 19125.

Ordinateurs agents :

Les ordinateurs agents Silk Test Classic et Silk Test Classic sont assignés à des projets Silk Performer ou Silk Performer spécifiques à partir d'un ensemble d'ordinateurs agents dont dispose l'ordinateur contrôleur. En combinaison avec Silk Central, l'ordinateur contrôleur fait office de serveur d'exécution.

- **Agents Silk Performer** Les ordinateurs agents Silk Performer hébergent les utilisateurs virtuels qui sont exécutés lors des tests de charge. Autant d'ordinateurs agents que nécessaire peuvent être ajoutés à un projet Silk Performer en vue d'exécuter la quantité requise d'utilisateurs virtuels. La configuration des agents est effectuée via Silk Performer. Reportez-vous à la documentation Silk Performer pour plus de détails sur la configuration des agents.
- **Agents Silk Test Classic** Les règles qui s'appliquent aux agents Silk Test Classic valent aussi pour les agents Silk Test Classic, à la différence que les agents Silk Test Classic hébergent des tests Silk Performer.

### **Serveur de base de données**

La persistance du système est implémentée à l'aide d'un SGBDR (système de gestion de base de données relationnelle). Le serveur de base de données utilise les ports 1433 (SQL Server) ou 1521 (Oracle).

#### **Serveur de licences**

La configuration de vos licences et de votre gestion des licences détermine votre accès à la fonctionnalité de l'application Silk Central. Vous pouvez utiliser Silk Meter ou AutoPass en tant que serveur de licences. Les ports par défaut sont 5461 pour Silk Meter et 5814 pour AutoPass.

#### **Clients**

Les clients sont des unités distinctes au sein d'une instance Silk Central. Un client peut être par exemple un *client* ou une *division* d'une entreprise. Les clients permettent d'accroître la sécurité, mais contrairement aux instances, ils partagent la même base de données et les mêmes services Silk Central. Chaque client se compose des entités principales suivantes :

- projets
- rôle et autorisation de l'utilisateur
- groupes d'utilisateurs et comptes d'utilisateurs
- emplacements, serveurs d'exécution et ordinateurs agents
- produits avec composants, versions et builds

<span id="page-8-0"></span>• planification globale

### **Projets**

Les projets sont des unités distinctes au sein d'un client Silk Central. Les projets dans Silk Central reflètent généralement un projet logiciel dans votre société, respectivement le travail d'une équipe de développement, avec une date de lancement commune, un système de référentiel tiers commun, des exigences communes, etc. Chaque projet se compose des entités principales suivantes :

- filtre
- attributs
- propriétés d'exigences
- Propriétés de Pas de Test
- Notifications
- exigences intégrées et outils de suivi des incidents
- système de référentiel tiers intégré
- source de données
- motifs d'état

### **Emplacements des fichiers importants**

- Administration d'instance et fichiers journaux du serveur d'exécution : C:\ProgramData\SilkCentral\log
- Fichiers journaux des serveurs d'applications, de présentation et de rapports graphiques : C: \ProgramData\SilkCentral\instance\_<numéro d'instance>\_<nom d'instance>\log
- Emplacement pour les correctifs : C:\Program Files (x86)\Silk\Silk Central 21.1\hotfixes
- Fichiers de configuration : C:\Program Files (x86)\Silk\Silk Central 21.1\instance <numéro d'instance>\_<nom d'instance>\Conf
- Plugins : C:\Program Files (x86)\Silk\Silk Central 21.1\instance\_<numéro d'instance>\_<nom d'instance>\Plugins
- Fichiers de mappage d'import Office : C:\ProgramData\SilkCentral\instance <numéro d'instance>\_<nom d'instance>\OfficeImportMappingFiles

### **Conditions préalables et configuration système**

La configuration présentée dans cette section est recommandée pour garantir les performances optimales de Silk Central.

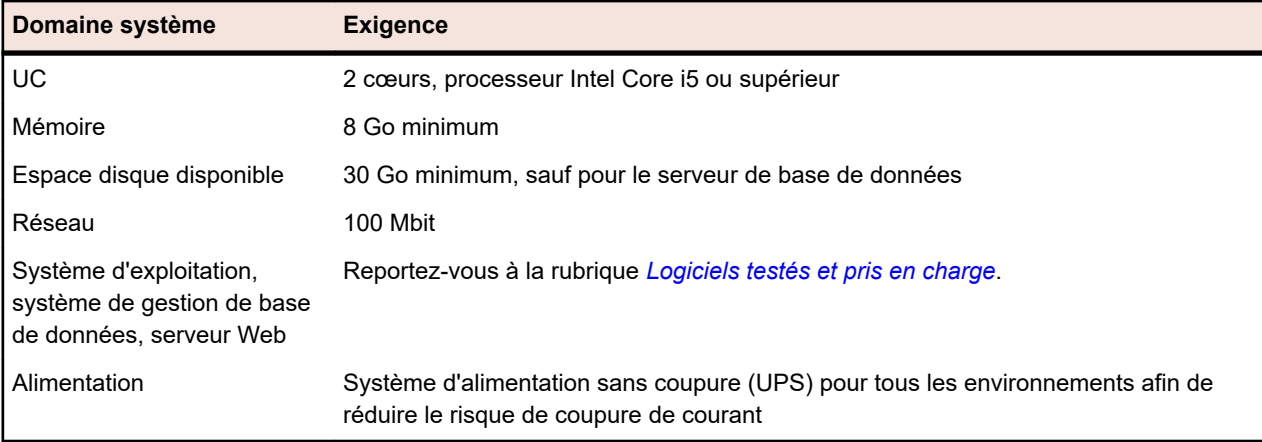

### **Configuration système du serveur**

Pour chaque instance supplémentaire, au moins 10 Go d'espace disque supplémentaire sont requis, ainsi que la mémoire minimale initiale suivante :

- <span id="page-9-0"></span>• Serveur de présentation : 768 Mo
- Serveur d'applications : 640 Mo
- Serveur de rapports graphiques : 200 Mo

En fonction de votre charge de travail, ces valeurs pourront devoir être plus élevées.

Pour en savoir plus sur la configuration optimale de Silk Central, contactez l'assistance technique ou l'équipe chargée de votre compte.

#### **Configuration système du serveur d'exécution**

La configuration système requise pour les serveurs d'exécution dépend de l'application testée et du type de test.

Pour les tests de montée en charge, reportez-vous à la configuration requise pour Silk Performer. L'exécution de tests de montée en charge avec la configuration minimale risque de générer des résultats inexacts.

Pour les tests fonctionnels, reportez-vous à la configuration requise pour Silk Test. Nous recommandons au minimum 2048 Mo de mémoire principale pour les tests intensifs tels que la relance du navigateur Web.

The Linux execution server requires the latest version of Java Runtime Environment 1.8.

#### **Configuration requise pour le serveur proxy**

Si vous envisagez d'utiliser Microsoft IIS pour Silk Central , installez les extensions IIS suivantes avant d'installer Silk Central :

- Routage de requête d'application (ARR)
- Réécriture d'URL

Vous pouvez télécharger les dernières versions de ces extensions sur la page *[Téléchargements d'IIS](http://www.iis.net/downloads)*.

#### **Virtualisation**

Silk Central est testé pour s'exécuter dans l'environnement d'infrastructure virtuelle VMware vSphere Server.

#### **Configuration système côté client**

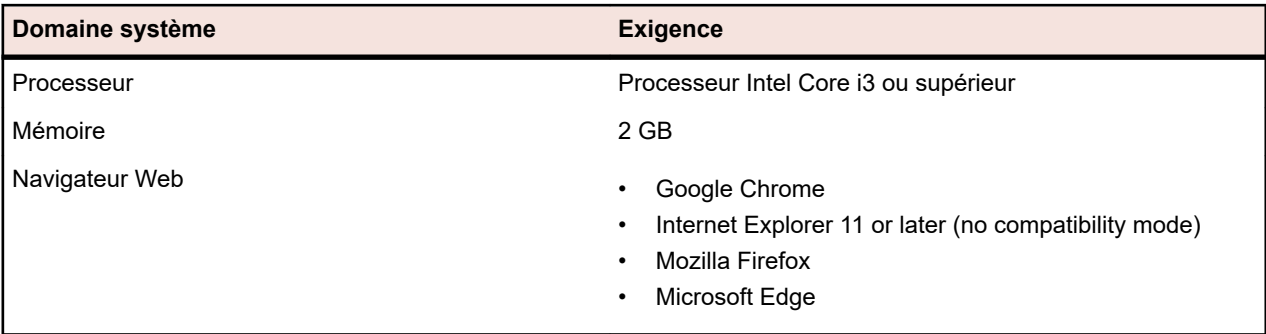

The manual testing UI requires the latest version of Java Runtime Environment 1.8. For manual testing with Internet Explorer 11, a 32-bit version of Java is required to be installed on the client.

### **Tested and Supported Software**

This section lists the software with which Silk Central 21.1 has been tested as well as the software that Silk Central supports.

#### **Operating System Support**

- Microsoft Windows Server 2016
- Microsoft Windows Server 2019
- Microsoft Windows 8.1 32-bit/64-bit (execution server)
- Microsoft Windows 10 32-bit/64-bit (execution server)
- Android 5.x, 6.x, 7.x, 8.x, 9.x, 10.x (mobile device testing)
- iOS 10.x, 11.x, 12.x, 13.x (mobile device testing)

**Important:** *[Mise à jour pour le Runtime C universel dans Windows](https://support.microsoft.com/kb/2999226)* est requis pour tous les systèmes d'exploitation Microsoft Windows. Pour Microsoft Windows Server 2016 ou version ultérieure, l'option d'installation **Windows Server (Serveur avec Desktop Experience)** est nécessaire.

#### **Linux Operating System Support**

Silk Central supports Linux operating systems only for the execution server.

- Debian
- Red Hat Enterprise Linux
- SUSE Linux
- Ubuntu

#### **Web Browser Support**

- Google Chrome
- Internet Explorer 11 or later (no compatibility mode)
- Mozilla Firefox
- Microsoft Edge

#### **Web Server Support**

- IIS 8 32 bit/64 bit
- IIS 10 32 bit/64 bit

#### **Database Management System Support**

- Microsoft SQL Server 2016 Service Pack 2
- Microsoft SQL Server 2017
- Microsoft SQL Server 2019
- Oracle 19c (version 19.3.0.0). Oracle RAC is not supported.

### **Integrated Micro Focus Software Support**

- AccuRev 7.5
- LoadRunner Professional 2020
- Silk Performer 21.0
- Silk Test 21.0
- StarTeam 15.x, 16.x, 17.x
- UFT Developer 15.0
- UFT Mobile 2.51 or later
- UFT One 15.0

#### **Integrated Third-Party Software Support**

- Apache Commons Virtual File System (VFS)
- Atlassian Jira Software 8
- <span id="page-11-0"></span>• Atlassian Jira Software Cloud
- Bugzilla 5.0.4
- Git 2.20.1
- IBM Rational DOORS 9.5, 9.6
- IBM Rational DOORS Next Generation 6.0
- $\cdot$  JUnit 4.x, 5.x
- The latest version of Java Runtime Environment 1.8
- Microsoft Office Excel (.xlsx) for importing tests and requirements
- Microsoft Office Word (.doc, .docx) for importing requirements
- Microsoft Visual Studio/Visual Studio Test Agent 2015
- NUnit 2.6.4, NUnit 3.x, NUnit Console and Engine 3.8
- Subversion 1.9

### **Architectures des services Silk Central et nombre de bits**

Silk Central 19.5 ou version ultérieure utilise en interne les bibliothèques d'AdoptOpenJDK au lieu d'Oracle JRE. Ce changement affecte tous les serveurs (serveur d'application, serveur de présentation, serveur de rapports graphiques et serveur d'exécution), ainsi que les communications et les interactions entre tous les serveurs.

Pour le serveur de présentation, le serveur de rapports graphiques et le serveur d'application, les règles suivantes s'appliquent avec Silk Central 19.5 ou version ultérieure :

- Les nouvelles instances de ces serveurs sont toujours en 64 bits.
- L'instance par défaut (silk) qui est créée avec une nouvelle installation de Silk Central est toujours en 64 bits.
- Tant qu'une instance 32 bits n'est pas mise à niveau, elle reste en mode 32 bits.
- L'application d'un correctif à une instance 32 bits ne permet pas de passer à 64 bits. L'instance reste une instance 32 bits.
- La mise à niveau d'une instance 32 bits vers Silk Central 19.5 ou version ultérieure convertit automatiquement cette instance en 64 bits.

## <span id="page-12-0"></span>**Installation de Silk Central Server**

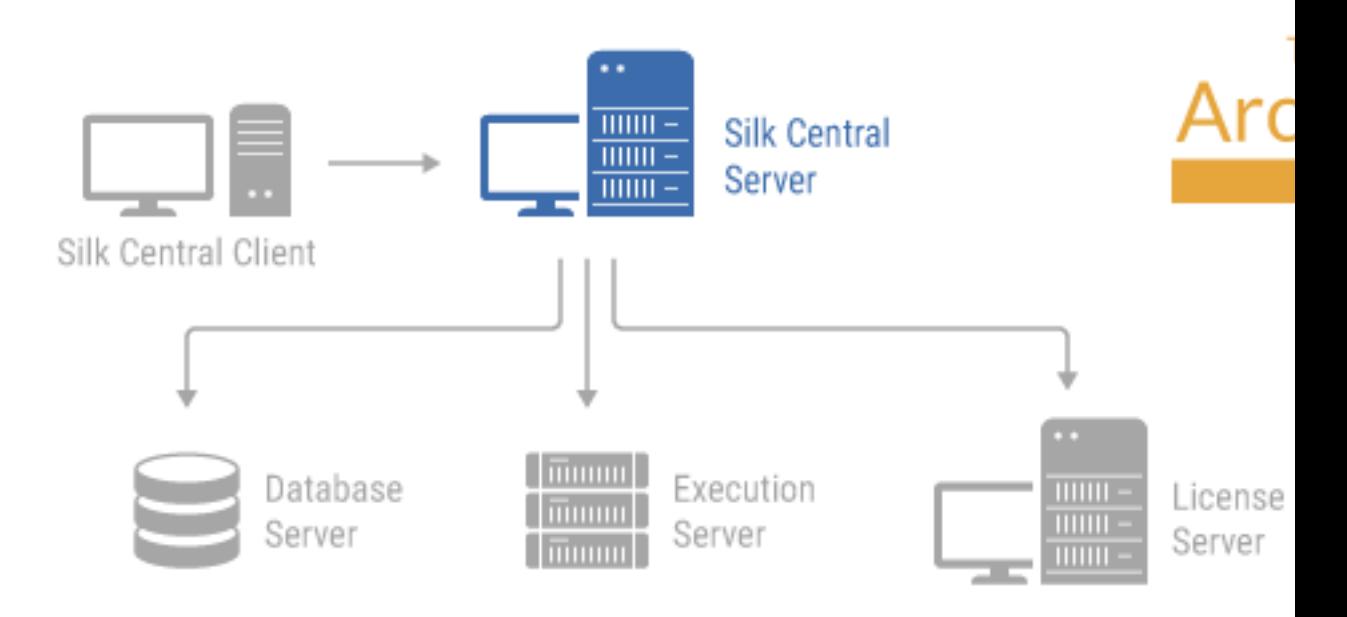

La configuration de Silk Central vous permet d'installer tous les composants logiciels de Silk Central.

Pour que vous puissiez installer Silk Central, votre ordinateur doit disposer de la configuration minimale requise. Le programme d'installation vérifie votre système et installe éventuellement les logiciels requis.

**Remarque:** Vous devez disposer des droits d'administrateur sur l'ordinateur pour installer Silk Central.

### **Installation de Silk Central**

Avant de commencer, téléchargez le fichier exécutable Silk Central. Assurez-vous que votre système correspond aux *[Conditions préalables et à la configuration système](#page-8-0)* requises.

- **1.** Recherchez le fichier exécutable de Silk Central et double-cliquez dessus.L'assistant InstallShield s'ouvre.
- **2.** La page d'accueil de l'assistant s'ouvre. L'assistant vous guide dans la procédure d'installation. Cliquez sur **Suivant** pour continuer.
- **3.** Sélectionnez la langue que vous souhaitez utiliser, puis cliquez sur **Suivant**. La page **Contrat de licence** s'ouvre.
- **4.** Lisez attentivement le contrat de licence. Si vous acceptez les termes du contrat, cliquez sur **J'accepte les termes du contrat de licence**. La page **Type d'installation** s'ouvre.
- **5.** Pour installer le serveur d'exécution Silk Central, cochez la case **Install Execution Server**. Pour utiliser Microsoft Internet Information Services (IIS), cochez la case **Use Microsoft Internet Information Services**.

La destination d'installation par défaut s'affiche dans la section **Chemin de destination** de la page **Type d'installation**. Pour changer le répertoire d'installation par défaut, procédez comme suit :

- a) Cliquez sur **Parcourir**. La boîte de dialogue **Choisir un dossier** s'ouvre.
- b) Spécifiez le dossier dans lequel vous souhaitez installer Silk Central, puis cliquez sur **OK** pour revenir à la page **Type d'installation**.

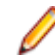

**Remarque:** Silk Central doit être installé sur un disque local. Un message d'erreur s'affiche si vous spécifiez une destination d'installation non valide.

- **6.** Cliquez sur **Suivant** pour continuer. La page de **Synthèse des Options d'Installation** liste les paramètres que vous avez sélectionnés.
- **7.** Examinez les informations fournies et exécutez une des opérations suivantes :
	- Pour modifier les paramètres, cliquez sur **Précédent** pour revenir à la page appropriée.
	- Si les paramètres vous conviennent, cliquez sur **Suivant** pour lancer le processus d'installation.

La barre d'état de la page d'**état d'installation** fournit des informations sur le processus d'installation. À la fin du processus, la page de **sélection du mode de gestion des licence**s s'ouvre.

- **8.** Cliquez sur un des boutons d'option suivants :
	- **Version d'évaluation** : installe une version d'évaluation de Silk Central qui vous permet d'exploiter toutes les fonctionnalités de l'application pendant 45 jours. L'utilisation est limitée à 10 utilisateurs Silk Central et 10 utilisateurs Issue Manager. Pour effectuer ultérieurement une mise à niveau vers une version complète, contactez votre représentant commercial. Cochez la case **Installer Microsoft SQL Server 2008 Express SP1** pour installer également Microsoft SQL Server 2008 Express SP1.
	- **Version sous licence** : installe une version illimitée de Silk Central, qui requiert une licence.
- **9.** Cliquez sur **Suivant**.

Selon les composants sélectionnés pour l'installation, la page de gestion de licences s'affiche. Si vous n'avez installé aucun composant nécessitant des licences et que la page ne s'ouvre pas, passez à l'étape suivante.

Pour installer le fichier de licence, procédez comme suit :

a) Cliquez sur **OK** pour spécifier l'emplacement de votre fichier de licence.

L'utilitaire de gestion des licences vérifie si des fichiers de configuration du serveur de licences Silk Meter sont présents sur votre système local. S'il détecte ces fichiers, la configuration et le type du serveur de licences s'affichent et sont utilisés pour la gestion des licences. Si aucune donnée de configuration n'est trouvée, la page **Select Silk Meter License Server** affiche les paramètres par défaut.

Cette page fournit des informations génériques sur la gestion des licences Silk Meter. Pour obtenir des informations détaillées concernant la gestion des licences Silk Meter, cliquez sur **Ouvrir le fichier ReadMe de Silk Meter**. Cette action a pour effet d'ouvrir la documentation Silk Meter dans votre navigateur par défaut.

**Remarque:** L'option **Ouvrir le fichier ReadMe de Silk Meter** n'est pas disponible si le document ne se trouve pas dans le répertoire d'installation source. Ce document est généralement indisponible lors de l'installation d'un package Web Silk Central.

- b) Dans la zone de liste **Application**, sélectionnez **Silk Central** en tant qu'application à mettre sous licence.
- c) Cliquez sur un des boutons d'option suivants :

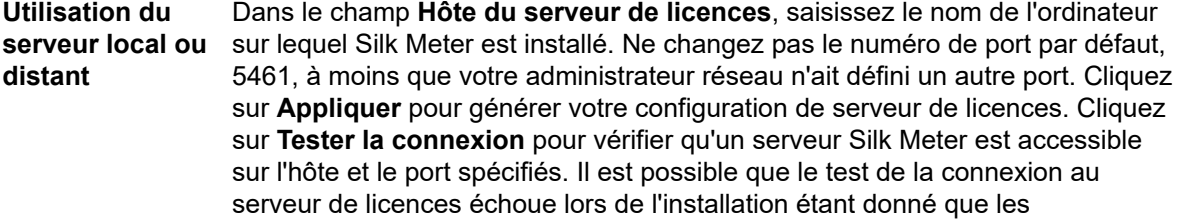

bibliothèques système requises, qui seront installées ultérieurement avec le package logiciel, ne sont peut-être pas encore disponibles.

**Remarque:** Dans certains cas, si vous spécifiez simplement le nom du serveur de licences, tel que serveurlicences, dans le champ **License Server Host**, vous risquez de n'obtenir aucun résultat. Un message s'affiche, indiquant qu'aucun serveur de licences n'est exécuté sur l'hôte spécifié. Pour résoudre ce problème, indiquez le nom complet de l'hôte, tel que serveurlicences.monentreprise.com.

<span id="page-14-0"></span>**Non-Utilisation d'un Serveur (Autonome)**

Exécute Silk Meter en mode autonome. Vous êtes invité à importer un fichier de licence Silk Meter. Cliquez sur **Oui** et spécifiez l'emplacement de votre fichier de licence.

d) Cliquez sur **Fermer** pour revenir à l'assistant InstallShield.

**10.**Cliquez sur **Terminer** pour terminer l'installation.

**Remarque:** Si l'assistant InstallShield ne parvient pas à mettre à jour un fichier au cours de l'installation étant donné qu'une bibliothèque système est verrouillée par Windows, ou s'il détecte que le système doit être relancé, vous êtes invité à redémarrer votre ordinateur. Si vous ne le redémarrez pas, vous risquez de rencontrer des problèmes lorsque vous accéderez à Silk Central.

La page **Administration d'instance** s'affiche, vous permettant de configurer votre installation Silk Central. Pour plus d'informations, reportez-vous à la rubrique *Gestion des instances*.

### **Installation de Silk Central pour évaluation**

Avant de commencer, téléchargez le fichier exécutable Silk Central.

**Remarque:** Etant donné que l'installation de Microsoft SQL Server Express exige de détenir des privilèges administrateur, elle échouera si la fonction UAC est activée. Désactivez la fonction UAC sur l'ordinateur sur lequel vous souhaitez installer Silk Central pour évaluation.

Procédez à une installation autonome avec toutes les fonctionnalités disponibles sur une même machine. Les installations autonomes ne permettent pas d'exploiter pleinement les performances de Silk Central. Ce type d'installation doit être employé à des fins d'évaluation ou de démonstration uniquement.

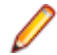

**Remarque:** L'installation de .NET Framework 3.5 SP1 ne peut pas être exécutée en même temps que celle de Silk Central sur Microsoft Windows Server 2008 R2, Microsoft Windows Server 2008 R2 SP1 ou Microsoft Windows Server 2012. Si .NET Framework 3.5 SP1 n'est pas installé sur votre système, que votre système d'exploitation est Microsoft Windows Server 2008 R2, Microsoft Windows Server 2008 R2 SP1 ou Microsoft Windows Server 2012 et que vous souhaitez installer la version d'évaluation de Silk Central, installez .NET Framework 3.5 SP1 sur votre système avec le Gestionnaire de serveur Windows avant l'installation de Silk Central.

- **1.** Recherchez le fichier exécutable de Silk Central et double-cliquez dessus.L'assistant InstallShield s'ouvre.
- **2.** Suivez les instructions de l'assistant d'installation et confirmez tous les paramètres par défaut en cliquant sur **Next** ou**OK** dans toutes les boîtes de dialogue.
- **3.** Dans la boîte de dialogue **Sélection du mode de gestion des licences**, conservez le paramètre par défaut (**Evaluation**).

Silk Central requiert un référentiel de base de données. Dans le cadre de l'évaluation du produit, nous vous recommandons d'utiliser Microsoft SQL Server Express, qui est installé en tant que composant de Silk Central. Assurez-vous que la case **Install Microsoft SQL Server 2008 Express SP1** est bien cochée.

**4.** Terminez l'installation en cliquant sur **Next**.

### <span id="page-15-0"></span>**Installation d'un correctif**

Lorsqu'un correctif est disponible, mettez à jour vos instances vers le correctif le plus récent.

- **1.** Sur l'ordinateur sur lequel Silk Central est installé, recherchez le fichier de configuration et doublecliquez dessus.
- **2.** Suivez les instructions de l'assistant d'installation.
- **3.** Une fois l'installation terminée, ouvrez un navigateur et accédez à l'URL http://localhost:19100/ (si elle ne s'ouvre pas automatiquement).

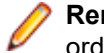

**Remarque:** Vous ne pouvez pas accéder à la page **Administration d'instance** depuis un ordinateur distant.

La page **Administration d'instance** s'affiche. A ce stade, vous devez réinitialiser le cache du navigateur, faute de quoi les feuilles de style et les correctifs de JavaScript risquent de ne pas être activés.

- **4.** Dans la colonne **Version**, cliquez sur le lien **Installer correctif <version>** pour lancer la mise à niveau. Une boîte de dialogue apparaît pour activer le mode de maintenance.
- **5.** Saisissez un texte de notification que les utilisateurs verront lorsqu'ils tenteront d'accéder à Silk Central, par exemple : Silk Central est actuellement indisponible car nous procédons à des mises à jour. Le système sera de nouveau en ligne sous peu. Cliquez sur **Oui** pour activer le mode de maintenance et démarrer la mise à niveau.
- **6.** Une fois la mise à jour terminée, cliquez sur pour redémarrer l'instance.

Répétez les étapes relatives à **Administration des instances** pour chaque instance que vous souhaitez mettre à jour.

**Astuce:** Rappelez à vos utilisateurs de réinitialiser le cache du navigateur, faute de quoi les feuilles de style et les correctifs de JavaScript risquent de ne pas être activés.

### **Mise à niveau vers Silk Central 21.1**

Le programme d'installation de Silk Central 21.1 supprime automatiquement l'installation existante avant la mise à niveau vers Silk Central 21.1. N'utilisez pas la fonctionnalité Windows **Ajouter ou supprimer des programmes** pour supprimer l'installation précédente de Silk Central, car cela risquerait de supprimer vos fichiers de configuration personnalisés.

- **1.** Créez une copie de sauvegarde de votre base de données Silk Central avant de procéder à la mise à niveau vers une nouvelle version.
- **2.** Si vous avez activé SSL, faites une copie de sauvegarde de votre fichier de certificat. Importez à nouveau le certificat dans C:\Program Files (x86)\Silk\Silk Central 21.1\instance\_<numéro d'instance>\_<nom de l'instance>\lib\jre64\lib\security\cacerts.

Pour plus d'informations, reportez-vous à la rubrique *[Activation de la sécurisation des connexions au](#page-28-0) [serveur Web avec SSL](#page-28-0)*.

**3.** Installez Silk Central. Cette opération provoque l'installation du proxy NGINX et de la fonctionnalité **Administration des instances**.

Pour installer un serveur d'exécution sur le même ordinateur que l'un des composants mentionnés cidessus, installez-le avec les autres composants.

Les paramètres de base de données sont mis à jour automatiquement. Pour obtenir des informations détaillées sur les paramètres avancés des fichiers de configuration, reportez-vous à *[Configuration des](#page-58-0) [paramètres avancés](#page-58-0)*.

**Remarque:** Pour les bases de données volumineuses, si la taille du journal des transactions de la base de données est trop petite, cela risque de provoquer une erreur au moment de la mise à jour. Pour éviter que cette erreur se produise, définissez la taille du journal des transactions de la base de données sur 5 Go.

**4.** Une fois l'installation terminée, ouvrez un navigateur et accédez à l'URL http://localhost:19100/ (si elle ne s'ouvre pas automatiquement).

**Remarque:** Vous ne pouvez pas accéder à la page **Administration d'instance** depuis un ordinateur distant.

La page **Administration d'instance** s'affiche. A ce stade, vous devez réinitialiser le cache du navigateur, faute de quoi les feuilles de style et les correctifs de JavaScript risquent de ne pas être activés.

- **5.** Dans la colonne **Version**, cliquez sur le lien **Mettre à niveau en <version>** pour lancer la mise à niveau. Une boîte de dialogue apparaît pour activer le mode de maintenance.
- **6.** Saisissez un texte de notification que les utilisateurs verront lorsqu'ils tenteront d'accéder à Silk Central, par exemple : Silk Central est actuellement indisponible, car nous procédons à des mises à jour. Le système sera de nouveau en ligne sous peu. Cliquez sur **Oui** pour activer le mode de maintenance et démarrer la mise à jour.
- **7.** Une fois la mise à jour terminée, cliquez sur pour redémarrer l'instance.

Répétez les étapes relatives à **Administration des instances** pour chaque instance que vous souhaitez mettre à jour.

**Astuce:** Rappelez à vos utilisateurs de réinitialiser le cache du navigateur, faute de quoi les feuilles de style et les correctifs de JavaScript risquent de ne pas être activés.

## <span id="page-17-0"></span>**Installation des serveurs d'exécution**

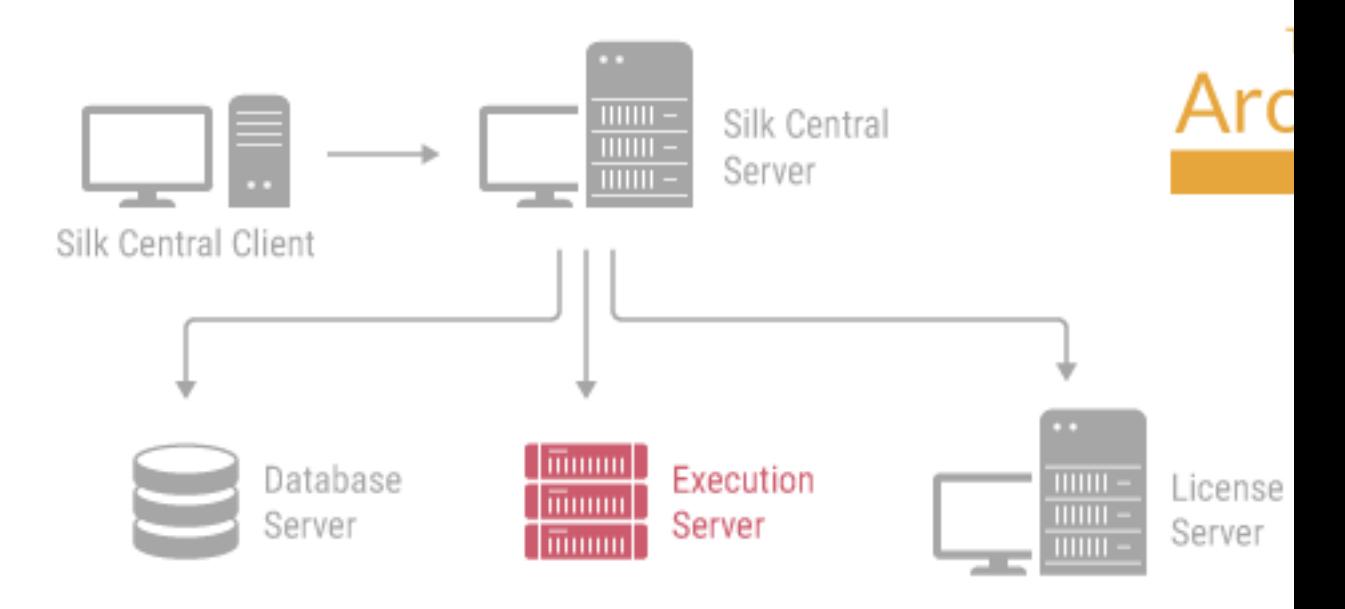

#### **Serveur d'exécution**

Le serveur d'exécution exécute des tests automatisés qui sont planifiés par des utilisateurs autorisés. Les utilisateurs sont responsables de la configuration adéquate des serveurs d'exécution et des ressources supplémentaires qui sont requis pour les exécutions de tests. Le système permet d'installer et de configurer plusieurs serveurs d'exécution fonctionnant indépendamment les uns des autres. Le serveur d'exécution utilise le port 19124 pour l'instance par défaut. Pour établir des connexions sécurisées avec SSL, le serveur utilise aussi le port 19125.

Ordinateurs agents :

Les ordinateurs agents Silk Test Classic et Silk Test Classic sont assignés à des projets Silk Performer ou Silk Performer spécifiques à partir d'un ensemble d'ordinateurs agents dont dispose l'ordinateur contrôleur. En combinaison avec Silk Central, l'ordinateur contrôleur fait office de serveur d'exécution.

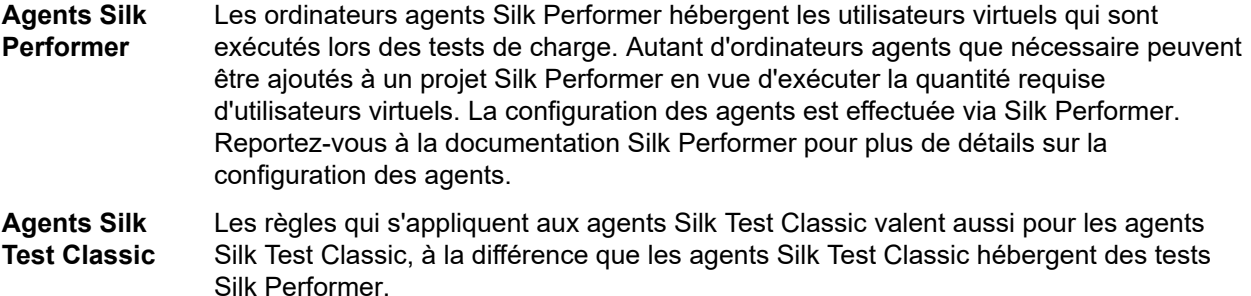

#### <span id="page-18-0"></span>**Configuration système du serveur d'exécution**

La configuration système requise pour les serveurs d'exécution dépend de l'application testée et du type de test.

Pour les tests de montée en charge, reportez-vous à la configuration requise pour Silk Performer. L'exécution de tests de montée en charge avec la configuration minimale risque de générer des résultats inexacts.

Pour les tests fonctionnels, reportez-vous à la configuration requise pour Silk Test. Nous recommandons au minimum 2048 Mo de mémoire principale pour les tests intensifs tels que la relance du navigateur Web.

The Linux execution server requires the latest version of Java Runtime Environment 1.8.

**Remarque:** Si le serveur d'exécution possède une version antérieure non valide, mais ultérieure à *SilkCentral Test Manager 2009 SP1*, il est automatiquement mis à niveau vers la version actuelle de Silk Central. Silk Central affiche un message au sujet de la mise à niveau dans la colonne **Informations** de la liste des serveurs d'exécution. Tant que la procédure de mise à niveau n'est pas terminée, le serveur d'exécution en cours de mise à niveau n'est pas utilisé.

#### **Exécution de Silk Performer à l'aide de serveurs d'exécution**

Les règles suivantes s'appliquent à l'exécution de Silk Performer 19.5 ou version ultérieure avec le serveur d'exécution Silk Central 19.5 ou version ultérieure :

- Silk Performer 19.5 ou version ultérieure comprend un JRE distinct pour l'exécution de Silk Performer.
- Pour exécuter Silk Performer en utilisant un JRE différent, ajoutez le chemin d'accès au JRE en tant que balise *JREPath* au fichier SccLtcVersionsConf.xml. Par exemple :

<JREPath>C:\Program Files (x86)\Java\MyJre8.0</JREPath>

**Remarque:** Le JRE spécifié dans la balise *JREPath* doit être un JRE 32 bits.

- Le chemin d'accès complet de la balise *JREPath* dans le fichier SccLtcVersionsConf.xml est CoreVersions > Entry > JREPath.
- Lorsque vous utilisez le **Lanceur du serveur d'exécution** pour l'exécution de Silk Performer, Silk Performer 19.5 doit être installé dans le répertoire par défaut C:\Program Files (x86)\Silk\Silk Performer 19.5. Les modifications du fichier SccLtcVersionsConf.xml sont remplacées par le **Lanceur du serveur d'exécution** à chaque redémarrage du serveur d'exécution.

Il n'existe pas de dépendance entre les bibliothèques JRE installées et celles utilisées en interne, sauf si vous avez besoin d'un serveur d'exécution fonctionnant en mode 32 bits. Pour démarrer le serveur d'exécution dans ce cas, vous devez utiliser le **Lanceur du serveur d'exécution** ou le **Package du serveur d'exécution** et l'environnement JRE 32 bits que vous avez installé. Par défaut, les serveurs d'exécution s'exécutent en mode 64 bits.

### **Installation d'un serveur d'exécution Windows**

Installez un serveur d'exécution sur chaque point de présence à utiliser comme serveur d'exécution Silk Central distant. Le serveur d'exécution lance les tests de Silk Central sur les ordinateurs distants.

- **1.** Dans le menu Silk Central, cliquez sur **Aide** > **Outils** > **Serveur d'exécution Windows** et téléchargez le package du serveur d'exécution Windows.
- **2.** <ph conref="SILKPERF-591A03C9-REUSE-COMMON-CON#SILKPERF-591A03C9-REUSE-COMMON-CON/DOTNETEXPSHORT"><?xm-replace\_text Phrase?></ph>L'assistant InstallShield s'ouvre.
- **3.** Suivez les instructions de l'assistant d'installation.
- **4.** Cliquez sur **Terminer** pour terminer l'installation.

<span id="page-19-0"></span>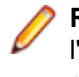

**Remarque:** Si l'assistant InstallShield ne parvient pas à mettre à jour un fichier au cours de l'installation étant donné qu'une bibliothèque système est verrouillée par Windows, ou s'il détecte que le système doit être relancé, vous êtes invité à redémarrer votre ordinateur. Si vous ne le redémarrez pas, vous risquez de rencontrer des problèmes lorsque vous accéderez à Silk Central.

### **Installation d'un serveur d'exécution Windows en mode silencieux**

Avant de commencer, téléchargez le fichier exécutable Silk Central.

Installez un serveur d'exécution sur chaque point de présence à utiliser comme serveur d'exécution Silk Central distant. Le serveur d'exécution lance les tests de Silk Central sur les ordinateurs distants.

Pour installer un serveur d'exécution Windows en mode silencieux, saisissez la commande suivante depuis un environnement DOS ou un fichier de commandes DOS : WindowsExecServer.exe -s -c f"<PATH\_TO\_EXTRACTED\_FILES>" -a /s /f1"<PATH\_TO\_EXTRACTED\_FILES>\Install.iss" /v"/qn PROP\_SILENTMODE=1 PROP\_LANGUAGE=<LOCALE>".

Définissez le paramètre *PROP\_SILENTMODE* sur 1 pour installer le serveur d'exécution en mode silencieux. Parmi les valeurs suivantes, choisissez celles appropriées pour le paramètre *PROP\_LANGUAGE* pour déterminer la langue de l'installation :

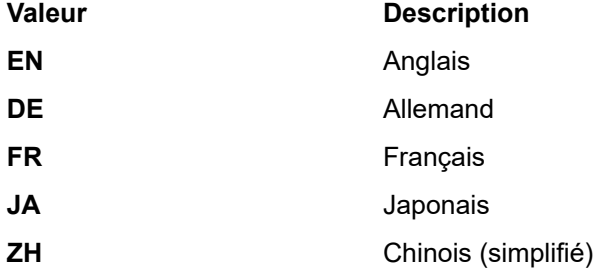

Par exemple, la commande suivante installe un serveur d'exécution en anglais :

 WindowsExecServer.exe -s -c -f"c:\temp\SilkCentralExecSrv" -a /s /f1"c:\temp\SilkCentralExecSrv \Install.iss"

/v"/qn PROP\_SILENTMODE=1 PROP\_LANGUAGE=EN"

### **Installation d'un serveur d'exécution Linux**

Cette tâche s'adresse aux utilisateurs de Silk Central qui font appel à Linux ou Unix.

Installez un serveur d'exécution sur chaque point de présence à utiliser comme serveur d'exécution Silk Central distant. Le serveur d'exécution lance les tests de Silk Central sur les ordinateurs distants.

**1.** Dans le menu Silk Central, cliquez sur **Aide** > **Outils** > **Package du serveur d'exécution** et téléchargez le package du serveur d'exécution Linux.

Vous pouvez également utiliser CURL pour télécharger le package :

curl http://schost:port/silkroot/tools/SilkCentralExecServer.tar.gz --output SilkCentralExecServer.tar.gz

**Remarque:** Le package du serveur d'exécution Linux n'inclut pas d'environnement JRE (Java Runtime Environment). Vérifiez que vous disposez de la dernière version de JRE 1.8. Vous pouvez télécharger l'environnement JRE à partir de *[AdoptOpenJDK](https://adoptopenjdk.net/)*.

**2.** Décompressez le package tar.gz à l'aide de la commande suivante :

tar xfz SilkCentralExecServer.tar.gz

<span id="page-20-0"></span>**3.** Utilisez la commande suivante pour accéder au répertoire dans lequel le fichier de package a été extrait :

cd SilkCentralExecServer

**4.** Démarrez le serveur d'exécution à l'aide de la commande suivante :

./startExecServer.sh

**Remarque:** Les informations de cache et les fichiers journaux sont stockés dans le sous-dossier ExecServerData du répertoire actuel. Le fichier journal ExecServer.log est également accessible par le biais de l'interface Web de Silk Central.

**Remarque:** Les référentiels tiers actuellement pris en charge pour les serveurs d'exécution Linux sont Subversion, Git et Apache Commons Virtual File System (VFS).

Les tests créés avec les technologies suivantes ne sont pas pris en charge pour l'exécution sur un serveur d'exécution Linux :

- Silk Test technologies qui ne sont pas prises en charge par Silk Test pour l'exécution sur Linux.
- .NET Explorer.
- Unified Functional Testing.
- MSTest.
- NUnit.
- Silk Performer.
- TestPartner.
- Windows Script Host.

Ces types de test sont propres à chaque plate-forme pour le système d'exploitation Microsoft Windows.

### **Installation d'un serveur d'exécution via la ligne de commande**

Installez un serveur d'exécution via la ligne de commande pour exécuter des tests à partir d'une infrastructure virtuelle dans laquelle les serveurs d'exécution sont démarrés et arrêtés à la demande.

À partir de Silk Central, vous pouvez télécharger un JAR exécutable qui démarre un nouveau serveur d'exécution.

**1.** Dans le menu Silk Central, cliquez sur **Aide** > **Outils** > **Lanceur du serveur d'exécution** pour télécharger le JAR exécutable qui démarre un nouveau serveur d'exécution.

**Remarque:** La dernière version de Java 1.8 doit être installée sur l'ordinateur à partir duquel vous souhaitez démarrer le serveur d'exécution. Une autorisation est nécessaire pour que le serveur d'application Silk Central accède au port du serveur d'exécution.

Le lanceur fonctionne avec les machines Linux et Windows.

**2.** Localisez le fichier sc-execserverlauncher.jar et utilisez un appel en ligne de commande pour démarrer un serveur d'exécution.

Spécifiez les paramètres suivants.

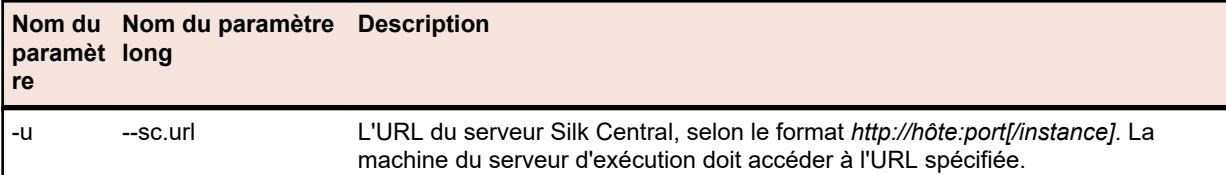

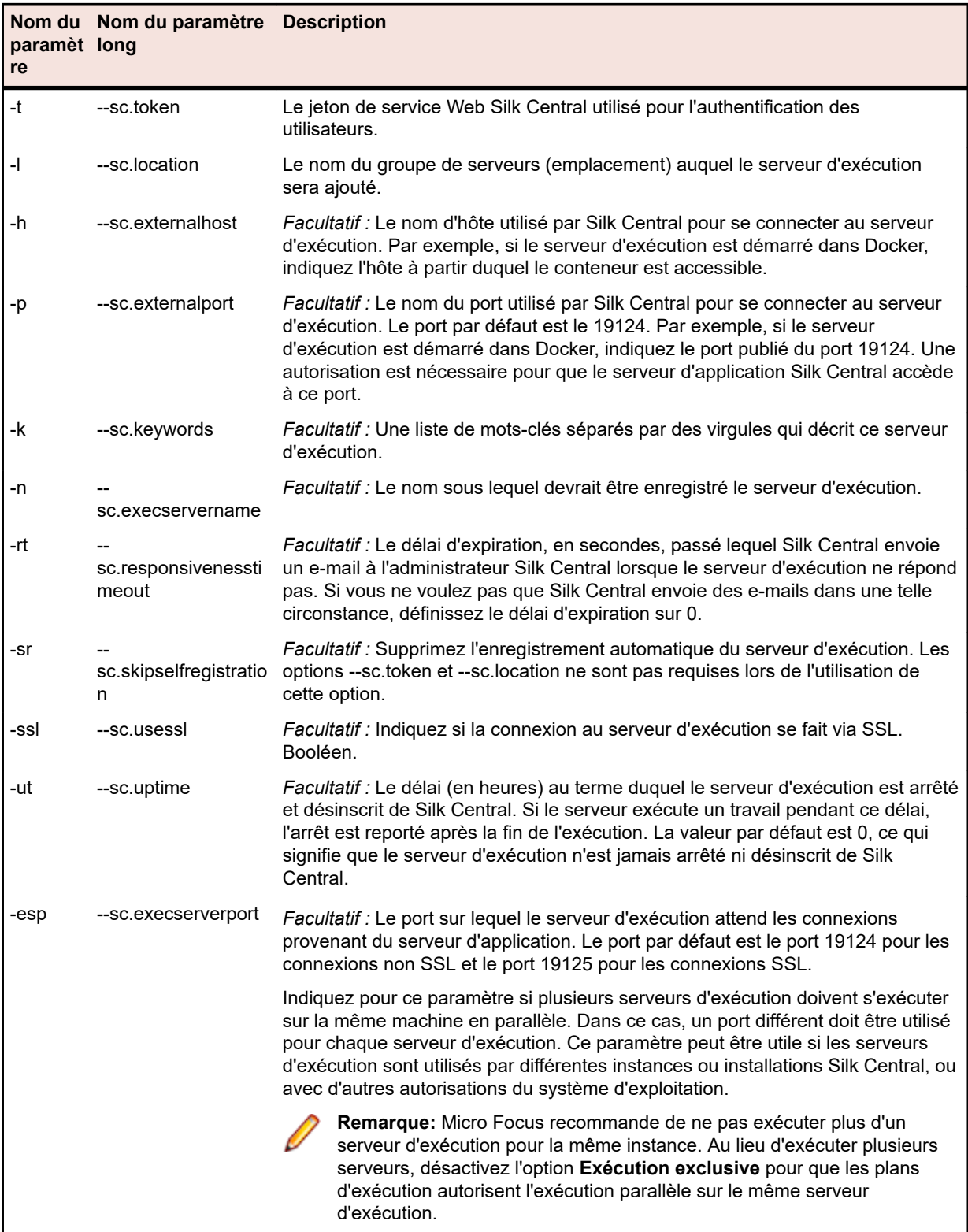

Par exemple, cet appel peut donner lieu aux opérations suivantes :

java -jar sc-execserverlauncher.jar -u http://sc-host:19120 -t d28930f4-9c77-4fc7-bc1d-aac4cd235d3 -l Local -ssl true

Après avoir procédé à la mise à niveau vers une nouvelle version de Silk Central, le lanceur télécharge automatiquement la nouvelle version du serveur d'exécution et procède à son redémarrage. De plus, en cas d'arrêt du serveur d'exécution (ex. : à cause d'un incident); le lanceur tente de le redémarrer.

## <span id="page-23-0"></span>**Installation de Silk Meter**

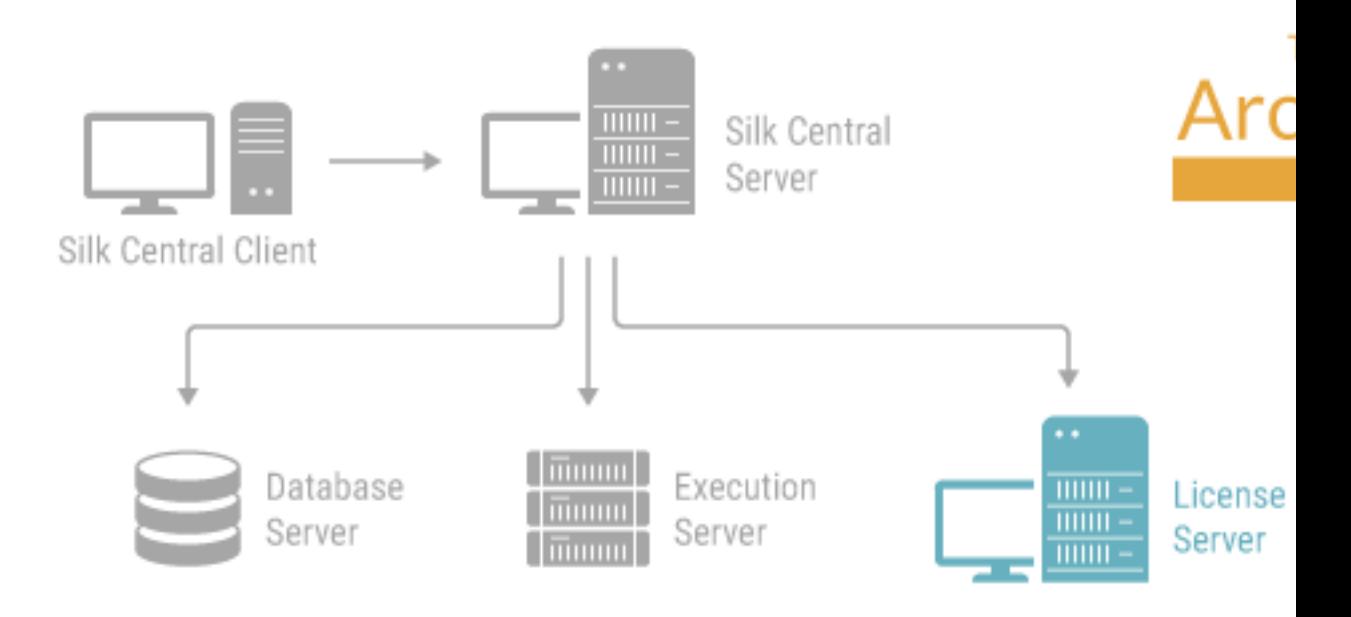

Si vous disposez déjà d'un fichier de licence Silk Central, vous pouvez l'installer en même temps que Silk Meter. Si vous ne disposez pas d'une licence Silk Central valide, utilisez le générateur de licences en ligne pour obtenir un fichier de licence.

Pour installer et exécuter Silk Meter sur votre serveur de licences, vous n'avez pas besoin de fichier de licence. Cependant, vous devez importer un fichier de licence avant de pouvoir exécuter Silk Central. Vous pouvez importer un fichier de licence à l'aide de l'**Administrateur des licences** Silk Meter.

Si vous disposez de plusieurs serveurs de licences, vous avez besoin de plusieurs fichiers de licence (chacun d'entre eux contient des licences associées à un serveur de licences spécifique). Un seul serveur de licences Silk Meter peut administrer les licences de plusieurs applications.

#### **Configuration requise pour le serveur de licences Silk Meter**

Avant d'installer Silk Meter, reportez-vous aux *Notes de release* pour vérifier que le serveur de licences respecte la configuration requise.

### **Désinstallation d'une version précédente de Silk Meter**

Si une version précédente de Silk Meter est installée sur le serveur de licences, vous devez la désinstaller avant de pouvoir installer la dernière version de Silk Meter.

- **1.** Choisissez **Démarrer** > **Programmes** > **Silk** > **Silk Meter** > **Désinstaller**.
- **2.** Cliquez sur **Oui** pour désinstaller Silk Meter.La boîte de dialogue **Supprimer les paramètres** s'ouvre.
- **3.** Cliquez sur **Non** pour conserver vos paramètres Silk Meter.

<span id="page-24-0"></span>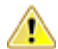

**Attention:** Vous devez cliquer sur **Non** pour conserver les stratégies de licence qui existent actuellement sur votre serveur de licences Silk Meter.

**4.** Redémarrez votre ordinateur.

Silk Meter étant désinstallé, vous pouvez installer la dernière version de Silk Meter.

### **Installation de Silk Meter sur votre serveur de licences**

Avant d'installerSilk Meter, assurez-vous que :

- Votre compte utilisateur dispose de droits d'administrateur.
- Aucune instance deSilk Meter n'est installée sur votre serveur de licences.
- **1.** Consultez le *[site des mises à jour des applications](http://supportline.microfocus.com/websync/productupdatessearch.aspx)* et recherchezSilk Meter.
- **2.** Téléchargez et enregistrez les derniers **Fichiers d'installation Silk Meter**.
- **3.** Accédez à l'emplacement où vous avez enregistré le fichier .exe et double-cliquez dessus.Pour une installation standard, suivez l'assistant d'installation de Silk Meter en utilisant les options par défaut.

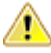

**Important:** Si le programme d'installation vous invite à redémarrer l'ordinateur, veillez à effectuer **CON** cette opération.

## <span id="page-25-0"></span>**Gestion des licences Silk Central**

Cette section décrit la procédure permettant d'obtenir une licence pour Silk Central.

Si vous disposez de plusieurs serveurs de licences, vous avez besoin de plusieurs fichiers de licence, chacun d'entre eux étant associé à un serveur de licences spécifique. Un seul serveur de licences peut administrer les stratégies de licence de plusieurs applications.

Si vous avez reçu une licence Silk Central, installez-la sur votre serveur de licences. Si vous n'avez pas reçu de licence, générez-en une.

### **Gestion des licences**

Silk Central propose trois types de licence.

#### **Licences par utilisateur**

Ces licences sont extraites du serveur de licences dès qu'un utilisateur accède à un espace donné de Silk Central :

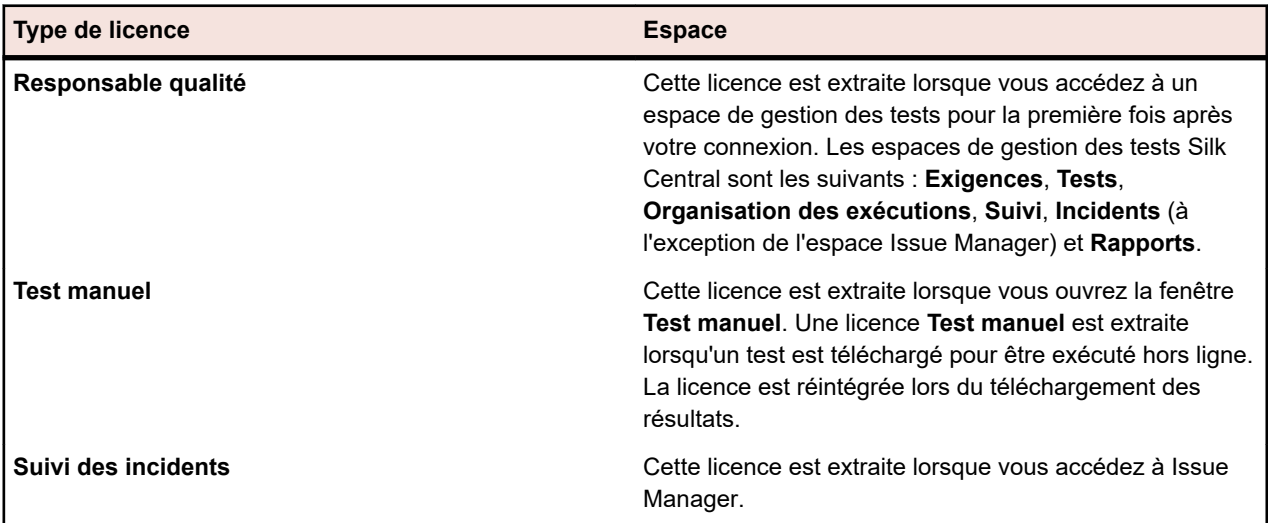

Notez les points suivants :

- Lorsque vous cliquez sur **Déconnexion** (**Utilisateur** > **Déconnexion**), les licences sont de nouveau archivées sur le serveur de licences, sauf les licences de test extraites manuellement pour les tests hors ligne.
- Si vous vous contentez de fermer la fenêtre du navigateur sans vous déconnecter, la licence ne sera archivée qu'à expiration de la session.

La page **À Propos de** (**Aide** > **À Propos de**) affiche le nombre de licences en cours d'utilisation et le nombre de licences à la disposition du client auquel vous êtes connecté.

### **Génération d'une licence Silk Central**

Vous devez disposer d'une licence valide pour exécuter Silk Central. Si vous avez acheté Silk Central, vous pouvez utiliser notre générateur de licences en ligne pour obtenir un fichier de licence. Ce générateur de licences en ligne nécessite un navigateur compatible avec le protocole SSL, tel que Firefox ou Chrome.

<span id="page-26-0"></span>Vous recevrez un e-mail contenant les instructions permettant de générer votre fichier de licence. Si vous ne recevez pas ces instructions, contactez le service client via le site *<http://support.microfocus.com>*.

### **Recherche de l'ID hôte**

Pour associer une licence, l'ID hôte est obligatoire. Dans le cas de Silk Meter, l'ID hôte correspond à l'adresse MAC d'une carte LAN, qui peut être obtenue comme suit :

- **1.** Sur l'ordinateur pour lequel vous souhaitez générer une licence, ouvrez une invite de commande et saisissez la commande ipconfig/all. Les adaptateurs réseau ainsi que d'autres informations s'affichent.
- **2.** Notez l'ID hôte, qui correspond à l'adresse MAC ou à l'adresse physique de votre carte réseau local (par exemple, 00-BF-00-1C-D3-3D).

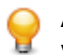

**Astuce:** Selon votre configuration système, y compris vos machines virtuelles et connexions VPN, votre ordinateur peut comporter plusieurs adaptateurs réseau avec différentes adresses MAC. Prenez soin de noter l'ID hôte de votre carte réseau local physique.

Dans le cas du serveur de licences AutoPass, l'ID hôte est appelé *code de verrouillage*. Il est affiché sous le menu **LICENCE** de l'onglet **INSTALLATION**. Pour en savoir plus sur l'installation et l'utilisation du serveur de licences AutoPass, référez-vous aux pages produits correspondantes sur Micro Focus Marketplace.

### **Configuration du serveur de licences Silk Meter**

Pour exécuter une version de Silk Central, Silk Meter ou AutoPass doit être installé et configuré sur un ordinateur de votre réseau.

Le processus de communication entre Silk Central et Silk Meter repose sur les fichiers et variables suivants :

- Variable d'environnement *SILK\_CONFIG\_PATH*
- Fichier CosLicensingService.ref
- Fichier CosPropertyService.ref
- Fichier ls\_segue.ref
- Fichier silkmeter.cfg

**Important:** Ne supprimez pas ces fichiers. Λ

Le programme d'installation de Silk Central crée ces objets en fonction des valeurs que vous saisissez dans les champs de l'utilitaire **Configuration du serveur de licences**.

### **Modification de la configuration de votre licence**

Utilisez l'**Outil de configuration des licences** pour modifier la configuration de votre licence. Cet utilitaire est installé avec Silk Central.

- **1.** Choisissez **Démarrer** > **Programmes** > **Silk** > **Silk Central21.1** > **Outil de configuration des licences**.
- **2.** Dans la zone de liste **Application**, sélectionnez l'application pour laquelle vous souhaitez modifier la configuration des licences.
- **3.** Choisissez entre les technologies de licences Silk Meter et AutoPass en fonction de votre préférence.
- **4.** Sous **Mode de gestion des licences**, sélectionnez **Utiliser un serveur de licences** ou **Utiliser une licence autonome**.

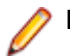

**Remarque:** Les licences autonomes sont disponibles uniquement pour Silk Meter.

**5.** Lorsque vous utilisez un serveur de licences, saisissez le nom de l'ordinateur pour le serveur de licences Silk Meter ou AutoPass dans le champ **Hôte**.

Ne modifiez pas le paramètre **Numéro de port**, sauf si votre administrateur réseau a défini un port différent. Les ports par défaut sont 5461 pour Silk Meter et 5814 pour AutoPass.

- **6.** Cliquez sur **Appliquer** pour activer la configuration de la licence.
- **7.** Si vous utilisez un serveur de licences, cliquez sur **Tester la connexion** pour vérifier que le serveur de licences en question est accessible sur l'hôte et le port spécifiés. Si la connexion aboutit, le champ **Etat** affiche un message Succès.

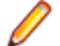

**Remarque:** Dans certains cas, si vous spécifiez simplement le nom du serveur de licences dans le champ **Hôte** (serveurlicences, par exemple), vous risquez de n'obtenir aucun résultat. Un message La connexion au serveur de licences Connection to Silk Meter license server failed a échoué s'affiche. Pour résoudre ce problème, indiquez le nom complet de l'hôte, tel que serveurlicences.monentreprise.com.

**8.** Cliquez sur **Fermer** pour terminer la configuration de la licence.

## <span id="page-28-0"></span>**Configuration et gestion de l'infrastructure**

Une instance est un ensemble indépendant de services Silk Central (serveur d'applications, serveur de présentation et serveur de rapports graphiques), avec leur propre base de données et connexions de serveur d'exécution. Par défaut, Silk Central crée une instance unique appelée *silk* pour vous. L'URL par défaut est http://<nom de l'ordinateur>:19120/login (les informations de port ne sont pas requises si Silk Central est exécuté sur IIS).

### **Configuration d'un système Silk Central sécurisé**

Cette section présente comment configurer un système Silk Central sécurisé.

### **Instructions générales**

Après avoir installé Silk Central, vous devez tenir compte des instructions suivantes pour configurer Silk Central dans un environnement sécurisé.

- Commencez par modifier le mot de passe par défaut de l'utilisateur sysadmin. Pour plus d'informations, reportez-vous à la rubrique *[Administrateur système](#page-35-0)*.
- Configurez l'authentification LDAP pour activer les connexions Silk Central par le biais d'un serveur LDAP. Pour plus d'informations, reportez-vous à la rubrique *[Authentification LDAP](#page-52-0)*.
- Si plusieurs groupes doivent travailler avec Silk Central, assurez-vous que vos utilisateurs peuvent uniquement accéder aux seules données qu'ils sont censés voir, par la création d'instances ou de clients. Pour plus d'informations, reportez-vous à les rubriques *[Gestion des instances](#page-31-0)* et *[Gestion des](#page-35-0) [clients](#page-35-0)*.
- Pour garantir que l'exécution de rapports avec des requêtes avancées ne modifiera aucune donnée dans la base de données, vous pouvez créer et utiliser un utilisateur de base de données en lecture seule. Pour plus d'informations, reportez-vous à la rubrique *[Base de données](#page-41-0)*.
- Configurez votre pare-feu de sorte que seuls les ports requis par Silk Central soient ouverts. Pour plus d'informations sur les ports utilisés par Silk Central, reportez-vous à la rubrique *[Architecture de Silk](#page-4-0) [Central](#page-4-0)*.
- Sauvegardez régulièrement votre base de données.
- Utilisez les versions les plus courantes et les plus prises en charge du système d'exploitation, et veillez à installer les mises à jour régulièrement.
- Utilisez les dernières versions et les derniers correctifs de Silk Central. Inscrivez-vous le site Support client Micro Focus à l'adresse *<http://supportline.microfocus.com>* pour obtenir les toutes dernières informations de support et accéder à d'autres informations à ce sujet.

### **Activation de la sécurisation des connexions au serveur Web avec SSL**

Si vous envisagez d'autoriser les utilisateurs à accéder à Silk Central en utilisant des connexions sécurisées (SSL) uniquement, activez Silk Central pour utiliser le protocole SSL (Secure Sockets Layer).

Pour plus d'informations, voir aussi *[Communication avec un système externe par SSL](#page-31-0)*, *[Activation des](#page-29-0) [rapports BIRT dans les environnements SSL](#page-29-0)* et *[Configuration d'un port SSL non standard pour les](#page-30-0) [serveurs d'exécution](#page-30-0)*.

- **1.** Copiez votre certificat et les fichiers principaux sur l'ordinateur du serveur de présentation.
- **2.** A l'aide d'un éditeur de texte, ouvrez le fichier nginx.conf.template situé dans C:\ProgramData \SilkCentral\InstanceAdministration\nginx\conf.

<span id="page-29-0"></span>**3.** Supprimez les marques de commentaire des lignes suivantes en retirant le signe # :

```
#listen 443 ssl;
#ssl_protocols TLSv1.2 TLSv1.1 TLSv1;
#ssl_certificate "C:/.../ssl/host.cert";
#ssl_certificate_key "C:/.../ssl/host.key";
#add_header Strict-Transport-Security "max-age=31536000; includeSubDomains" always;
```
- 4. Définissez le chemin de ssl\_certificate et ssl\_certificate\_key conformément à l'emplacement dans lequel vous avez copié le certificat et les principaux. Spécifiez cet emplacement en utilisant des barres obliques à la place des barres obliques inverses.
- **5.** Si vous souhaitez que seules les connexions SSL soient autorisées, commentez la ligne listen 19120; en ajoutant le signe #.
- **6.** *Facultatif :* Pour configurer une redirection du port non sécurisé vers le port sécurisé, ajoutez une nouvelle section server section avec la syntaxe suivante :

```
server {
listen <port non sécurisé>;
 server_name localhost;
  return 301 https://$host$request_uri;
 }
```
- **7.** Pour appliquer vos modifications :
	- a) Ouvrez une fenêtre de navigateur.
	- b) Saisissez *localhost:19100* dans la barre d'adresse.
	- c) Arrêtez, puis redémarrez l'une des Silk Central instances.

### **Activation des rapports BIRT dans les environnements SSL**

Une fois Silk Central configuré pour utiliser une connexion sécurisée au serveur Web avec SSL, activez les rapports BIRT pour travailler dans cet environnement.

- **1.** Arrêtez le service du serveur de rapports graphiques de l'instance que vous souhaitez configurer en utilisant la page **Administration des instances**.
- **2.** Utilisez OpenSSL pour créer un magasin de clés PKCS #12 avec la ligne de commande suivante : openssl pkcs12 -export -in ./host.cert -inkey ./host.key > ./host.p12 Exemple :

openssl pkcs12 -export -in C:/ProgramData/SilkCentral/ssl/host.cert -inkey C:/ProgramData/SilkCentral/ssl/host.key > C:/ProgramData/SilkCentral/ssl/host.p12

**3.** Convertissez le magasin de clés host.p12 en magasin de clés Java en utilisant la ligne de commande suivante : keytool.exe -importkeystore -srckeystore ./host.p12 -destkeystore ./host.jks -srcstoretype pkcs12

Exemple :

"C:\Program Files (x86)\Silk\Silk Central 21.1\instance\_1\_silk\lib\jre\bin\keytool.exe" -importkeystore -srckeystore C:/ProgramData/SilkCentral/ssl/host.p12 -destkeystore C:/ProgramData/SilkCentral/ssl/host.jks -srcstoretype pkcs12

**4.** Ajoutez les lignes suivantes au fichier de configuration du processus du serveur de rapports graphiques sc\_ChartServer.processconfig, situé dans C:\Program Files (x86)\Silk\Silk Central 21.1\instance\_<numéro\_instance>\_<nom\_instance>\Conf :

<Service>

 <SystemProperties> ...

 <SystemProperty name="javax.net.ssl.trustStore" value="<chemin d'accès au fichier host.jks>" />

 <SystemProperty name="javax.net.ssl.trustStorePassword" value="<mot de passe>" /> </SystemProperties>

</Service>

#### <span id="page-30-0"></span>Exemple :

```
<Service> 
  <SystemProperties> 
 ... 
        <SystemProperty name="javax.net.ssl.trustStore" value="C:/ProgramData/SilkCentral/ssl/
host.jks" /> 
         <SystemProperty name="javax.net.ssl.trustStorePassword" value="changeit" /> 
      </SystemProperties> 
</Service>
```
**5.** Redémarrez le service du serveur de rapports graphiques.

### **Configuration d'un port SSL non standard pour les serveurs d'exécution**

Le port SSL par défaut via lequel le serveur d'application communique avec les serveurs d'exécution est 19125.

**Remarque:** Cette procédure doit être effectuée pour chaque serveur d'exécution auquel vous souhaitez vous connecter via un port SSL non standard.

Pour configurer un port SSL non standard pour un serveur d'exécution :

- **1.** Désactivez le serveur d'exécution pour lequel vous souhaitez configurer un port SSL non standard.
- **2.** Arrêtez le serveur d'exécution.
- **3.** Ouvrez le fichier SccExecServerBootConf.xml à l'aide d'un éditeur de texte.

Ce fichier se trouve dans le dossier /conf/execserver du répertoire Silk Central sur le serveur d'exécution.

- **4.** Localisez la balise XML <SSLPort>. Par défaut, la balise est définie sur <19125>. Définissez la valeur sur le numéro de port que vous souhaitez utiliser pour la communication SSL.
- **5.** Enregistrez et fermez le fichier XML.
- **6.** Dans Silk Central, définissez le port SSL du serveur d'exécution sur la valeur que vous avez spécifiée dans le fichier XML.
- **7.** Redémarrez le serveur d'exécution.
- **8.** Réactivez le serveur d'exécution.

### **Désactivation des ports inutilisés sur les serveurs d'exécution**

Selon que vous utilisez une communication SSL ou non sécurisée entre le serveur d'application et le serveur d'exécution, vous devrez peut-être désactiver le port inutilisé correspondant. Vous pouvez également désactiver le port Tomcat par défaut, qui n'est jamais utilisé par Silk Central.

La procédure suivante doit être effectuée sur chaque serveur d'exécution si vous souhaitez désactiver un port inutilisé.

Pour désactiver les ports inutilisés sur le serveur d'exécution :

- **1.** Arrêtez le serveur d'exécution.
- **2.** Ouvrez le fichier SccExecServerBootConf.xml à l'aide d'un éditeur de texte.
	- Le chemin d'accès par défaut de ce fichier est C:\Program Files (x86)\Silk\Silk Central21.1 Execution Server\conf\execserver sur le serveur d'exécution.
- **3.** Localisez les balises XML InsecurePort et SSLPort dans la section RmiProxy du fichier.
- **4.** Selon que vous utilisez une communication SSL ou non sécurisée entre le serveur d'application et le serveur d'exécution, procédez comme suit :

<span id="page-31-0"></span>**Communication SSL Communication SSL** Définissez la valeur InsecurePort sur 0.

**Communication non sécurisée** Définissez la valeur SSLPort sur 0.

- **5.** Enregistrez et fermez le fichier XML.
- **6.** Redémarrez le serveur d'exécution.

### **Communication avec un système externe par SSL**

Si le certificat de l'hôte auquel vous voulez vous connecter est auto-signé, le message d'erreur suivant peut apparaître :

sun.security.provider.certpath.SunCertPathBuilderException: unable to find valid certification path to requested target

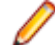

**Remarque:** Ce message d'erreur ne s'affiche pas pour les certificats valides, qui sont signés par des autorités de certification.

Pour utiliser un serveur doté d'un certificat auto-signé, vous devez effectuer les étapes suivantes :

**1.** Téléchargez le certificat SSL depuis le serveur.

Utilisez un navigateur pour afficher le certificat et exportez-le. Par exemple, dans Mozilla Firefox, accédez à **Outils** > **Informations sur la page** > **Sécurité** > **Afficher le certificat** > **Détails** > **Exporter**.

**2.** Démarrez l'outil de gestion des certificats et des clés appelé *Keytool*.

Keytool est inclus dans le dossier d'installation du JRE, par exemple C:\Program Files (x86)\Silk\Silk Central <version>\instance\_<numéro d'instance>\_<nom d'instance>\lib\jre64\bin. Pour de plus amples informations sur Keytool, reportez-vous à la *[documentation technique de Java SE](http://docs.oracle.com/javase/8/docs/technotes/tools/windows/keytool.html)*.

**3.** Pour ajouter le certificat au keystore Java par défaut sur le serveur de présentation et le serveur d'application, saisissez par exemple la commande suivante dans Keytool :

keytool -importcert -file CERTIFICATE.crt -keystore "C:\Program Files (x86)\Silk\Silk Central <version>\instance\_<instance number>\_<instance name>\lib\jre64\lib\security\cacerts"

Vous êtes invité à saisir un mot de passe.

- **4.** Saisissez le mot de passe par défaut du keystore, changeit.
- **5.** Redémarrez le serveur de présentation et le serveur d'application pour recharger le keystore.

### **Gestion des instances**

Créez des instances supplémentaires si vous avez besoin de séparer physiquement les données des tests et les processus de vos divers clients pour accroître la sécurité des données et réduire l'influence de groupes d'utilisateurs indépendants les uns sur les autres (par exemple les départements). Avec l'aide de clients, vous pouvez séparer logiquement les données d'une instance au sein d'une base de données.

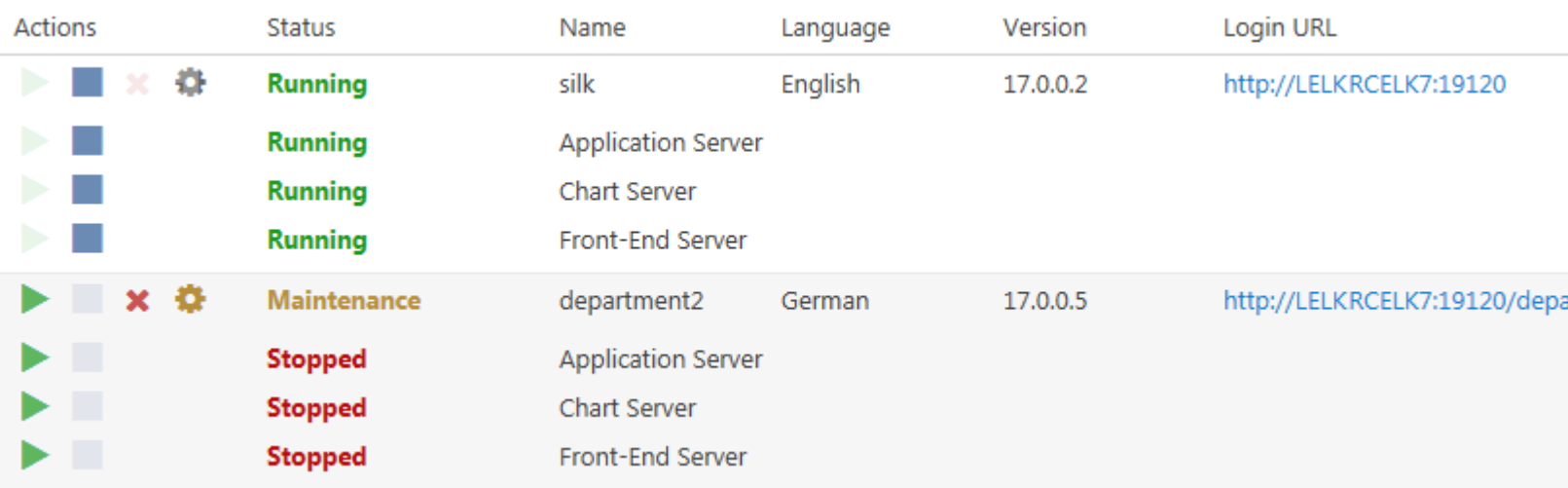

#### **Gestion des instances**

Les instances et leurs services Silk Central sont gérés par l'intermédiaire d'une interface utilisateur commune appelée **Administration d'instance**, à laquelle vous pouvez accéder uniquement sur le serveur où Silk Central est installé, en utilisant l'URL http://localhost:19100. Vous ne pouvez pas accéder à la page **Administration d'instance** depuis un ordinateur distant. Vous pouvez effectuer les actions suivantes sur une instance ou les services individuels :

- Cliquez sur ou pour arrêter ou démarrer les services individuellement. Si vous arrêtez ou démarrez une instance, tous les services de l'instance sont arrêtés ou démarrés, respectivement.
- Cliquez sur  $\mathbf{\times}$  pour supprimer une instance. Utilisez cette option uniquement si vous êtes sûr qu'une instance n'est plus nécessaire ! Cette action ne supprime pas les données dans la base de données.

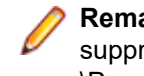

**Remarque:** Pour assigner un serveur d'exécution à un autre serveur d'application, vous devez supprimer le fichier suivant sur l'ordinateur sur lequel le serveur d'exécution est installé : C: \ProgramData\SilkCentral\AgentBase\ItemObjects.ser.

Cliquez sur  $\blacksquare$  pour configurer les paramètres de l'instance.

#### **Mode de maintenance**

Avant de procéder à la maintenance au cours de laquelle une instance Silk Central n'est plus accessible pour les utilisateurs, par exemple lors de l'installation d'un nouveau correctif ou du réglage des paramètres d'un service, vous pouvez informer vos utilisateurs Silk Central que l'instance est en cours de maintenance :

- 1. Sur la page Administration d'instance, cliquez sur le pour ouvrir la boîte de dialogue Paramètres.
- **2.** Dans l'onglet **Maintenance**, cochez la case **Activer le mode de maintenance**.
- **3.** Saisissez un texte de notification que les utilisateurs verront lorsqu'ils tenteront d'accéder à Silk Central, par exemple : Silk Central est actuellement indisponible, car nous procédons à des mises à jour. Le système sera de nouveau en ligne sous peu.
- **4.** Cliquez sur **OK**.
- **5.** Lorsque vous avez terminé la maintenance et que tous les services fonctionnent à nouveau, désactivez le mode de maintenance pour permettre à vos utilisateurs d'accéder de nouveau à Silk Central.

#### **Mesures JMX**

Pour accéder à des informations ou effectuer des opérations via JMX, vous avez besoin de la chaîne de connexion JMX. Cliquez sur **controvator de la boîte de dialogue Paramètres**. Sur l'onglet **Serveurs**,

<span id="page-33-0"></span>sélectionnez le serveur requis et copiez la chaîne de **connexion JMX**. Pour plus d'informations, reportezvous à la section *[Configuration des paramètres JMX](#page-68-0)*.

#### **Création d'une instance**

Cliquez sur **Nouvelle instance** pour créer une instance supplémentaire. Assurez-vous de donner à l'instance un nom significatif, étant donné que ce sera le nom utilisé pour identifier les services de l'instance et des fichiers, et qu'il fait partie de l'URL dont les utilisateurs se serviront pour accéder à l'instance.

Pour chaque instance supplémentaire, au moins 10 Go d'espace disque supplémentaire sont requis, ainsi que la mémoire minimale initiale suivante :

- Serveur de présentation : 768 Mo
- Serveur d'applications : 640 Mo
- Serveur de rapports graphiques : 200 Mo

En fonction de votre charge de travail, ces valeurs pourront devoir être plus élevées.

Pour en savoir plus sur la configuration optimale de Silk Central, contactez l'assistance technique ou l'équipe chargée de votre compte.

### **Installation d'un correctif**

Lorsqu'un correctif est disponible, mettez à jour vos instances vers le correctif le plus récent.

- **1.** Sur l'ordinateur sur lequel Silk Central est installé, recherchez le fichier de configuration et doublecliquez dessus.
- **2.** Suivez les instructions de l'assistant d'installation.
- **3.** Une fois l'installation terminée, ouvrez un navigateur et accédez à l'URL http://localhost:19100/ (si elle ne s'ouvre pas automatiquement).

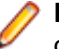

**Remarque:** Vous ne pouvez pas accéder à la page **Administration d'instance** depuis un ordinateur distant.

La page **Administration d'instance** s'affiche. A ce stade, vous devez réinitialiser le cache du navigateur, faute de quoi les feuilles de style et les correctifs de JavaScript risquent de ne pas être activés.

- **4.** Dans la colonne **Version**, cliquez sur le lien **Installer correctif <version>** pour lancer la mise à niveau. Une boîte de dialogue apparaît pour activer le mode de maintenance.
- **5.** Saisissez un texte de notification que les utilisateurs verront lorsqu'ils tenteront d'accéder à Silk Central, par exemple : Silk Central est actuellement indisponible car nous procédons à des mises à jour. Le système sera de nouveau en ligne sous peu. Cliquez sur **Oui** pour activer le mode de maintenance et démarrer la mise à niveau.
- **6.** Une fois la mise à jour terminée, cliquez sur pour redémarrer l'instance.

Répétez les étapes relatives à **Administration des instances** pour chaque instance que vous souhaitez mettre à jour.

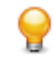

**Astuce:** Rappelez à vos utilisateurs de réinitialiser le cache du navigateur, faute de quoi les feuilles de style et les correctifs de JavaScript risquent de ne pas être activés.

### **Démarrage ou arrêt d'un service de serveur d'exécution local**

Utilisez le **Gestionnaire de services Silk Central** pour démarrer ou arrêter un service de serveur d'exécution installé localement.

- <span id="page-34-0"></span>**1.** Double-cliquez sur l'icône de barre d'état système **Gestionnaire de services Silk Central** dans la barre des tâches Windows.La boîte de dialogue **Gestionnaire de services Silk Central** apparaît.
- **2.** Cliquez sur **Démarrer** ou **Arrêter** pour démarrer ou arrêter le service du serveur d'exécution.
- **3.** Cliquez sur **Etat de la requête** pour vérifier l'état actuel du service.
- **4.** Si vous souhaitez surveiller l'activité en temps réel, lancez le serveur d'exécution Silk Central avec une fenêtre de console :
	- **1.** Cochez la case **Démarrer avec la console**.
	- **2.** Cliquez sur **Arrêter**.
	- **3.** Cliquez sur **Démarrer**.
- **5.** Cliquez sur le lien **Fichier journal du serveur d'exécution** pour afficher le fichier journal.Le fichier journal s'ouvre dans l'éditeur de texte enregistré.
- **6.** Cliquez sur **OK** pour terminer la gestion du service du serveur d'exécution.Le Gestionnaire de Services se ferme, mais reste actif dans la barre d'état système.

### **Équilibrage de charge de serveurs de présentation**

Vous pouvez utiliser l'équilibrage de charge pour répartir la charge (trafic de site Web) entre plusieurs ordinateurs qui hébergent un serveur de présentation.

S'il était pratique courante de résoudre les problèmes de performances avec l'équilibrage de charge du serveur de présentation pour répartir la charge (trafic de site Web) entre plusieurs serveurs de présentation installés sur des ordinateurs distincts, le passage à la JVM 64 bits et l'évolution de l'architecture vers de plus petites unités auto-contenues (instances) rend cette pratique désormais inutile, même pour les installations de grande envergure.

Il est plus intéressant de se concentrer sur les performances de l'ordinateur qui héberge le serveur de base de données et sur la base de données en général. Pour les environnements de tests volumineux, Micro Focus recommande d'augmenter la quantité d'instances Silk Central indépendantes, où chaque instance a une base de données dédiée.

### **Configuration de l'équilibrage de charge des serveurs de présentation**

Si vous disposez d'une instance Silk Central en cours d'exécution et que vous rencontrez des problèmes de mémoire insuffisante qui ne peut pas être augmentée davantage, vous pouvez configurer des serveurs de présentation supplémentaires pour distribuer les sessions d'utilisateur et la mémoire consommée sur plusieurs ordinateurs.

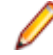

**Remarque:** Lorsque vous utilisez des architectures avec équilibrage de charge, plusieurs serveurs de présentation seront toujours utilisés via un proxy NGINX unique et accèderont toujours au même serveur d'applications et à la même base de données. Il n'y a aucune réduction de charge de ce point de vue.

Pour installer et configurer des serveurs de présentation supplémentaires pour l'équilibrage de charge :

- **1.** Si vous avez installé Silk Central sur un serveur, activer l'accès au serveur d'application sur ce serveur à partir de n'importe quel hôte :
	- a) Arrêter le serveur d'applications sur ce serveur.
	- b) Dans le répertoire d'installation de l'instance Silk Central, accédez au fichier de configuration conf \SccAppServerBootConf.xml.
	- c) Supprimer l'entrée <RegistryHost>127.0.0.1 </RegistryHost> et enregistrez le fichier de configuration.
	- d) Redémarrez le serveur d'application.
- **2.** Utilisez le programme d'installation Silk Central pour installer Silk Central sur tous les ordinateurs que vous souhaitez ajouter en tant que serveurs de présentation pour l'équilibrage de charge.
- **3.** Lorsque l'installation est terminée, accédez à l'**Administration d'instance** (http://localhost:19100) sur l'ordinateur.
- <span id="page-35-0"></span>**4.** Comme vous avez seulement besoin d'un serveur de présentation, arrêtez le serveur d'applications et le serveur de rapports graphiques de l'instance que vous souhaitez utiliser pour l'équilibrage de charge.
- 5. Cliquez sur **ce** pour ouvrir la boîte de dialogue Paramètres de cette instance. Sur l'onglet Serveurs, sélectionnez le serveur de présentation et copiez le **port du serveur de présentation**.
- **6.** Passez à l'ordinateur qui est utilisé comme serveur d'application et accédez à l'**Administration d'instance** (http://localhost:19100).
- 7. Cliquez sur **pour ouvrir la boîte de dialogue Paramètres** de votre instance aux performances insatisfaisantes et activez le mode de maintenance.
- **8.** Dans le système de fichiers, ouvrez le fichier de propriétés personnalisées NGINX (C:\ProgramData \SilkCentral\InstanceAdministration\nginx\conf\nginxCustom.properties) et ajoutez l'URL du serveur de présentation sur *Serveur B* (<NOM\_SERVEUR>:<PORT>), à l'aide du **port du serveur de présentation** copié.

Notation : frontendservers.<INSTANCE\_NAME>=<FE\_URL1>{,<FE\_URL2>,...,<FE\_URLX>}

Par exemple : frontendservers.silk=localhost:19110,silkserver2:19320

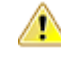

**Attention:** En raison des restrictions NGINX, il est impossible d'utiliser le port 19120 d'un serveur de présentation. Relevez toujours le port dans la boîte de dialogue Paramètres comme décrit à l'étape 4.

- 9. Retournez à la page Administration d'instance et cliquez sur **C** pour ouvrir la boîte de dialogue **Paramètres** de votre instance en manque de performances. Sur l'onglet **Serveurs**, sélectionnez le serveur d'applications et copiez le **port du serveur d'applications**.
- **10.**Pour établir la connexion entre le serveur de présentation et le serveur d'application, ouvrez un navigateur Web et accédez directement à l'ordinateur qui héberge le serveur de présentation à l'aide de l'adresse http://<Serveur B>:<port du serveur de présentation>. Assurez-vous que vous utilisez le port de la boîte de dialogue Paramètres, pas le port 19120 !
- **11.**Sur la page de connexion du serveur d'applications, entrez **l'hôte ou l'adresse IP** et le **port du serveur d'applications** de l'ordinateur qui héberge le serveur d'applications.
- **12.**Retournez à la page **Administration d'instance** et désactivez le mode de maintenance. Cela mettra à jour la configuration NGINX.

Lorsque vos utilisateurs accèdent à l'instance à l'aide de la même URL qu'avant, ils sont automatiquement distribués de manière équilibrée entre le serveur de présentation sur l'ordinateur initial, qui héberge également le serveur d'applications, et le nouveau serveur de présentation.

### **Gestion des clients**

Utilisez la zone **Administration système** pour configurer les clients de Silk Central. La configuration de clients comprend les activités suivantes :

- Création, connexion et déconnexion de bases de données.
- Création et gestion de clients.
- Configuration de l'infrastructure du client Silk Central (serveur de rapports graphiques, serveur de messagerie et connexions proxy).
- Entretien des services du système en analysant les informations de diagnostic et les fichiers-journaux du système.

### **Administrateur système**

L'administrateur système est le seul utilisateur autorisé à accéder à la zone **Administration système** et la zone Administration système est la seule zone à laquelle l'administrateur système peut accéder. Cet utilisateur n'a pas accès à l'interface utilisateur réelle de Silk Central.
Pour pouvoir accéder à la zone **Administration système**, connectez-vous avec les informations d'identification suivantes :

- nom d'utilisateur : sysadmin
- mot de passe : sysadmin

**Important:** Modifiez ce mot de passe par défaut dès que possible. Nous vous recommandons de le faire après vous être connecté à une base de données Silk Central pour la première fois. Pour modifier le mot de passe, cliquez sur **Modifier votre mot de passe** dans le menu de la zone **Administration système** (en haut à droite). Le nom d'utilisateur ne peut pas être modifié.

Si aucune base de données n'est connectée, l'administrateur système est automatiquement redirigé vers l'espace **Administration système**.

Notez les points suivants :

- Le compte sysadmin est unique. Il n'existe qu'un seul compte de ce type.
- Le compte sysadmin ne peut pas être créé par le biais de l'interface utilisateur de Silk Central.
- Le compte sysadmin ne peut pas être verrouillé.
- Le compte sysadmin ne peut pas faire l'objet d'une authentification LDAP. Il requiert toujours le mot de passe Silk Central.

## **Bases de données**

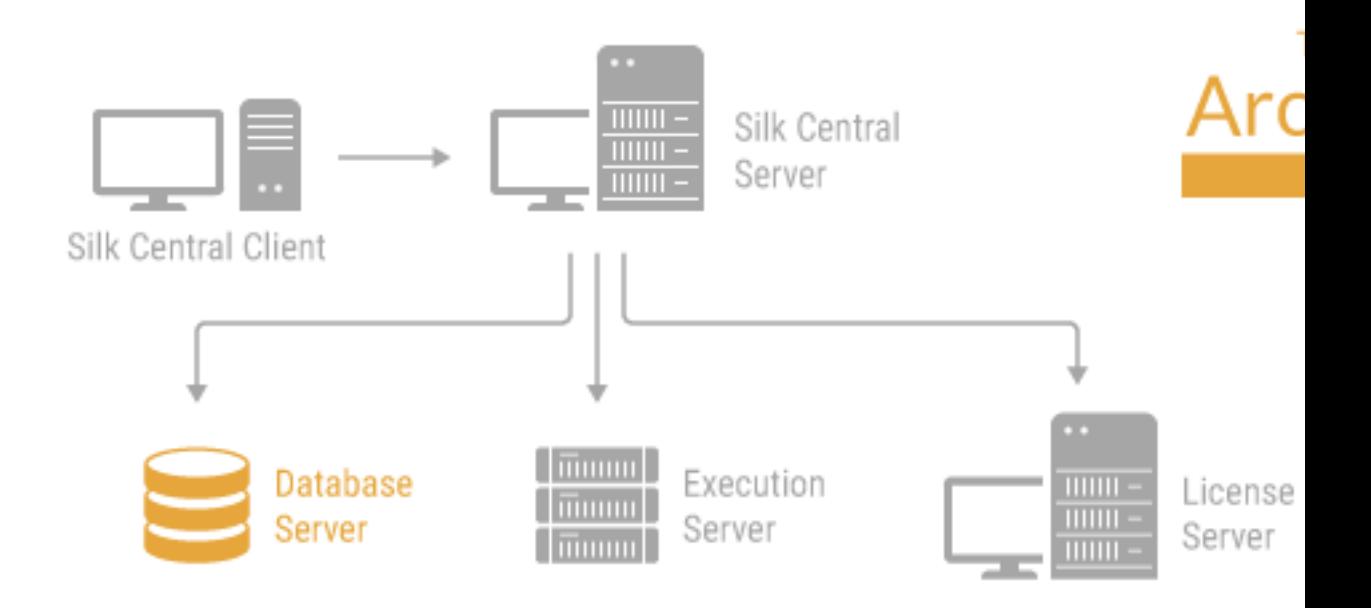

Silk Central utilise des bases de données pour stocker, gérer et analyser les données. Vous devez établir une connexion à une base de données afin de pouvoir travailler avec Silk Central. Vous pouvez établir plusieurs bases de données mais seule une base de données à la fois peut être connectée. Pour vous connecter à une nouvelle base de données, vous devez d'abord vous déconnecter de la base actuelle.

Pour configurer des connexions de base de données, accédez à la page **Base de données** de la zone **Administration du système**. Seul l'administrateur système peut accéder à cette page. Pour plus d'informations, reportez-vous à la rubrique *[Administrateur système](#page-35-0)*.

Toutes les tâches administratives qui nécessitent que la base de données soit déconnectée doivent être effectuées dehors des heures d'activité. Veillez à informer les utilisateurs de l'indisponibilité du système et de sa durée. Pour plus d'informations sur la configuration de votre base de données, veuillez contacter service client. Si vous utilisez Microsoft SQL Server , nous vous recommandons de lire *[Recommandations](https://community.microfocus.com/borland/test/silk_central/w/wiki/26717.silk-central-mssql-server-recommendations.aspx) [sur le serveur MSSQL de Silk Central](https://community.microfocus.com/borland/test/silk_central/w/wiki/26717.silk-central-mssql-server-recommendations.aspx)*.

## **Choix d'un système de gestion de base de données relationnelle**

Installez et configurez Oracle ou Microsoft SQL Server en suivant la procédure indiquée dans la documentation de votre système de gestion de base de données relationnelle (SGBDR).

Silk Central prend en charge les systèmes de gestion de base de données suivants :

- Microsoft SQL Server 2016 Service Pack 2
- Microsoft SQL Server 2017
- Microsoft SQL Server 2019
- Oracle 19c (version 19.3.0.0). Oracle RAC is not supported.

Le tableau suivant décrit les exigences associées à chaque type de base de données.

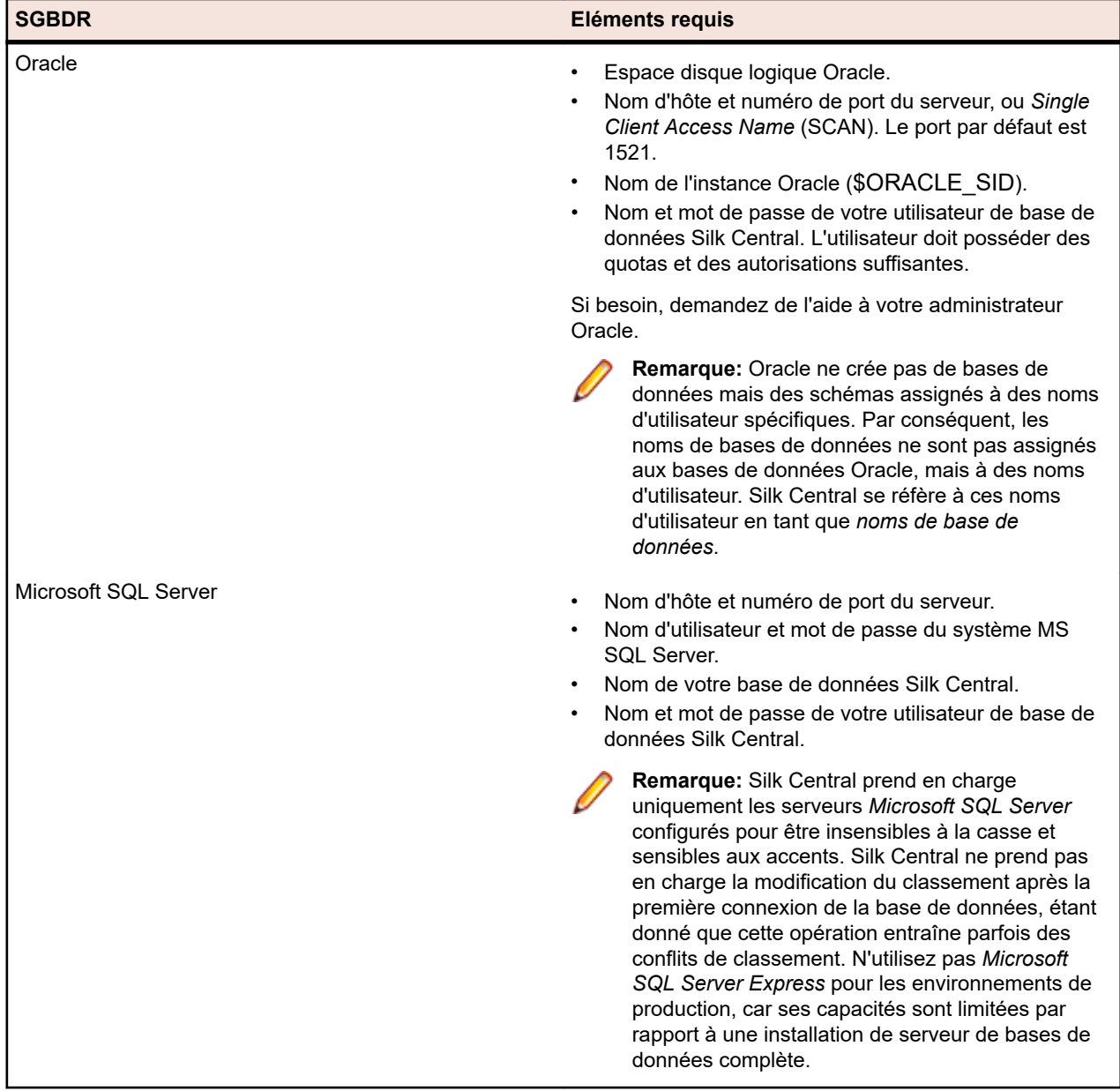

## **Privilèges d'utilisateur de base de données**

En raison des risques de sécurité, nous vous recommandons de ne pas utiliser le rôle d'administrateur de base de données pour la gestion de votre base de données Silk Central. Cette rubrique répertorie les rôles de base de données pouvant être utilisés pour effectuer des tâches spécifiques, comme suit :

**Microsoft SQL Server** Si Microsoft SQL Server est votre système SGBD pour Silk Central, les rôles/privilèges d'utilisateur de base de données suivants sont nécessaires pour votre base de données Silk Central :

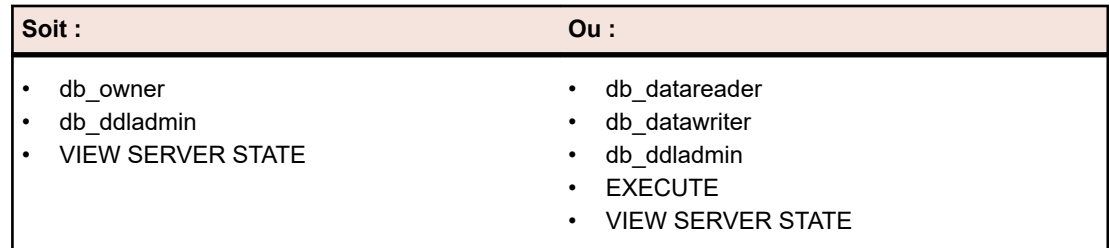

Ces rôles/privilèges permettent de créer et de configurer des tables de base de données, d'utiliser une base de données créée précédemment, ainsi que d'installer et de mettre à niveau le logiciel.

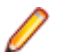

**Remarque:** L'utilisateur de base de données Silk Central requiert ces rôles/privilèges. Dans le cas contraire, des erreurs risquent de se produire.

**Remarque:** L'utilisateur en lecture seule doit disposer du rôle db datareader.

**Oracle** Si Oracle est votre système SGBD pour Silk Central, définissez les privilèges d'utilisateur de base de données Oracle suivants pour utiliser Silk Central :

- CREATE SESSION
- CREATE PROCEDURE
- CREATE SEQUENCE
- CREATE TABLE
- CREATE TRIGGER
- CREATE VIEW

**Remarque:** L'utilisateur de base de données Silk Central requiert tous les privilèges indiqués ci-dessus. Dans le cas contraire, des erreurs risquent de se produire. Pour obtenir toutes les données d'analyse relatives à la base de données dans les diagnostics du système, il est également recommandé d'assigner le rôle SELECT\_CATALOG\_ROLE à votre base de données utilisateur.

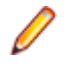

**Remarque:** L'utilisateur Oracle doit disposer de quotas suffisants pour utiliser Silk Central.

Lors de la configuration d'un système SGBD Oracle pour Silk Central, assurez-vous que l'environnement Oracle répond aux exigences suivantes :

- Au moins 2 Go d'espace disque logique temporaire sont disponibles.
- Un espace disque suffisant est disponible pour l'espace disque logique temporaire.

L'utilisateur en lecture seule doit disposer des privilèges suivants dans le schéma de base de données Silk Central :

- LECTURE sur toutes les tables et vues
- LECTURE, INSERTION, SUPPRESSION sur la table SCC\_TEMPTABLE0

## **Création d'une base de données**

Si Silk Central est actuellement connecté à une base de données, vous devez interrompre la connexion avant de pouvoir créer une nouvelle base de données.

**Remarque:** Si vous avez installé Silk Central à l'aide du package d'initialisation de l'évaluation, une base de données de démonstration nommée demodb est automatiquement créée et connectée. Dans ce cas, vous pouvez ignorer les étapes suivantes.

Pour créer une base de données :

- **1.** Si vous avez déjà configuré votre serveur d'application Silk Central, la page **Base de données** s'affiche dans une fenêtre du navigateur, et vous pouvez passer à l'étape 3.
	- **Astuce:** Vous pouvez également accéder à votre site Silk Central à l'aide d'un navigateur Web. L'URL par défaut est http://<nom de l'ordinateur>:19120/login (les informations de port ne sont pas requises si Silk Central est exécuté sur IIS). Lorsque vous utilisez l'option *Configuration Standard* pour installer Silk Central, la page **Base de données** s'affiche immédiatement après la connexion à l'application. Sur l'ordinateur sur lequel le serveur de présentation est installé, vous pouvez également sélectionner **Démarrer** > **Programmes** > **Silk** > **Silk Central** > **Silk Central 21.1** > **Page d'accueil Silk Central**.
- **2.** Connectez-vous à Silk Central en tant qu'administrateur système.

Pour plus d'informations, reportez-vous à la rubrique *[Administrateur système](#page-35-0)*.

- **3.** Dans le menu, cliquez sur **Bases de données**.
- **4.** Configurez les paramètres de la nouvelle base de données.

Pour plus d'informations, reportez-vous à la page *[Base de données](#page-41-0)*.

Vous pouvez créer une base de données sur Microsoft SQL Server 2008 Express SP1 installé en local, sur Microsoft SQL Server installé en local ou une installation Oracle, ou encore sur un serveur réseau sur lequel MS SQL Server ou Oracle est installé. Silk Central prend en charge :

- Microsoft SQL Server 2016 Service Pack 2
- Microsoft SQL Server 2017
- Microsoft SQL Server 2019
- Oracle 19c (version 19.3.0.0). Oracle RAC is not supported.
- **5.** Cliquez sur **Connecter la Base de données**, puis sur **Oui**.La boîte de dialogue **Créer une Nouvelle Base de Données** s'ouvre.
- **6.** Entrez les données d'authentification de l'administrateur de base de données, puis cliquez sur **OK**.

**Astuce:** Si vous créez une base de données Microsoft SQL Server ou Oracle locale ou en réseau, entrez les informations de connexion fournies par votre administrateur de base de données.

La boîte de dialogue **Créer l'ID du Référentiel ALM** s'ouvre.

- **7.** Entrez un **ID du référentiel ALM** unique, puis cliquez sur **OK**.
- **8.** Vous recevrez un message indiquant que le référentiel a été créé avec succès. Cliquez sur **OK**.La page de connexion s'affiche.

La base de données est créée et connectée. Vous pouvez maintenant vous connecter à Silk Central avec votre nom d'utilisateur et votre mot de passe.

## **Connexion à une base de données**

Pour se connecter à une base de données :

**1.** Accédez au site Silk Central à l'aide d'un navigateur Web.

L'URL par défaut est http://<nom de l'ordinateur>:19120/login (les informations de port ne sont pas requises si Silk Central est exécuté sur IIS).

**Remarque:** Si aucune base de données n'est connectée, vous êtes automatiquement redirigé vers l'espace **Administration système**.

- <span id="page-40-0"></span>**2.** Connectez-vous à Silk Central en tant qu'administrateur système. Pour plus d'informations, reportez-vous à la rubrique *[Administrateur système](#page-35-0)*.
- **3.** Dans le menu, cliquez sur **Bases de données**.
- **4.** Cliquez sur **Déconnecter la base de données** pour vous déconnecter de la base de données actuelle.Vous êtes redirigé vers la page **Base de données**.
- **5.** Modifiez les réglages nécessaires.

Pour plus d'informations, reportez-vous à la page *[Base de données](#page-41-0)*.

**6.** Cliquez sur **Connecter la base de données**.

L'établissement d'une connexion à la base de données peut prendre de quelques minutes à quelques heures. Une boîte de dialogue apparaît lorsque la connexion est établie. Cliquez sur **OK**. La page de connexionSilk Central s'affiche.

## **Déconnexion d'une base de données**

Pour se déconnecter d'une base de données :

**1.** Accédez à votre site Silk Central à l'aide d'un navigateur Web.

L'URL par défaut est http://<nom de l'ordinateur>:19120/login (les informations de port ne sont pas requises si Silk Central est exécuté sur IIS).

- **2.** Connectez-vous à Silk Central en tant qu'administrateur système. Pour plus d'informations, reportez-vous à la rubrique *[Administrateur système](#page-35-0)*.
- **3.** Dans le menu, cliquez sur **Bases de données**.
- **4.** Cliquez sur **Déconnecter la base de données** pour vous déconnecter de la base de données actuelle.Vous êtes redirigé vers la page **Base de données**.

## **ID de référentiel ALM**

Chaque base de données Silk Central doit disposer d'un ID unique. Cet ID est utilisé dans les URI de l'ALM pour identifier de façon unique les exigences et tests Silk Central sur plusieurs référentiels Silk Central. L'ID de référentiel doit être unique à l'échelle des installations Silk Central de votre entreprise. L'ID de référentiel fourni fait partie de l'URI de l'ALM. Pour plus d'informations sur les URI de l'ALM, reportezvous à la rubrique *URI de l'ALM*. Il est recommandé d'utiliser un ID descriptif, par exemple USCA01, pour États-Unis, Californie, référentiel 01 ou GEBE02, pour Allemagne, Berlin, référentiel 02. Les caractères autorisés sont les lettres, les chiffres, le point (.) et le signe moins (-). La longueur des ID doit être comprise entre 1 et 20 caractères.

**Avertissement:** Une fois l'ID de référentiel défini, il est impossible de le modifier.

## **URI de l'ALM**

Les ID de référentiel sont incorporés dans les identifiants uniformes de ressources (URI, Uniform Resource Identifier) de la gestion du cycle de vie des applications (ALM, Application Lifecycle Management). Les URI de l'ALM offrent un moyen d'adresser des éléments sur une plate-forme de serveur ALM, et permettent d'identifier et de suivre des éléments entre les applications. Entre autres choses, les URI de l'ALM sont utilisés pour identifier de façon unique les exigences et tests Silk Central sur plusieurs référentiels Silk Central.

La syntaxe de l'URI de l'élément ALM est la suivante :

<ALM URI> = alm://<source project>/<source element path>[?<source version>] <source project> = <source type>!<project identity>

Pour Silk Central, <source type> = sctm. Pour Issue Manager, <source type> = scim.

<span id="page-41-0"></span>L'identité du projet est construite de la façon suivante :

<project identity> = <repository ID>\_<project ID>

<repository ID> est un identificateur unique pour chaque référentiel Silk Central et Issue Manager. Chaque référentiel génère un identificateur unique qu'il stocke. Le caractère unique est garanti pour l'ensemble des référentiels que vous avez installés. <project ID> est un identificateur de projet Silk Central ou Issue Manager. Cet identificateur est unique dans le contexte de chaque référentiel.

Chemin de l'élément source :

Pour Silk Central et Issue Manager, la syntaxe de référencement des artefacts suivante est utilisée :

Les exigences natives de Silk Central, qui ne sont pas liées à un système externe de gestion des exigences, utilisent la syntaxe suivante :

<source element path> = /<requirement ID>;ns=requirement

Les tests Silk Central utilisent la syntaxe suivante :

<source element path> = /<test ID>;ns=test

Les incidents Silk Central et Issue Manager utilisent la syntaxe suivante :

<source element path> = /<issue ID>;ns=issue

Exemple d'URI de l'ALM :

alm://sctm!USCA01\_23/602;ns=test

Référentiel Silk Central USCA01, ID de projet 23, ID d'élément 602, type d'élément test.

## **Page Base de données**

Sur la page **Base de données**, vous pouvez connecter une base de données à Silk Central, puis la déconnecter à nouveau.

Si aucune base de données n'est connectée, vous serez automatiquement dirigé vers la page **Base de données**.

Si une base de données est connectée, vous devez vous connecter en tant qu'administrateur système, puis cliquer sur **Base de données** pour accéder à la page **Base de données**. Pour plus d'informations, reportez-vous à la rubrique *Administrateur système*.

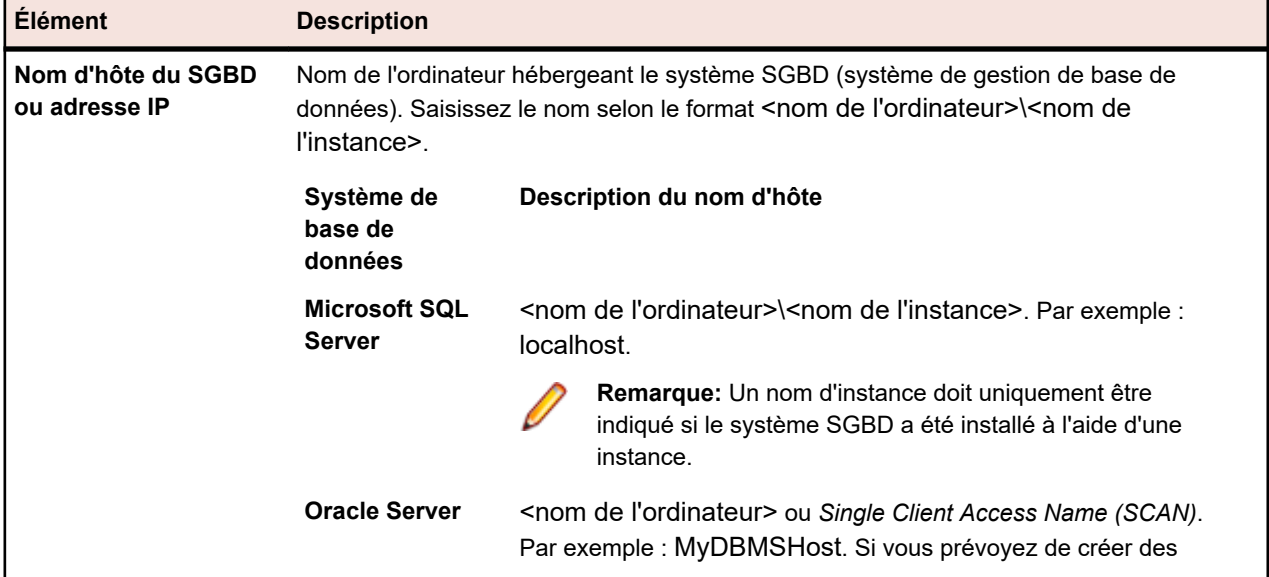

Configurez la connexion à la base de données avec les contrôles d'interface utilisateur suivants :

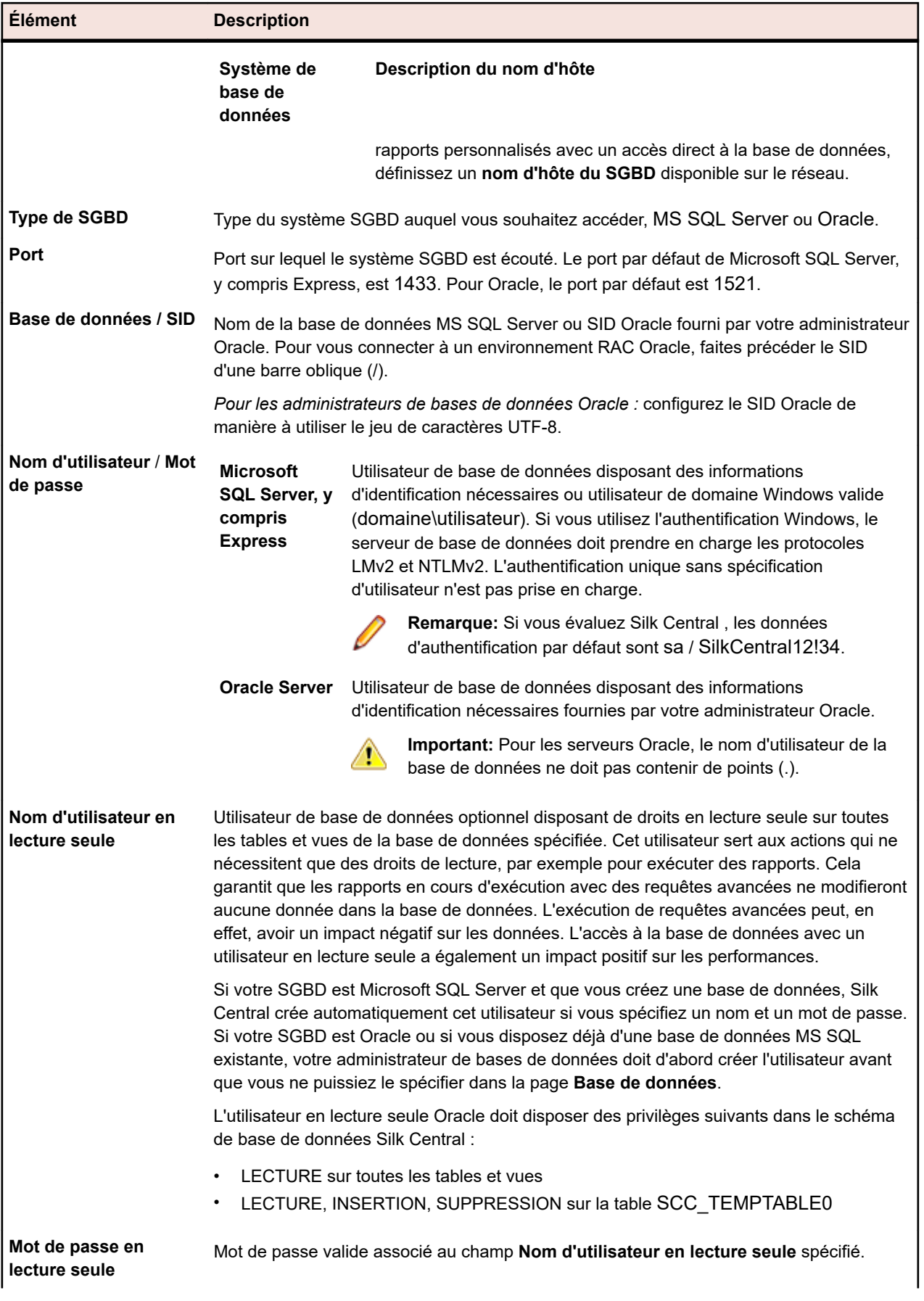

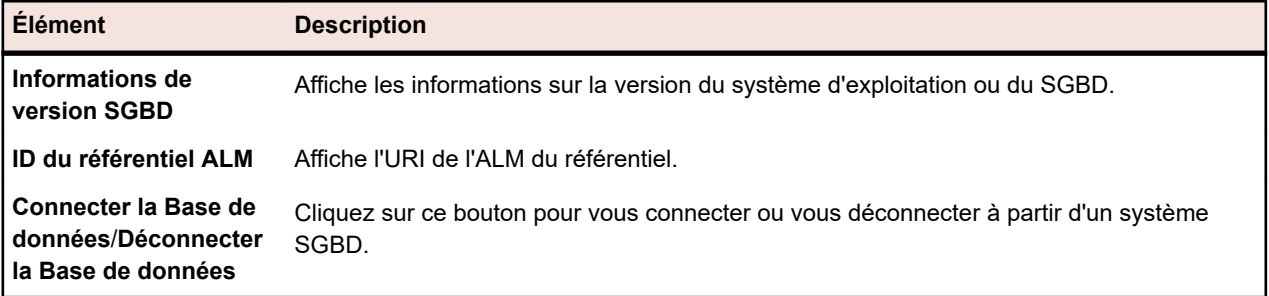

**Remarque:** Si le serveur d'exécution possède une version antérieure non valide, mais ultérieure à *SilkCentral Test Manager 2009 SP1*, il est automatiquement mis à niveau vers la version actuelle de Silk Central. Silk Central affiche un message au sujet de la mise à niveau dans la colonne **Informations** de la liste des serveurs d'exécution. Tant que la procédure de mise à niveau n'est pas terminée, le serveur d'exécution en cours de mise à niveau n'est pas utilisé.

## **Clients**

Les clients sont des unités distinctes au sein d'une instance Silk Central. Un client peut être par exemple un *client* ou une *division* d'une entreprise. Les clients permettent d'accroître la sécurité, mais contrairement aux instances, ils partagent la même base de données et les mêmes services Silk Central.

La zone **Administration Système** vous permet de créer des clients. Vous avez la possibilité de configurer plusieurs paramètres client qui influeront sur les projets assignés au client en question. Vous pouvez spécifier, sur le total des licences disponibles, le nombre maximum de licences utilisables pour chaque client. Les données relatives à un client ne sont accessibles que si vous êtes connecté à ce client. Une fois dans le client, tous les éléments de tous les projets sont alors accessibles.

Lors de l'installation de Silk Central, un client par défaut est automatiquement créé. Si vous mettez Silk Central à niveau à partir d'une ancienne version, tous les projets et clients existants sont assignés à ce client par défaut. Un superutilisateur est créé pour chaque client. Pour plus d'informations, reportez-vous à la rubrique *Super utilisateur*. Vous pouvez supprimer tous les clients, mais notez qu'au moins un client est nécessaire pour pouvoir créer des projets et des utilisateurs et utiliser Silk Central.

## **Super utilisateur**

Le super utilisateur dispose de toutes les autorisations dans un client. En comparaison, l'administrateur système peut uniquement gérer les divers clients d'une installation Silk Central, mais n'a pas accès à l'interface utilisateur même de Silk Central.

Lorsque l'administrateur système crée un client, un super utilisateur est automatiquement créé pour ce client.

Connectez-vous en tant que super utilisateur avec les informations d'identification par défaut suivantes :

- nom d'utilisateur : admin
- mot de passe : admin

**Important:** Modifiez ce mot de passe par défaut dès que possible. Pour modifier le mot de passe, cliquez sur **Administration** > **Gestion des utilisateurs** dans le menu, cliquez sur l'onglet **Comptes**, puis cliquez sur **Admin** dans la grille. Le nom d'utilisateur ne peut pas être modifié.

Pour obtenir une liste complète des rôles et autorisations d'utilisateur disponibles, reportez-vous à la section *Rôles et autorisations de l'utilisateur*.

## **Création de clients**

Pour créer un client :

**1.** Connectez-vous à Silk Central en tant qu'administrateur système. Pour plus d'informations, reportez-vous à la rubrique *[Administrateur système](#page-35-0)*.

- **2.** Dans le menu, cliquez sur **Clients**.
- **3.** Cliquez sur **Nouveau Client**.La boîte de dialogue **Nouveau Client** s'ouvre.
- **4.** Saisissez le **nom du client** ainsi qu'une **description**.
- **5.** Dans la rubrique **Limites de licences**, précisez le nombre maximum de licences utilisables simultanément pour ce client. Une fois ce nombre atteint, aucune autre licence ne pourra être obtenue sur le client sélectionné. Cette fonction est particulièrement utile si vous voulez vous assurer que les clients les plus importants disposent de suffisamment de licences tandis que des restrictions sont en place pour les clients moins importants.

Les règles ci-dessous s'appliquent :

- Aucune valeur : aucune limite n'est appliquée au nombre de licences ; le client peut donc utiliser le nombre total de licences disponibles.
- 0 (zéro) : aucune licence ne peut être utilisée par le client, ce qui a pour effet de désactiver toutes les fonctionnalités associées à la licence sélectionnée.
- Nombre quelconque : il s'agit du nombre de licences qui peuvent être utilisées par le client. Si ce nombre est plus élevé que le nombre total de licences disponibles, le client peut utiliser le nombre total de licences disponibles.

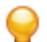

**Astuce:** le nombre total de licences disponibles s'affiche au bas de la page **Clients**.

**6.** Cliquez sur **OK**.

Connectez-vous au client en tant que superutilisateur pour effectuer des tâches d'administration spécifiques au client. Pour plus d'informations, reportez-vous à la rubrique *Super Utilisateur*.

### **Modification des clients**

Pour modifier les paramètres d'un client :

**1.** Connectez-vous à Silk Central en tant qu'administrateur système.

Pour plus d'informations, reportez-vous à la rubrique *[Administrateur système](#page-35-0)*.

- **2.** Dans le menu, cliquez sur **Clients**.
- **3.** Cliquez sur (**Modifier**) dans la colonne **Actions**.La boîte de dialogue **Modifier le Client** s'affiche.
- **4.** Saisissez le **nom du client** ainsi que sa **description**.
- **5.** Dans la rubrique **Limites de licences**, précisez le nombre maximum de licences utilisables simultanément pour ce client. Une fois ce nombre atteint, aucune autre licence ne pourra être obtenue sur le client sélectionné. Cette fonction est particulièrement utile si vous voulez vous assurer que les clients les plus importants disposent de suffisamment de licences tandis que des restrictions sont en place pour les clients moins importants.

Les règles ci-dessous s'appliquent :

- Aucune valeur : aucune limite n'est appliquée au nombre de licences ; le client peut donc utiliser le nombre total de licences disponibles.
- 0 (zéro) : aucune licence ne peut être utilisée par le client, ce qui a pour effet de désactiver toutes les fonctionnalités associées à la licence sélectionnée.
- Nombre quelconque : il s'agit du nombre de licences qui peuvent être utilisées par le client. Si ce nombre est plus élevé que le nombre total de licences disponibles, le client peut utiliser le nombre total de licences disponibles.

**Astuce:** le nombre total de licences disponibles s'affiche au bas de la page **Clients**.

**6.** Cliquez sur **OK**.

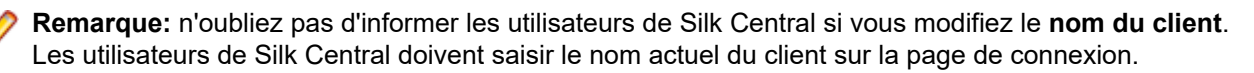

Connectez-vous au client en tant que superutilisateur pour effectuer des tâches d'administration spécifiques au client. Pour plus d'informations, reportez-vous à la rubrique *Super Utilisateur*.

## **Suppression de clients**

Pour supprimer un client :

**1.** Connectez-vous à Silk Central en tant qu'administrateur système.

Pour plus d'informations, reportez-vous à la rubrique *[Administrateur système](#page-35-0)*.

- **2.** Dans le menu, cliquez sur **Clients**.
- **3.** Cliquez sur (**Supprimer**) dans la colonne **Actions**.
- **4.** Cliquez sur **Oui** pour confirmer.

## **Client par défaut**

Lorsque vous installez Silk Central, un client (avec le nom Default [Par défaut]) est automatiquement créé et l'état de ce client est défini sur « par défaut ». Pour définir les clients qui ont l'état par défaut, connectezvous à Silk Central en tant qu'administrateur système et cliquez sur **Clients**. Pour plus d'informations, reportez-vous à la rubrique *Administrateur système*.

Pour définir un client par défaut, cliquez sur **Définir par défaut**. Pour annuler l'état par défaut, cliquez sur

Annuler la valeur par défaut. L'icône **le affiche le client qui est actuellement le client par défaut. Il est** également possible qu'il n'existe aucun client par défaut défini mais uniquement un client à la fois peut avoir l'état par défaut.

L'objet du client par défaut est de simplifier la connexion : lorsque vous vous connectez à Silk Central avec un utilisateur du client par défaut, vous pouvez omettre le nom du client. Saisissez simplement votre nom d'utilisateur. Cette spécificité est particulièrement utile pour les installations Silk Central avec un seul client. Lorsque vous mettez Silk Central à niveau depuis une ancienne version, le comportement de connexion est le même qu'auparavant.

### **Gestion des licences**

Silk Central propose trois types de licence.

#### **Licences par utilisateur**

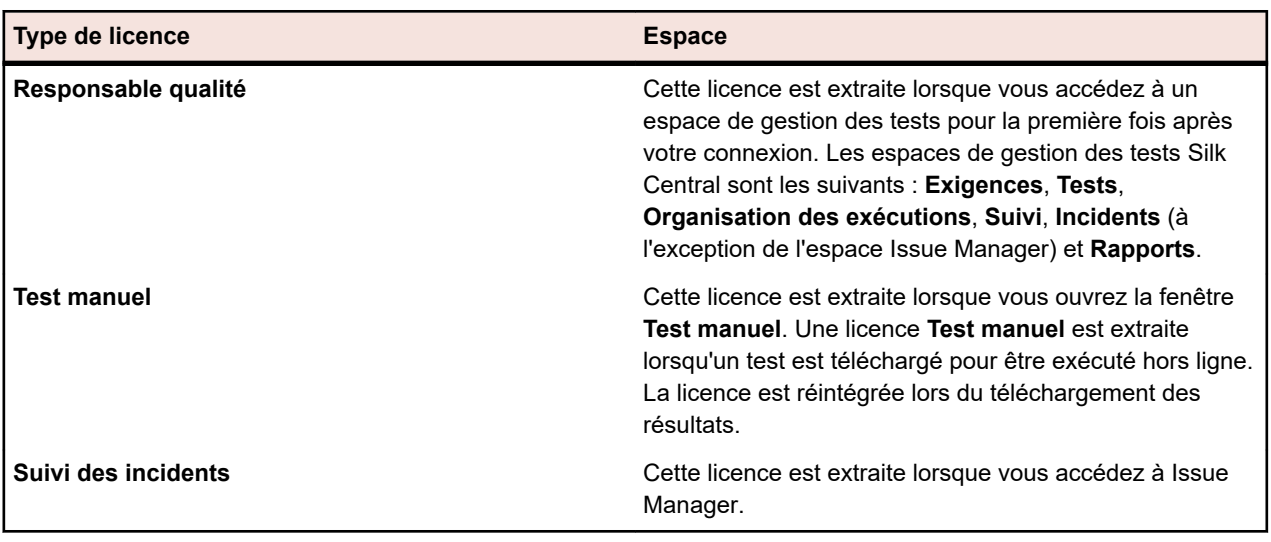

Ces licences sont extraites du serveur de licences dès qu'un utilisateur accède à un espace donné de Silk Central :

Notez les points suivants :

- Lorsque vous cliquez sur **Déconnexion** (**Utilisateur** > **Déconnexion**), les licences sont de nouveau archivées sur le serveur de licences, sauf les licences de test extraites manuellement pour les tests hors ligne.
- Si vous vous contentez de fermer la fenêtre du navigateur sans vous déconnecter, la licence ne sera archivée qu'à expiration de la session.

La page **À Propos de** (**Aide** > **À Propos de**) affiche le nombre de licences en cours d'utilisation et le nombre de licences à la disposition du client auquel vous êtes connecté.

## **Page Clients**

Pour accéder à cette page, connectez-vous à Silk Central en tant qu'administrateur système, puis cliquez sur **Clients**. Pour plus d'informations, reportez-vous à la rubrique *Administrateur système*.

Vous pouvez utiliser cette page pour créer et gérer vos clients. Cliquez sur **Nouveau client** pour créer un nouveau client. Cliquez sur **Définir par défaut** ou **Annuler la valeur par défaut** pour modifier l'état par

défaut du client. L'icône le signale le client qui est actuellement le client par défaut.

| <b>Colonne</b>           | <b>Description</b>                                                                                                    |
|--------------------------|----------------------------------------------------------------------------------------------------|
| <b>Actions</b>           | Cliquez sur les boutons $\mathsf{X}$ et $\mathscr{D}$ pour supprimer ou modifier les clients.                                                                                                    |
| ID                       | Identificateur du client.                                                                                                    |
| <b>Nom</b>               | Nom du client. Cliquez sur our modifier le nom. N'oubliez pas d'informer les<br>utilisateurs de Silk Central si vous modifiez le nom du client. Les utilisateurs de Silk<br>Central doivent saisir le nom actuel du client sur la page de connexion. |
| <b>Description</b>       | Décrit le client de façon plus détaillée. Cliquez sur our Modifier la description.                                                                                                    |
| <b>Test Manager</b>      | Nombre maximum de licences Test Manager utilisables simultanément.                                                                                                    |
| <b>Test manuel</b>       | Nombre maximum de licences Test manuel utilisables simultanément.                                                                                                    |
| <b>Suivi d'incidents</b> | Nombre maximum de licences Suivi d'incidents utilisables simultanément.                                                                                                    |
| <b>Tests automatisés</b> | Nombre maximum de licences Tests automatisés utilisables simultanément.                                                                                                    |
| Créé le                  | Date de création du client.                                                                                                    |
| Créé par                 | Utilisateur ayant créé le client.                                                                                                    |
| Modifié le               | Date de modification du client.                                                                                                    |
| Modifié par              | Utilisateur ayant modifié le client.                                                                                                    |

La grille sur la page contient les colonnes suivantes :

### **Autorisations du client**

Cette page permet de modifier les paramètres système et les autorisations accordées aux clients.

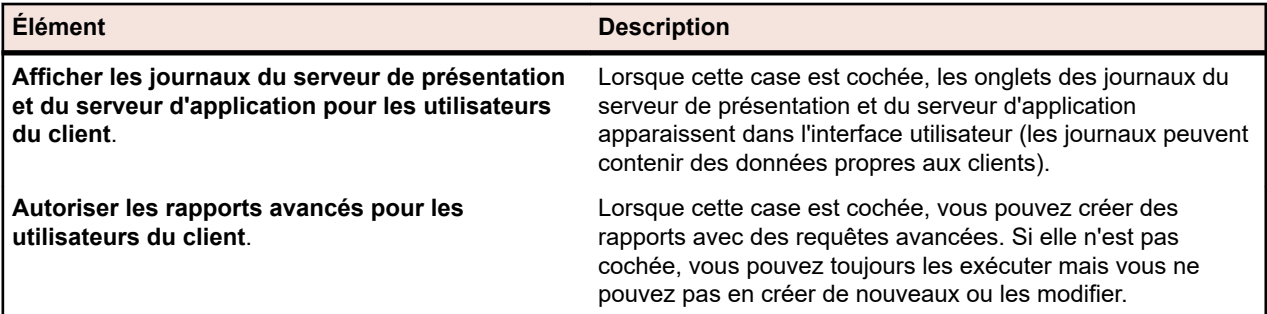

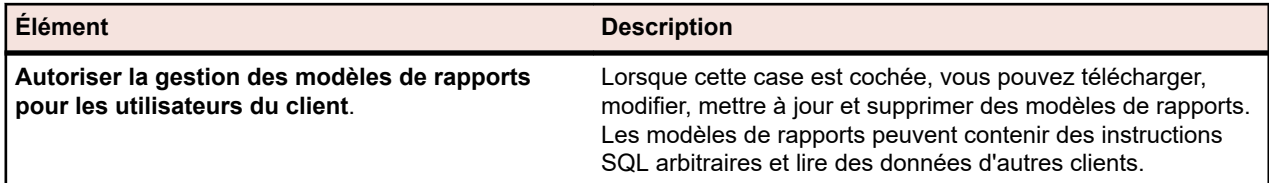

## **Infrastructure**

Contient les paramètres des serveur de rapports graphiques, des serveurs de messagerie et du proxy système.

## **Serveurs de Rapports Graphiques**

Un serveur de rapports graphiques est un service qui calcule des données et génère des graphiques. Vous pouvez visualiser ces graphiques dans l'application Silk Central. Vous avez la possibilité d'installer le service sur un ordinateur de votre choix lors de la configuration de Silk Central. Pour pouvoir afficher les graphiques, vous devez configurer une connexion à un serveur de rapports graphiques.

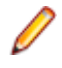

**Remarque:** Vous pouvez configurer autant de connexions à des serveurs de rapports graphiques que vous voulez. Silk Central implémente automatiquement un mécanisme d'équilibrage de charge pour la génération des rapports graphiques.

#### **Configuration des connexions au serveur de rapports graphiques**

Pour configurer une connexion au serveur de rapports graphiques :

- **1.** Dans le menu, cliquez sur **Infrastructure** > **Serveurs de rapports graphiques**.
- **2.** Si un serveur de rapports graphiques a été installé avec le serveur d'application sur le même ordinateur, une connexion entre le serveur de rapports graphiques et localhost est automatiquement configurée.
- **3.** *Optionnel :* si vos serveurs de rapports graphiques doivent communiquer avec le serveur de présentation via une autre URL que celle utilisée par les utilisateurs pour accéder à l'interface utilisateur Web, cliquez sur **Configurer l'URL du Service Web** et saisissez cette URL dans le champ de texte. Cela est nécessaire lorsque, par exemple, les utilisateurs accèdent à l'interface utilisateur Web via un proxy, et que vos serveurs de rapports graphiques requièrent l'adresse IP ou URL interne du serveur de présentation.
- **4.** Cliquez sur **Nouveau Serveur de Rapports Graphiques**.La boîte de dialogue **Nouveau Serveur de Rapports Graphiques** s'affiche.
- **5.** Saisissez le **Nom d'hôte ou adresse IP**, le **Port** et l'**URL** où le serveur de rapports graphiques est installé. Par défaut, le port est 19126 et l'URL est ChartServer.
- **6.** Cliquez sur **Vérifier** afin d'établir une connexion de test vers le serveur de rapports graphiques.La boîte de dialogue **Vérification du serveur de rapports graphiques** s'affiche.

**Remarque:** Si le test a réussi, une image de test apparaît à l'écran. Si le test a échoué, un message d'erreur s'affiche. Vérifiez les données saisies et assurez-vous qu'un serveur de rapports graphiques est bien installé sur la machine cible.

**7.** Cliquez sur **Fermer**. Si la connexion de test a réussi, cochez la case **Actif**, puis cliquez sur **OK**.

Vous pouvez configurer autant de connexions au serveur de rapports graphiques que vous le souhaitez. Silk Central met automatiquement en œuvre un mécanisme d'équilibrage des charges pour la génération des graphiques.

**Remarque:** Vous pouvez configurer une connexion au serveur de rapports graphiques uniquement si le *service du serveur de rapports graphiques* est installé sur l'ordinateur cible. Pour plus d'informations, reportez-vous aux instructions d'installation de votre application Silk Central.

#### **Modification des connexions au serveur de rapports graphiques**

Pour modifier une connexion au serveur de rapports graphiques :

- **1.** Dans le menu, cliquez sur **Infrastructure** > **Serveurs de rapports graphiques**.
- **2.** *Optionnel :* si vos serveurs de rapports graphiques doivent communiquer avec le serveur de présentation via une autre URL que celle utilisée par les utilisateurs pour accéder à l'interface utilisateur Web, cliquez sur **Configurer l'URL du Service Web** et saisissez cette URL dans le champ de texte. Cela est nécessaire lorsque, par exemple, les utilisateurs accèdent à l'interface utilisateur Web via un proxy, et que vos serveurs de rapports graphiques requièrent l'adresse IP ou l'URL interne du serveur de présentation.
- **3.** Cliquez sur (**Modifier**) dans la colonne **Actions**.La boîte de dialogue **Modifier le Serveur de Rapports Graphiques** s'affiche.
- **4.** Modifiez le **Nom d'hôte ou adresse IP**, le **Port** et l'**URL** où le serveur de rapports graphiques est installé. Par défaut, le port est 19126 et l'URL est ChartServer.
- **5.** Cochez/Décochez la case **Actif** afin d'activer/de désactiver le serveur.
- **6.** Cliquez sur **Vérifier** afin d'établir une connexion de test vers le serveur de rapports graphiques.La boîte de dialogue **Vérification du serveur de rapports graphiques** s'affiche.

**Remarque:** Si le test a réussi, une image de test apparaît à l'écran. Si le test a échoué, un message d'erreur s'affiche. Vérifiez les données saisies et assurez-vous qu'un serveur de rapports graphiques est bien installé sur la machine cible.

**7.** Cliquez sur **Fermer**, puis sur **OK**.

#### **Suppression de connexions à des serveurs de rapports graphiques**

Pour supprimer une connexion à un serveur de rapports graphiques :

- **1.** Dans le menu, cliquez sur **Infrastructure** > **Serveurs de rapports graphiques**.
- **2.** Cliquez sur (**Modifier**) dans la colonne **Actions**. La boîte de dialogue **Modifier le Serveur de Rapports Graphiques** s'affiche.
- **3.** Décochez la case **Actif** et cliquez sur **OK**.
- **4.** Cliquez sur (**Supprimer**) dans la colonne **Actions**.
- **5.** Cliquez sur **Oui** pour confirmer.

**Remarque:** La connexion au serveur est alors supprimée. Cela ne supprime pas le serveur luimême.

#### **Page Serveurs de Rapports Graphiques**

Pour accéder à cette page, connectez-vous à Silk Central en tant qu'administrateur système, puis cliquez sur **Infrastructure** > **Serveurs de Rapports Graphiques**. Pour plus d'informations, reportez-vous à la rubrique *Administrateur système*.

Cette page permet de gérer les connexions à vos serveurs de rapports graphiques. Cliquez sur **Nouveau Serveur de Rapports Graphiques** pour configurer une nouvelle connexion au serveur de rapports graphiques. L'option **Configurer l'URL du Service Web** vous permet de configurer une autre URL avec laquelle vos serveurs de rapports graphiques se connectent au serveur de présentation. La grille sur la page contient les colonnes suivantes :

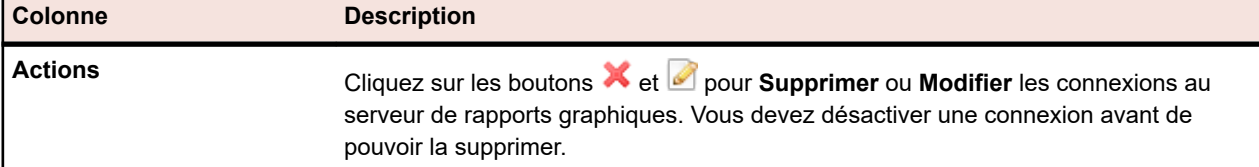

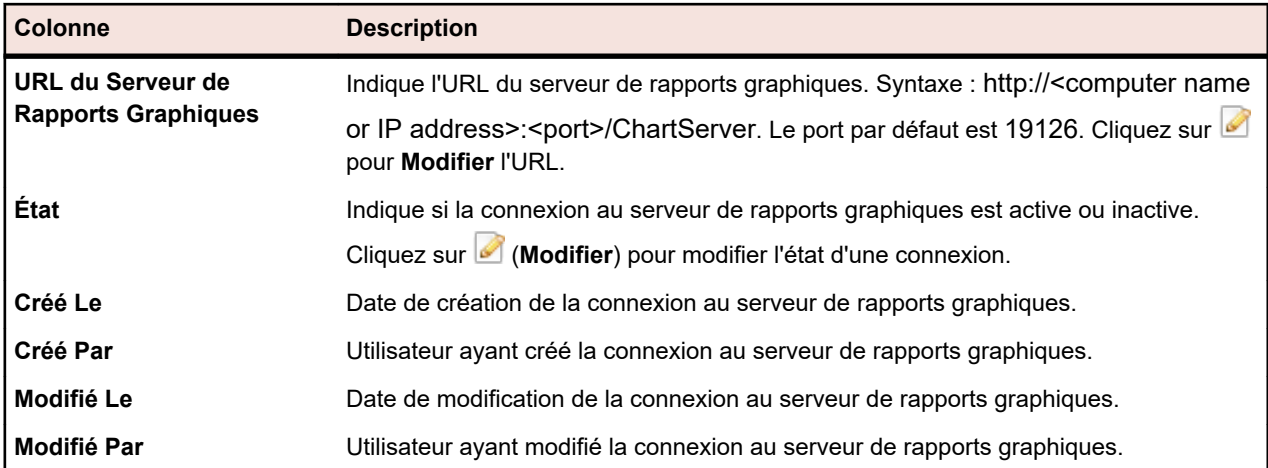

### **Serveur de messagerie**

Lorsque vous configurez un serveur de messagerie, Silk Central peut vous informer des résultats de votre application.

#### **Configuration des serveurs de messagerie**

Pour configurer jusqu'à trois serveurs de messagerie :

- **1.** Connectez-vous à Silk Central en tant qu'administrateur système. Pour plus d'informations, reportez-vous à la rubrique *Administrateur système*.
- **2.** Cliquez sur **Infrastructure** > **Serveur de messagerie**.
- **3.** Saisissez une adresse électronique dans le champ **Adresse électronique de l'administrateur système**.

Silk Central enverra les notifications à cette adresse.

**4.** Saisissez une adresse électronique dans le champ **Adresse d'expéditeur à utiliser pour les courriels**.

Cette adresse s'affiche comme l'adresse de l'expéditeur dans les notifications.

- **5.** Saisissez le nom d'hôte ou l'adresse IP de vos serveurs de messagerie dans les champs **Serveur**. Vous pouvez configurer jusqu'à trois serveurs de messagerie.
- **6.** Si les serveurs exigent des données d'authentification, saisissez-les dans les champs **Nom d'utilisateur** et **Mot de passe**.
- **7.** Cliquez sur **Vérifier** pour tester la connexion vers les serveurs.Silk Central envoie un courriel test à l'adresse de messagerie que vous avez saisie à l'étape 3.
- **8.** Si un message d'erreur s'affiche ou si vous ne recevez pas de courriel, vérifiez les paramètres de votre messagerie. Assurez-vous que le nom d'hôte de votre serveur de messagerie est correct et que le protocole SMTP est en cours d'exécution sur l'ordinateur.

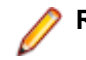

**Remarque:** SMTP avec TLS n'est actuellement pas pris en charge.

**9.** Si vous recevez le courriel test, le test est réussi. Cliquez sur **Enregistrer**.

#### **Page Serveur de messagerie**

Pour accéder à cette page, connectez-vous à Silk Central en tant qu'administrateur système et cliquez sur **Infrastructure** > **Serveur de messagerie**. Pour plus d'informations, reportez-vous à la rubrique *Administrateur système*.

Utilisez cette page pour configurer jusqu'à trois serveurs de messagerie. La page affiche les éléments suivants :

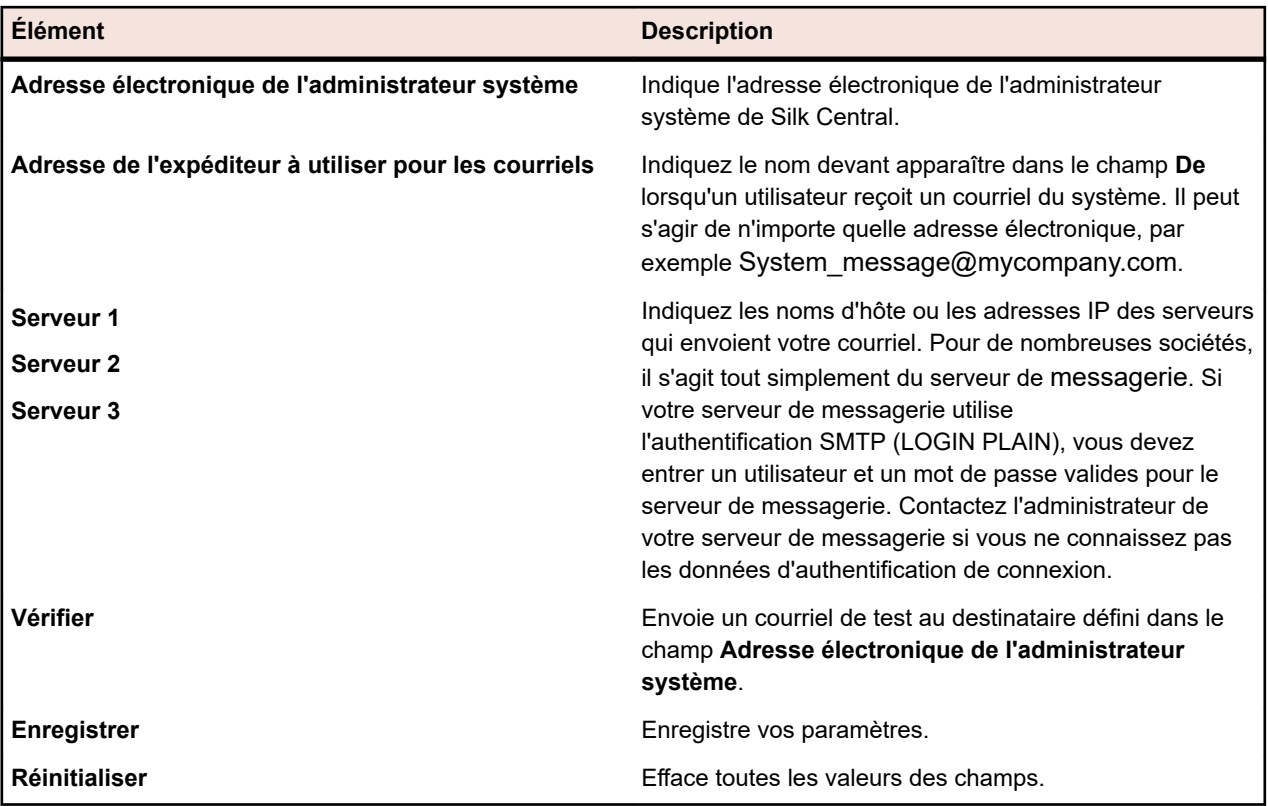

## **Proxy système**

Les serveurs d'exécution situés à un emplacement spécifique peuvent communiquer avec le serveur d'application via un proxy. Une fois que vous (en tant qu'administrateur système) avez configuré un serveur proxy, les clients peuvent l'activer. Pour ce faire, les clients doivent cliquer sur **Administration** >

**Serveurs d'Exécution** dans le menu, puis sur (**Modifier**) dans la colonne **Actions** et cocher la case **Utiliser un proxy système**.

#### **Configuration d'un proxy système**

Pour configurer un proxy système :

**1.** Connectez-vous à Silk Central en tant qu'administrateur système.

Pour plus d'informations, reportez-vous à la rubrique *Administrateur système*.

- **2.** Cliquez sur **Infrastructure** > **Proxy Système**.
- **3.** Saisissez le nom d'**Hôte** et le **Port** du serveur proxy.
- **4.** Saisissez le **Nom d'utilisateur** et le **Mot de passe** si nécessaire.
- **5.** Cliquez sur **Vérifier** pour tester la connexion au serveur proxy. La boîte de dialogue qui apparaît affiche le résultat du test.
- **6.** Si la connexion n'a pas pu être établie, assurez-vous que vos paramètres sont corrects.
- **7.** Si la connexion a pu être établie, cliquez sur **Enregistrer**. Le proxy système est prêt à être utilisé.

#### **Page Proxy Système**

Pour accéder à cette page, connectez-vous à Silk Central en tant qu'administrateur système et cliquez sur **Infrastructure** > **Proxy système**. Pour plus d'informations, reportez-vous à la rubrique *Administrateur système*.

Utilisez cette page pour configurer un proxy système. La page affiche les éléments suivants :

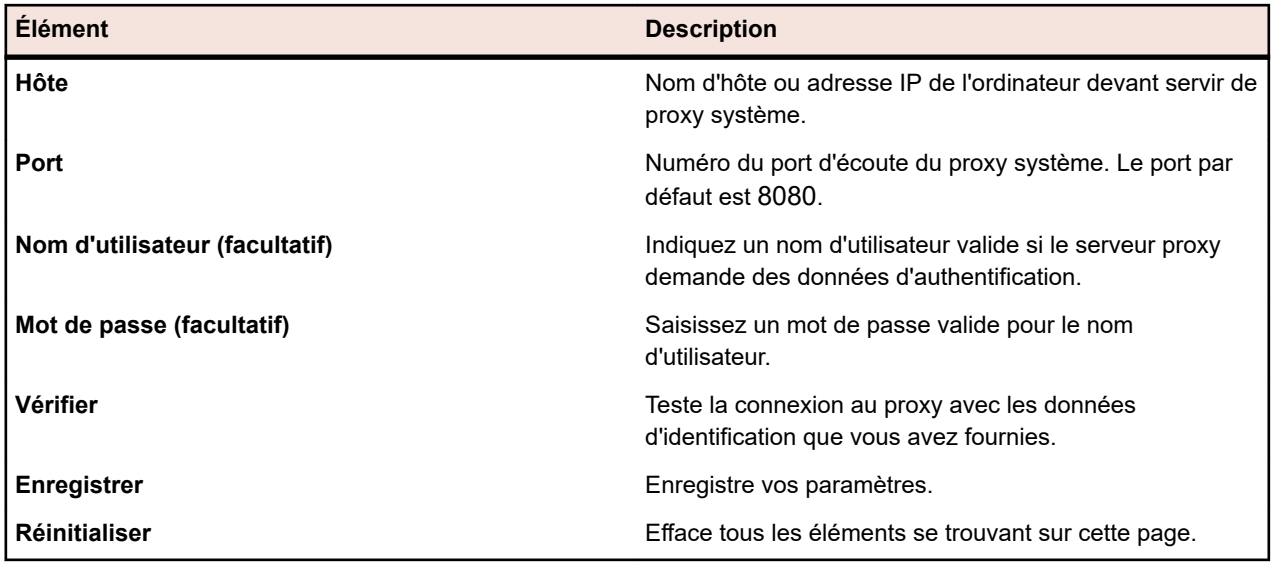

## **Options pour les commentaires client**

Pour aider Micro Focus à améliorer votre expérience globale en matière de tests, Micro Focus souhaiterait collecter des informations sur la façon dont vous utilisez les logiciels et services Micro Focus. En acceptant les termes du Contrat de licence lors de l'installation de Silk Central, vous autorisez Micro Focus à collecter des informations sur la façon dont vous utilisez Silk Central et sur l'ordinateur sur lequel Silk Central est installé. Micro Focus ne collecte aucune information à caractère personnel, par exemple votre nom ou adresse ou l'un de vos fichiers de données, par exemple des scripts ou des mots de passe. En autorisation Micro Focus à collecter ces informations, vous aidez Micro Focus à identifier les tendances et comportements d'utilisation.

#### **Activation ou désactivation de la collecte des commentaires de clients**

Pour activer ou désactiver la collecte de commentaires de clients par Micro Focus :

- **1.** Connectez-vous à Silk Central en tant qu'administrateur système. Le nom d'utilisateur et le mot de passe par défaut sont sysadmin/sysadmin.
- **2.** Dans le menu, sélectionnez **Infrastructure** > **Options pour les commentaires client**.
- **3.** Sélectionnez l'une des options suivantes :
	- Pour activer la collecte des données d'utilisation, cliquez sur **Oui, je souhaite participer**.
	- Pour désactiver la collecte des données d'utilisation, cliquez sur **Non, je ne souhaite pas participer**.

## **Emplacement du serveur d'application**

Le serveur d'application synchronise les tâches telles que la distribution des planifications, le contrôle des serveurs d'exécution et la gestion de la configuration des bases de données. Avant de pouvoir commencer à travailler avec Silk Central , vous devez spécifier l'emplacement du serveur d'applications.

#### **Spécification d'un emplacement pour le serveur d'application**

Lorsque vous vous connectez à l'instance par défaut Silk Central, vous n'avez pas besoin de spécifier un emplacement de serveur d'application. Le processus d'installation configure localhost comme étant le serveur d'application. Dans ce cas, vous pouvez ignorer cette procédure. Pour plus d'informations sur les options d'installation, reportez-vous aux instructions d'installation de l'application.

Pour spécifier un emplacement pour le serveur d'application :

**1.** Une fois que vous avez installé le logiciel Silk Central, connectez-vous à Silk Central à l'aide d'un navigateur Web.

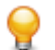

**Astuce:** L'URL par défaut est http://<nom de l'ordinateur>:19120/login (les informations de port ne sont pas requises si Silk Central est exécuté sur IIS).

Vous recevrez un message de confirmation indiquant que la connexion au serveur d'application n'a pas encore été définie.

**2.** Saisissez l'**Hôte** ou **Adresse IP**, ainsi que le **Port** du serveur d'application.

Le serveur d'application est l'ordinateur sur lequel vous avez installé le composant serveur d'application de Silk Central. Le port par défaut est le 19122.

**3.** Cliquez sur **Login** pour continuer.Si les informations spécifiées sont correctes et si le logiciel installé s'exécute sur l'ordinateur correspondant, vous êtes redirigé sur la page de connexion.

La page **Administration de base de données** s'affiche.

## **Authentification LDAP**

Configurez l'authentification LDAP pour activer les connexions Silk Central par le biais d'un serveur LDAP.

LDAP (Lightweight Directory Access Protocol) est une norme de protocole réseau ouvert conçue pour permettre l'accès à des services d'annuaires. LDAP offre un mécanisme pour interroger et modifier les données se trouvant dans une arborescence d'informations d'annuaires (DIT ou Directory Information Tree). Ce type d'arborescence contient généralement une grande variété d'informations relatives aux différents types d'objets réseau tels que les utilisateurs, les imprimantes, les applications et d'autres ressources réseau.

#### **Intégration de LDAP à Silk Central**

L'aspect le plus important de l'intégration de LDAP à Silk Central est l'authentification des utilisateurs. Dans la plupart des annuaires, il est impossible de récupérer le mot de passe d'un utilisateur. Par conséquent, il est nécessaire d'accéder à LDAP chaque fois qu'un utilisateur doit être authentifié.

L'intégration de LDAP à Silk Central prend en charge l'authentification en texte brut et l'authentification SSL. Le service d'annuaires doit autoriser les requêtes anonymes ou un utilisateur disposant de droits de lecture sur l'annuaire doit être spécifié.

#### **Logique d'authentification LDAP**

En mode d'authentification standard, un utilisateur ne peut s'authentifier auprès de LDAP que si un serveur LDAP est défini et actif. En mode d'authentification mixte, un utilisateur peut se connecter avec des données d'authentification LDAP ou locales. Si un utilisateur est connu sur un serveur LDAP, mais que les données d'authentification sont incorrectes, l'accès est refusé.

**Remarque:** Pour les deux modes d'authentification, un utilisateur ne peut se connecter que si son nom d'utilisateur existe dans la base de données Silk Central.

#### **Mode d'authentification standard**

Le mode d'authentification standard est activé dès lors qu'un serveur LDAP au moins est actif. Chaque serveur LDAP défini est soumis à un contrôle permettant de déterminer si un utilisateur (doté d'un nom d'utilisateur et d'un mot de passe spécifiques) peut être authentifié. L'accès est accordé lorsque l'authentification aboutit sur un des serveurs.

#### **Mode d'authentification mixte**

Si aucun serveur LDAP n'est défini, les utilisateurs ne pourront se connecter qu'avec les données d'authentification locales. Si au moins un serveur LDAP est actif et qu'un compte utilisateur est défini pour utiliser le mode d'authentification mixte, chaque serveur LDAP défini est soumis à un contrôle permettant de déterminer si un utilisateur (doté d'un nom d'utilisateur et d'un mot de passe spécifiques) peut être authentifié. Si l'utilisateur est inconnu sur tous les serveurs LDAP définis, une tentative d'authentification est effectuée au niveau de la base de données locale. L'accès est refusé si un utilisateur n'est toujours pas reconnu avec ses données d'authentification locales. Si un utilisateur est connu sur un serveur LDAP, mais que les données d'authentification sont incorrectes, l'accès est refusé.

#### **Ajout de serveurs LDAP**

Pour configurer un serveur LDAP à utiliser avec Silk Central.

- **1.** Dans le menu, cliquez sur **Administration** > **Paramètres Système**.
- **2.** Cliquez sur l'onglet **Serveurs LDAP**.
- **3.** Cliquez sur **Nouveau Serveur LDAP**. La boîte de dialogue **Nouveau Serveur LDAP** s'affiche.
- **4.** Saisissez un **Nom** pour le serveur et, optionnellement, une **Description**. Vous pouvez définir un nom de votre choix pour le serveur LDAP ; ce champ n'a aucune incidence sur les paramètres LDAP.
- **5.** Cochez la case **Actif** pour activer le serveur à utiliser avec Silk Central. Si elle est décochée, les services du serveur LDAP ne sont pas disponibles pour Silk Central.
- **6.** Saisissez le **Nom d'Hôte** ou l'adresse IP du serveur LDAP et le **Port** utilisé pour le service LDAP. Le port par défaut est 389. Lorsque vous utilisez le protocole SSL, le port LDAP par défaut est 636.
- **7.** Cochez la case **Utiliser SSL** pour vous connecter au serveur via le protocole SSL. Cette case à cocher est étroitement liée aux paramètres définis dans le champ **Port**. Pour plus d'informations sur la configuration de la communication avec SSL, consultez *Communication avec un système externe par SSL*.
- **8.** *Facultatif :* Spécifiez un **Domaine** si vos utilisateurs doivent se connecter à Silk Central avec le profil <domaine>\<nom d'utilisateur>. Laissez ce champ vide si vos utilisateurs doivent se connecter à Silk Central sans saisir de nom de domaine. Si votre installation Silk Central comporte plusieurs clients, assurez-vous que le nom de domaine LDAP spécifié n'est en conflit avec aucun de vos noms de client, le profil de connexion <domaine>\<nom d'utilisateur> étant également utilisé pour la connexion à des clients spécifiques.
- **9.** *Facultatif :* dans le champ **Bind DN (facultatif)**, saisissez le nom de domaine de l'utilisateur qui doit servir à établir une liaison au service LDAP. Cet utilisateur doit disposer des droits en lecture sur le répertoire à partir de la racine **Base DN** donnée. Si ce champ est vide, l'accès anonyme est utilisé, sauf pour les serveurs LDAP qui ne prennent pas en charge cette fonction.
- **10.**Saisissez le **Mot de passe** de l'utilisateur défini par **Bind DN (facultatif)**. Ce champ n'est pas requis si l'accès anonyme est autorisé.
- **11.**Saisissez la racine **Base DN** associées aux requêtes LDAP. Par exemple : DC=votresociété,DC=com.
- **12.***Facultatif :* indiquez le **Filtre utilisateur** à utiliser pour interroger le serveur LDAP.

Exemple : (memberOf=CN=Development,CN=Users,DC=yourcompany,DC=com)

Dans cet exemple, nous interrogeons le serveur LDAP pour obtenir l'utilisateur Silk Central connecté, mais uniquement si l'utilisateur est membre de l'équipe de Development. Cette méthode peut être utile si, par exemple, vous activez la création automatique de compte mais souhaitez utiliser Silk Central pour créer des comptes uniquement pour les membres d'un groupe LDAP donné.

- **13.***Facultatif :* Pour filtrer la requête LDAP en fonction de groupes spécifiques pour la fonctionnalité **Importer un groupe LDAP**, spécifiez un **Filtre de groupe**. La syntaxe est identique à celle utilisée pour le champ **Filtre utilisateur**.
- **14.**Cliquez sur **Configurer les propriétés LDAP** pour mapper vos attributs LDAP aux paramètres d'utilisateur et de groupe de Silk Central . Cette opération est essentielle si vous prévoyez d'importer des utilisateurs de votre serveur LDAP dans Silk Central.
- **15.***Facultatif :* vous pouvez configurer Silk Central pour qu'il créé automatiquement un compte utilisateur Silk Central lorsqu'un utilisateur se connecte à Silk Central pour la première fois. Si le compte utilisateur associé au nom de connexion saisi n'existe pas dans Silk Central, les identifiants de connexion saisis seront authentifiés sur le serveur LDAP. Dans ce cas, un nouveau compte avec le nom de connexion et le mot de passe indiqués est créé dans Silk Central. Les nouveaux comptes créés copient les paramètres généraux, y compris les paramètres du tableau de bord, à partir de l'utilisateur Silk Central, qui sert de modèle. Les nom, prénom et adresse e-mail sont obtenus à partir des valeurs LDAP. Pour ce faire, cliquez sur **Configurer** en regard de **Création de comptes utilisateur**. Dans la boîte de

dialogue **Création de comptes utilisateur**, sélectionnez un utilisateur **Silk Central** dans la liste. Selon votre configuration LDAP, vous devrez peut-être adapter les valeurs LDAP pour les nom, prénom et adresse e-mail.

**16.**Cliquez sur **Test** pour lancer une connexion test vers le serveur LDAP.

Pour plus d'informations, reportez-vous à la rubrique *Test des serveurs LDAP*.

- **17.**Cliquez sur **OK** pour enregistrer vos paramètres.
- **18.**Si vous utilisez plusieurs serveurs LDAP : Spécifiez un numéro d'**Ordre** pour indiquer l'ordre dans lequel interroger les serveurs LDAP à des fins d'authentification.

#### **Modification de serveurs LDAP**

Pour modifier un profil de serveur LDAP :

- **1.** Dans le menu, cliquez sur **Administration** > **Paramètres Système**.
- **2.** Cliquez sur l'onglet **Serveurs LDAP**.
- **3.** Cliquez sur le nom du profil de serveur LDAP que vous souhaitez modifier. La boîte de dialogue **Modifier le Serveur LDAP** s'affiche.
- **4.** Saisissez un **Nom** pour le serveur et, optionnellement, une **Description**. Vous pouvez définir un nom de votre choix pour le serveur LDAP ; ce champ n'a aucune incidence sur les paramètres LDAP.
- **5.** Cochez la case **Actif** pour activer le serveur à utiliser avec Silk Central. Si elle est décochée, les services du serveur LDAP ne sont pas disponibles pour Silk Central.
- **6.** Saisissez le **Nom d'Hôte** ou l'adresse IP du serveur LDAP et le **Port** utilisé pour le service LDAP. Le port par défaut est 389. Lorsque vous utilisez le protocole SSL, le port LDAP par défaut est 636.
- **7.** Cochez la case **Utiliser SSL** pour vous connecter au serveur via le protocole SSL. Cette case à cocher est étroitement liée aux paramètres définis dans le champ **Port**. Pour plus d'informations sur la configuration de la communication avec SSL, consultez *Communication avec un système externe par SSL*.
- **8.** Pour les serveurs LDAP existants, le **Domaine** ne peut pas être modifié.
- **9.** *Facultatif :* dans le champ **Bind DN (facultatif)**, saisissez le nom de domaine de l'utilisateur qui doit servir à établir une liaison au service LDAP. Cet utilisateur doit disposer des droits en lecture sur le répertoire à partir de la racine **Base DN** donnée. Si ce champ est vide, l'accès anonyme est utilisé, sauf pour les serveurs LDAP qui ne prennent pas en charge cette fonction.
- **10.**Saisissez le **Mot de passe** de l'utilisateur défini par **Bind DN (facultatif)**. Ce champ n'est pas requis si l'accès anonyme est autorisé.
- **11.**Saisissez la racine **Base DN** associées aux requêtes LDAP. Par exemple : DC=votresociété,DC=com.
- **12.***Facultatif :* indiquez le **Filtre utilisateur** à utiliser pour interroger le serveur LDAP.

Exemple : (memberOf=CN=Development,CN=Users,DC=yourcompany,DC=com)

Dans cet exemple, nous interrogeons le serveur LDAP pour obtenir l'utilisateur Silk Central connecté, mais uniquement si l'utilisateur est membre de l'équipe de Development. Cette méthode peut être utile si, par exemple, vous activez la création automatique de compte mais souhaitez utiliser Silk Central pour créer des comptes uniquement pour les membres d'un groupe LDAP donné.

- **13.***Facultatif :* Pour filtrer la requête LDAP en fonction de groupes spécifiques pour la fonctionnalité **Importer un groupe LDAP**, spécifiez un **Filtre de groupe**. La syntaxe est identique à celle utilisée pour le champ **Filtre utilisateur**.
- **14.**Cliquez sur **Configurer les propriétés LDAP** pour mapper vos attributs LDAP aux paramètres d'utilisateur et de groupe de Silk Central . Cette opération est essentielle si vous prévoyez d'importer des utilisateurs de votre serveur LDAP dans Silk Central.
- **15.***Facultatif :* vous pouvez configurer Silk Central pour qu'il créé automatiquement un compte utilisateur Silk Central lorsqu'un utilisateur se connecte à Silk Central pour la première fois. Si le compte utilisateur associé au nom de connexion saisi n'existe pas dans Silk Central, les identifiants de connexion saisis seront authentifiés sur le serveur LDAP. Dans ce cas, un nouveau compte avec le nom de connexion et le mot de passe indiqués est créé dans Silk Central. Les nouveaux comptes créés copient les

paramètres généraux, y compris les paramètres du tableau de bord, à partir de l'utilisateur Silk Central, qui sert de modèle. Les nom, prénom et adresse e-mail sont obtenus à partir des valeurs LDAP. Pour ce faire, cliquez sur **Configurer** en regard de **Création de comptes utilisateur**. Dans la boîte de dialogue **Création de comptes utilisateur**, sélectionnez un utilisateur **Silk Central** dans la liste. Selon votre configuration LDAP, vous devrez peut-être adapter les valeurs LDAP pour les nom, prénom et adresse e-mail.

**16.**Cliquez sur **Test** pour lancer une connexion test vers le serveur LDAP.

Pour plus d'informations, reportez-vous à la rubrique *Test des serveurs LDAP*.

**17.**Cliquez sur **OK** pour enregistrer vos paramètres.

#### **Test des serveurs LDAP**

Pour tester la connexion à un serveur LDAP :

- **1.** Lors de l'ajout ou de la modification d'un profil de serveur LDAP dans Silk Central, la boîte de dialogue **Ajouter un Serveur LDAP** ou **Modifier le Serveur LDAP** affiche un bouton **Test**.
- **2.** Cliquez sur le bouton **Test** pour afficher la boîte de dialogue **Tester la Configuration LDAP**.
- **3.** Dans le champ **Nom d'utilisateur de Test**, saisissez le nom d'utilisateur à utiliser pour tester l'authentification LDAP.
- **4.** Indiquez le **Mot de passe de Test** associé à l'utilisateur à utiliser pour tester l'authentification LDAP.
- **5.** Cliquez sur **Test** pour exécuter un test d'authentification.

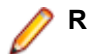

**Remarque:** Les codes d'erreur LDAP sont inclus lorsque les tests échouent.

Une boîte de dialogue vous indique si le test a réussi ou non.

**6.** Cliquez sur **Fermer** pour revenir à la boîte de dialogue **Ajouter un Serveur LDAP** ou **Modifier le Serveur LDAP**. Si le test de connexion échoue, changez vos paramètres ou demandez de l'aide à votre administrateur système. Puis, reprenez à l'étape 2.

#### **Suppression de serveurs LDAP**

Pour supprimer un profil de serveur LDAP :

- **1.** Dans le menu, cliquez sur **Administration** > **Paramètres Système**.
- **2.** Cliquez sur l'onglet **Serveurs LDAP**.
- **3.** Si le serveur LDAP est actif, vous devez le désactiver avant de pouvoir le supprimer. Cliquez sur le nom du profil de serveur LDAP que vous souhaitez supprimer. La boîte de dialogue **Modifier le Serveur LDAP** s'affiche.
- **4.** Décochez la case **Actif** afin de désactiver le serveur, puis cliquez sur **OK**.
- **5.** Cliquez sur (**Supprimer**) dans la colonne **Actions** du serveur LDAP que vous souhaitez supprimer.
- **6.** Cliquez sur **Oui** pour confirmer la suppression.

#### **Page Serveurs LDAP**

#### **Administration** > **Système** > **Serveurs LDAP**

La page **Serveurs LDAP** répertorie tous les serveurs LDAP configurés. Utilisez-la pour gérer vos serveurs LDAP.

À partir de cette page, vous pouvez effectuer les actions suivantes :

- Cliquez sur **Nouveau Serveur LDAP** pour configurer un nouveau serveur LDAP.
- Spécifiez un numéro d'**Ordre** pour indiquer l'ordre dans lequel interroger les serveurs LDAP à des fins d'authentification.
- Cliquez sur un serveur LDAP existant dans la liste pour modifier les paramètres.

• Cliquez sur (**Supprimer**) dans la colonne **Actions** pour supprimer un serveur LDAP (vous devez d'abord désactiver le serveur LDAP).

## **Ensembles d'agents de test de montée en charge Silk Performer**

En plus d'assigner une charge à chaque agent, vous pouvez assigner une charge Silk Performer à des ensembles d'agents dont les capacités sont définies.La fonctionnalité d'assignation de charge dynamique Silk Performer fait correspondre des exigences de tests de montée en charge spécifiques aux fonctionnalités de relance des ordinateurs agents disponibles au moment de l'exécution. Les fonctionnalités définies pour les agents de test dans Silk Performer servent à optimiser l'assignation des charges aux agents. Par exemple, si un test exige une charge qui ne peut être fournie que par un ordinateur agent doté d'un client SAPGUI, la fonctionnalité d'assignation de charge dynamique peut garantir que la charge du test n'est assignée qu'aux agents disponibles dotés de clients SAPGUI. En outre, le pourcentage de charge ou d'utilisateurs virtuels requis qui peut être alloué à chaque agent est configurable, garantissant ainsi que les limites de capacité des agents ne sont pas dépassées.

Au moment de l'exécution d'un test Silk Performer, un fichier XML d'ensembles d'agents de test de montée en charge Silk Central est extrait du serveur d'exécution approprié et utilisé pour l'assignation de charge dynamique. Vous devez indiquer l'emplacement du fichier XML d'ensembles d'agents de test de montée en charge du projet en utilisant les paramètres **Administration** > **Système** .

Un avantage de l'assignation dynamique de la charge aux ensembles d'agents de test de montée en charge est que la réussite de l'exécution des tests ne dépend pas de la présence d'un environnement d'exécution de test statique. Silk Performer peut assigner de façon dynamique la charge d'un agent non disponible à un agent disponible doté des mêmes fonctionnalités dans le même ensemble. Cette caractéristique est importante lorsque les tests de charge Silk Performer sont gérés et exécutés en fonction des planifications prédéfinies dans Silk Central. La façon dont l'équilibrage de la charge s'opère sur les agents et la santé de chaque agent ne sont pas des problèmes à considérer d'un point de vue de Silk Central.

Pour plus de détails sur l'assignation de charge dynamique, reportez-vous à l'*Aide de Silk Performer*.

#### **Téléchargement de fichiers d'ensembles d'agents de test de montée en charge**

Décrit le mode d'ajout ou de modification du fichier d'ensembles d'agents de test de montée en charge de votre projet pour prendre en charge l'assignation de charge dynamique Silk Performer.

Pour changer la définition du fichier d'ensembles d'agents de votre projet :

- **1.** Dans le menu, cliquez sur **Administration** > **Paramètres Système**.
- **2.** Cliquez sur l'onglet **Ensembles d'Agents de Test de Montée en Charge**.
- **3.** Cliquez sur **Télécharger**.
- **4.** Dans la boîte de dialogue **Télécharger le Fichier d'Ensembles d'Agents**, accédez à l'emplacement du fichier d'ensembles d'agents sur votre disque dur.

Le fichier téléchargé apparaît sur la page **Ensembles d'Agents de Test de Montée en Charge**.

**5.** Cliquez sur **OK** pour confirmer votre sélection.

#### **Suppression de fichiers d'ensembles d'agents de test de montée en charge**

Supprimez un fichier d'ensembles d'agents de test de montée en charge afin de le retirer du serveur d'application.

Pour supprimer un fichier d'ensembles d'agents de test de montée en charge :

- **1.** Dans le menu, cliquez sur **Administration** > **Paramètres Système**.
- **2.** Cliquez sur l'onglet **Ensembles d'Agents de Test de Montée en Charge**.
- **3.** Cliquez sur **Supprimer**.

**4.** Cliquez sur **Oui** pour confirmer.

#### **Modification de fichiers d'ensembles d'agents de test de montée en charge**

Pour modifier la définition du fichier d'ensembles d'agents de votre projet :

- **1.** Dans le menu, cliquez sur **Administration** > **Paramètres Système**.
- **2.** Cliquez sur l'onglet **Ensembles d'Agents de Test de Montée en Charge**.
- **3.** Cliquez sur le nom du fichier d'ensembles d'agents de test de montée en charge que vous souhaitez modifier.
- **4.** Téléchargez le fichier.
- **5.** Modifiez le fichier à l'aide d'un éditeur.
- **6.** Téléchargez le fichier.

Pour plus d'informations, reportez-vous à la rubrique *Téléchargement de fichiers d'ensembles d'agents de test de montée en charge*.

#### **Page Ensembles d'Agents de Test de Montée en Charge**

#### **Administration** > **Paramètres Système** > **Ensembles d'Agents de Test de Montée en Charge**

La page **Ensembles d'Agents de Test de Montée en Charge** affiche le fichier XML actuellement configuré des ensembles d'agents de test de montée en charge. Utilisez cette page pour gérer les fichiers d'ensembles d'agents de test de montée en charge Silk Performer pour prendre en charge l'assignation de charge dynamique.

À partir de cette page, vous pouvez effectuer les actions suivantes :

- Cliquez sur **Télécharger** pour télécharger un fichier XML d'ensembles d'agents de test de montée en charge.
- Cliquez sur **Supprimer** pour supprimer un fichier XML d'ensembles d'agents de test de montée en charge.
- Cliquez sur le nom du fichier d'ensembles d'agents de test de montée en charge pour le télécharger et le modifier.

## **Diagnostics du système**

Utilisez l'onglet **Diagnostics système** pour récupérer les informations de diagnostic et les fichiers journaux système.

## **Diagnostics système**

La page **Diagnostics système** permet de récupérer les informations système suivantes :

- Version de l'application
- Version et type de base de données
- Intégrations utilisées
- Informations sur l'environnement système et les propriétés système
- Données JDBC
- Statistiques de base de données : nombre de projets, types de tests, index, déclencheurs et contraintes
- Serveur d'applications, serveur de présentation, et journaux d'accès nginx.

Cette page peut être compressée et téléchargée sur le système de fichiers local en cliquant sur **Télécharger**. Vous pouvez sélectionner les journaux du serveur à télécharger en sélectionnant les cases à cocher correspondantes.

**1.** Vous pouvez accéder à la page **Diagnostics système** à distance ou, si vous ne pouvez plus vous connecter au système, localement depuis l'ordinateur sur lequel le serveur frontal s'exécute.

- Pour l'accès à distance :
	- **1.** Connectez-vous en tant qu'administrateur système.
	- **2.** Cliquez sur **Diagnostics du système** > **Diagnostics du système**.
	- **3.** Cliquez sur **Ouvrir les diagnostics du système**.
- Si l'accès à distance ne fonctionne pas :
	- **1.** Accédez à l'adresse http://localhost:19120/systemdiagnostics ou http://127.0.0.1:19120/ systemdiagnostics sur l'ordinateur sur lequel le serveur de présentation s'exécute (n'utilisez pas le nom d'hôte ni l'adresse IP externe du serveur).
- **2.** Cochez les cases correspondant aux journaux du serveur Silk Central à télécharger.
- **3.** Cliquez sur **Télécharger** pour compresser et télécharger les données sur le système de fichiers local.

## **Journaux du Serveur de Présentation**

Pour accéder à cette page, connectez-vous en tant qu'administrateur système et cliquez sur **Diagnostics système** > **Journaux du Serveur de Présentation**. Pour plus d'informations, reportez-vous à la rubrique Administrateur système.

Utilisez cette page pour afficher les informations de journalisation en provenance du service du serveur de présentation Silk Central.

Pour chaque fichier journal, la page affiche les colonnes suivantes :

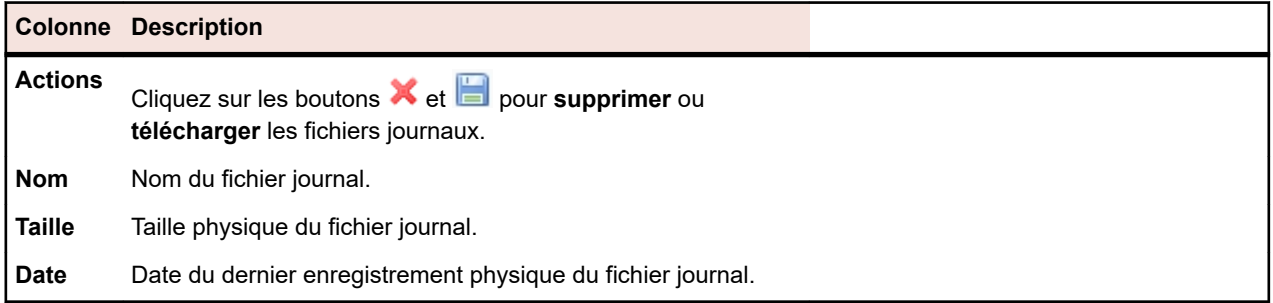

### **Journaux du serveur d'application**

Pour accéder à cette page, connectez-vous en tant qu'administrateur système et cliquez sur **Diagnostics du système** > **Journaux du Serveur d'Application**. Pour plus d'informations, reportez-vous à la rubrique Administrateur système.

Utilisez cette page pour afficher les informations de journalisation en provenance du service du serveur d'application Silk Central.

Pour chaque fichier journal, la page affiche les colonnes suivantes :

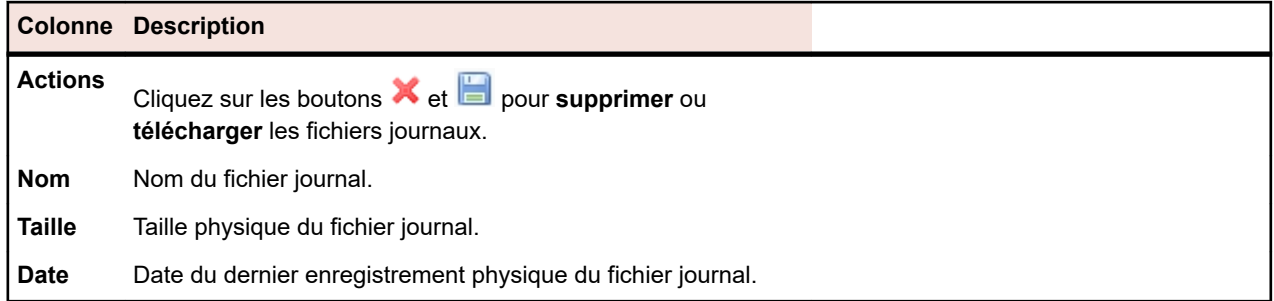

## **Configuration des paramètres avancés**

Cette section décrit comment configurer les paramètres avancés en vue de personnaliser votre système Silk Central.

# **Options de connexion**

Les deux configurations de connexion étendues suivantes sont disponibles :

#### **Mémoriser mes identifiants**

Modification du paramètre par défaut pour l'option **Mémoriser mes identifiants** sur la page de connexion de Silk Central.

En principe, lorsque les utilisateurs travaillent dans plusieurs fenêtres de navigateur, chaque session de navigateur emprunte une licence unique. L'activation de l'option **Mémoriser mes identifiants** permet aux utilisateurs individuels de travailler dans plusieurs sessions de navigateur sur un même ordinateur tout en empruntant une seule licence.

Chaque utilisateur peut activer ou désactiver l'option **Mémoriser mes identifiants** selon ses besoins ; l'administrateur peut cependant définir le paramètre par défaut.

#### **Durée de vie des cookies**

Chaque fois qu'un utilisateur accède à Silk Central, un cookie contenant les informations de connexion codées est créé. Ces cookies sont détruits lorsque les utilisateurs se déconnectent ou que les sessions expirent. Cependant, lorsque l'option **Mémoriser mes identifiants** est activée, les cookies ne sont pas détruits si les sessions expirent. En effet, ils restent actifs pendant une période définie. Cela permet aux utilisateurs de continuer à travailler avec Silk Central sans avoir à saisir à nouveau leurs informations de connexion après chaque expiration de session. Par défaut, les cookies restent actifs pendant 30 jours. L'administrateur peut ajuster le paramètre de durée.

## **Configuration de l'option Mémoriser mes identifiants**

Pour activer ou désactiver l'option Mémoriser mes identifiants :

- **1.** Sur la page **Administration des instances**, arrêtez le serveur de présentation de l'instance que vous souhaitez modifier.
- **2.** Ouvrez le fichier TMFrontendBootConf.xml à l'aide d'un éditeur de texte.

Le chemin d'accès par défaut de ce fichier est C:\Program Files (x86)\Silk\Silk Central21.1\instance\_<numéro d'instance>\_<nom d'instance>\Conf\FontendServer sur le serveur de présentation.

**3.** Localisez la balise XML BootConf\Options\Login\RememberLogin.

Par défaut, la balise est définie sur <RememberLogin>true</RememberLogin>.

- **4.** Définissez la valeur sur false afin que la case **Mémoriser mes identifiants** soit par défaut décochée à l'ouverture de la page de connexion. Définissez la valeur sur true afin que la case **Mémoriser mes identifiants** soit par défaut cochée à l'ouverture de la page de connexion.
- **5.** Enregistrez et fermez le fichier XML.
- **6.** Redémarrez le serveur de présentation.

### **Ajustement de la durée de vie des cookies**

Pour définir la durée de vie des cookies :

- **1.** Sur la page **Administration des instances**, arrêtez le serveur de présentation de l'instance que vous souhaitez modifier.
- **2.** Ouvrez le fichier TMFrontendBootConf.xml à l'aide d'un éditeur de texte.

Le chemin d'accès par défaut de ce fichier est C:\Program Files (x86)\Silk\Silk Central21.1\instance\_<numéro d'instance>\_<nom d'instance>\Conf\FontendServer sur le serveur de présentation.

- **3.** Localisez la balise XML BootConf\Options\Login\MaxCookieAge. Par défaut, la balise est définie sur <MaxCookieAge>30</MaxCookieAge>.
- **4.** Définissez la valeur sur le nombre de jours pendant lesquels vous souhaitez que les cookies restent actifs sur les ordinateurs des utilisateurs.
- **5.** Enregistrez et fermez le fichier XML.
- **6.** Redémarrez le serveur de présentation.

# **Durée d'exécution anormale**

La durée d'exécution des tests est variable. Toutefois, si une exécution dure trop longtemps, l'utilisateur qui a apporté la dernière modification au plan d'exécution peut être averti par courriel.

Silk Central envoie une notification lorsque l'exécution d'un test dépasse une certaine durée. L'utilisateur peut définir le délai d'exécution d'un test à partir duquel un courriel est envoyé.

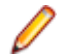

**Remarque:** Vous pouvez également définir un délai d'attente pour chaque test séparément, en définissant la propriété **Délai d'exécution [s]** dans la section **Critères de Succès** de l'espace **Tests**.

## **Définition de la durée d'exécution anormale**

Pour définir la durée d'exécution anormale :

- **1.** Sur la page **Administration des instances**, arrêtez le serveur d'application de l'instance que vous souhaitez modifier.
- **2.** Ouvrez le fichier TMAppServerHomeConf.xml à l'aide d'un éditeur de texte.

Le chemin d'accès par défaut de ce fichier est C:\Program Files (x86)\Silk\Silk Central21.1\instance\_<numéro d'instance>\_<nom d'instance>\Conf\AppServer sur le serveur d'application.

**3.** Localisez la balise XML Config\ExecutionTracking\SuspicousDuration.

Par défaut, la balise est définie sur <SuspicousDuration>360</SuspicousDuration>.

- **4.** Définissez la valeur de la durée sur le nombre de minutes qui doivent s'écouler avant que Silk Central notifie l'administrateur au sujet des exécutions de test qui prennent trop de temps.
- **5.** Enregistrez et fermez le fichier XML.
- **6.** Redémarrez le serveur d'application.

## **Désactivation de la mise à jour des statistiques sur les incidents externes**

Il se peut que la mise à jour des statistiques sur les incidents des profils de suivi des incidents externes utilise une certaine quantité de mémoire. Cela peut également ralentir les performances. Pour désactiver la mise à jour :

- **1.** Sur la page **Administration des instances**, arrêtez le serveur d'application de l'instance que vous souhaitez modifier.
- **2.** Ouvrez le fichier TMAppServerHomeConf.xml à l'aide d'un éditeur de texte. Le chemin d'accès par défaut de ce fichier est C:\Program Files (x86)\Silk\Silk Central21.1\instance\_<numéro d'instance>\_<nom d'instance>\Conf\AppServer sur le serveur d'application.
- **3.** Localisez la balise XML Config/IssueStateUpdate/UpdateIssueUnitStatistics. Par défaut, la balise est définie sur true.
- **4.** Définissez la valeur sur false pour désactiver la mise à jour.
- **5.** Enregistrez et fermez le fichier XML.

<span id="page-61-0"></span>**6.** Redémarrez le serveur d'application.

## **Formats de date et heure**

Silk Central offre des paramètres de format de date et heure définis par l'utilisateur. Chaque utilisateur Silk Central peut modifier les paramètres qui lui sont associés, qui incluent des options d'affichage des formats de date personnalisés sous la forme de date longue ou courte. Pour plus d'informations, reportez-vous à la rubrique *Modification des comptes utilisateurs*.

Silk Central présente des listes de formats de date et heures prédéfinis, que les utilisateurs peuvent sélectionner. Les administrateurs Silk Central peuvent renseigner ces listes de formats personnalisés.

#### **Définition des structures**

Les formats de date et heure sont spécifiés par les chaînes de structure de date et heure. Dans les chaînes de structure de date et heure, les lettres ne figurant pas entre guillemets allant de « A » à « Z » et de « a » à « z » sont considérées comme des lettres de la structure représentant les composants d'une chaîne de date ou d'heure. Le texte peut figurer entre guillemets simples (') pour éviter toute interprétation. « '' » représente un guillemet simple. Tous les autres caractères ne sont pas interprétés, ils ont simplement été copiés dans la chaîne de résultat lors de la mise en forme ou ont été mis en correspondance avec la chaîne saisie lors de l'analyse.

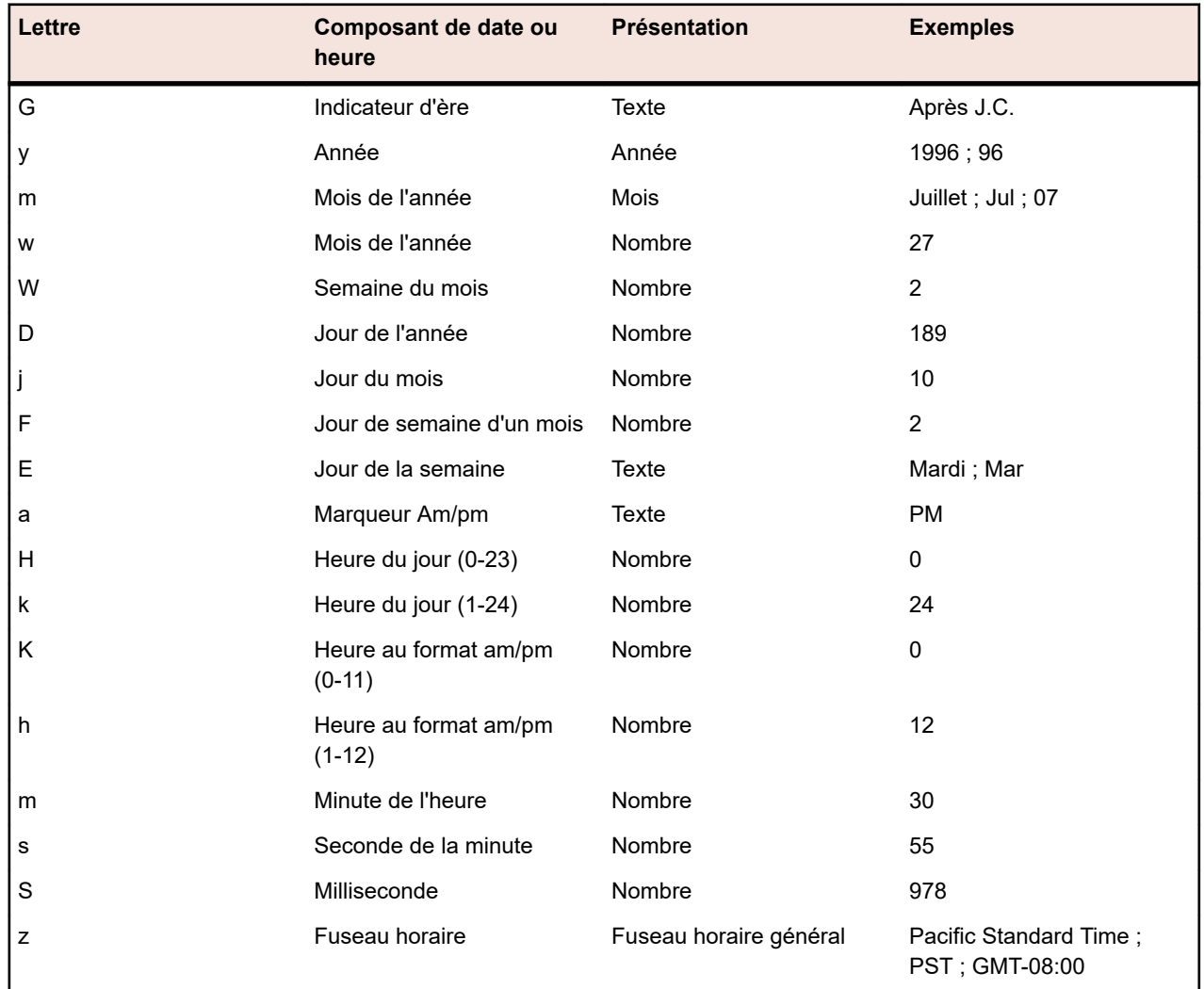

Les lettres de la structure suivantes sont définies. Tous les autres caractères allant de « A » à « Z » et de « a » à « z » sont réservés :

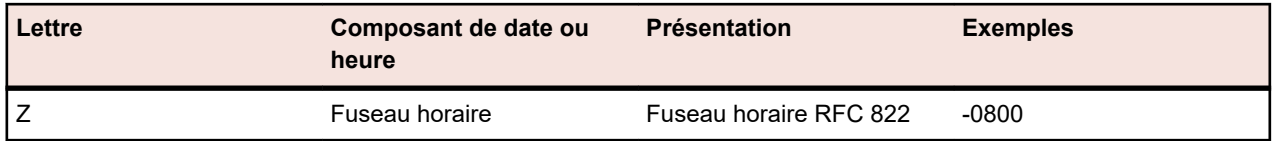

Les lettres de la structure sont généralement répétées, car leur nombre détermine la présentation exacte.

La liste suivante décrit les éléments répertoriés dans la colonne **Présentation** du tableau ci-dessus :

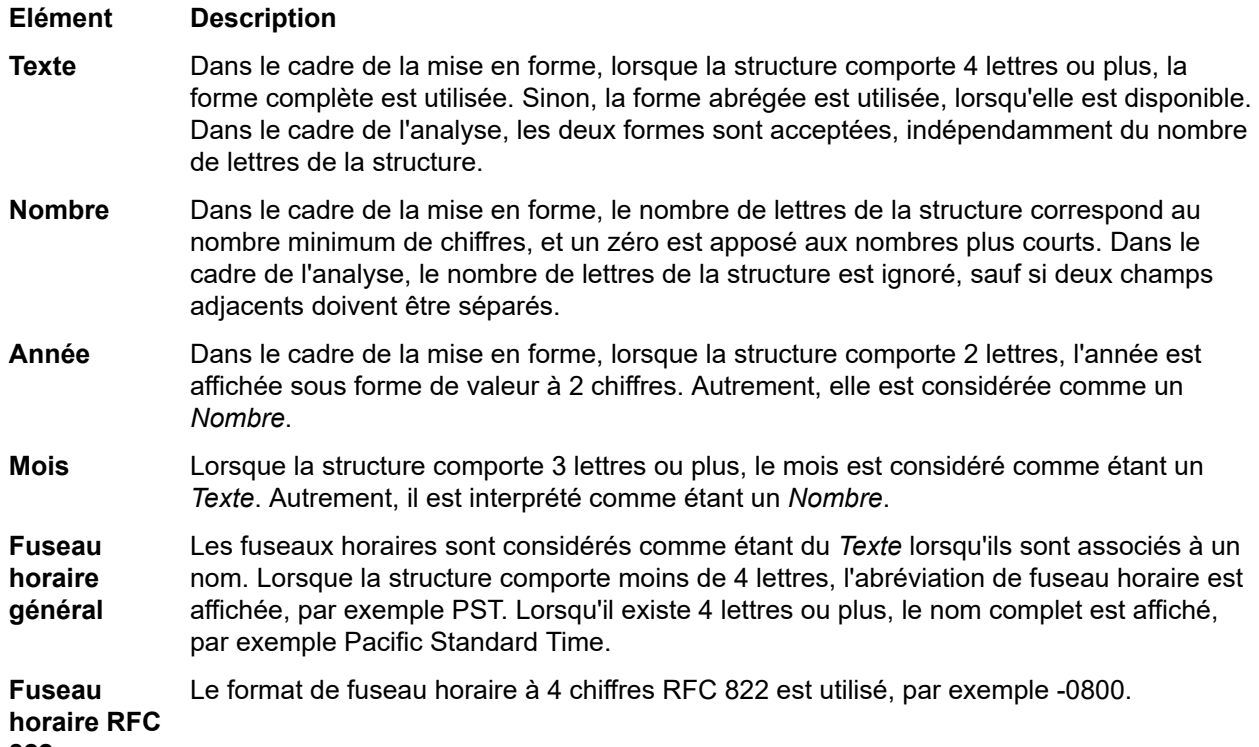

**822**

#### **Exemples**

Les exemples suivants indiquent comment les structures de date et heure sont interprétées aux Etats-Unis. Les date et heure indiquées sont 2001-07-04 12:08:56 heure locale, fuseau Pacific Standard Time.

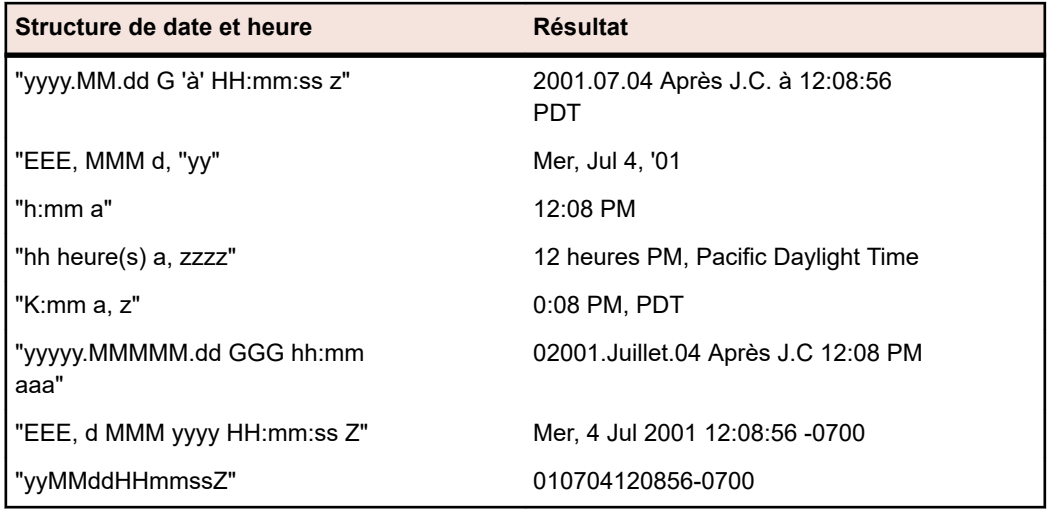

## **Personnalisation des formats de date et heure**

Pour personnaliser les formats de date et heure :

- **1.** Sur la page **Administration des instances**, arrêtez le serveur de présentation de l'instance que vous souhaitez modifier.
- **2.** Ouvrez le fichier TMFrontendBootConf.xml à l'aide d'un éditeur de texte.

Le chemin d'accès par défaut de ce fichier est C:\Program Files (x86)\Silk\Silk Central21.1\instance\_<numéro d'instance>\_<nom d'instance>\Conf\FontendServer sur le serveur de présentation.

**3.** Localisez la balise XML DateFormats.

Les balises XML <LongDateFormats> et <ShortDateFormats> affichent les formats de date disponibles par défaut. Vous pouvez ajouter ou supprimer les formats devant être disponibles ou indisponibles pour les utilisateurs.

- **4.** Entrez les formats d'heure tel que décrit dans la rubrique *[Formats de date et heure](#page-61-0)*.
- **5.** Enregistrez et fermez le fichier XML.
- **6.** Redémarrez le serveur de présentation.

# **Affichage du nom d'hôte**

Lorsque vous utilisez des applications Web sur plusieurs serveurs de présentation, il peut être utile de connaître l'hôte sur lequel vous travaillez. Silk Central offre un paramètre qui affiche le nom d'hôte du serveur de présentation dans la barre de titre de votre navigateur Web.

## **Affichage ou masquage du nom d'hôte dans le nom d'onglet de votre navigateur Web**

Pour afficher ou masquer le nom d'hôte dans le nom d'onglet de votre navigateur Web :

- **1.** Sur la page **Administration des instances**, arrêtez le serveur de présentation de l'instance que vous souhaitez modifier.
- **2.** Ouvrez le fichier TMFrontendBootConf.xml à l'aide d'un éditeur de texte.

Le chemin d'accès par défaut de ce fichier est C:\Program Files (x86)\Silk\Silk Central21.1\instance\_<numéro d'instance>\_<nom d'instance>\Conf\FontendServer sur le serveur de présentation.

- **3.** Recherchez la balise XML DisplayHostNameInTitleBar dans la section Options du fichier.
- **4.** Si vous définissez la valeur sur true, le nom d'hôte du serveur de présentation s'affiche dans le nom d'onglet des navigateurs Web lorsque vous accédez à Silk Central. Si vous définissez la valeur sur false, qui est la valeur par défaut, aucun nom d'hôte ne s'affiche, et si vous définissez la valeur sur n'importe quelle autre chaîne, la chaîne indiquée s'affiche. L'unité actuellement sélectionnée dans Silk Central est toujours affichée.

Par exemple, lorsque la balise XML est définie sur true, le navigateur affiche : <unité> | NOM D'HÔTE.

Lorsque la balise est définie sur false, le navigateur affiche : <unité> | Silk Central.

Lorsque du texte personnalisé est saisi (comme par exemple MonTextePersonnalisé), le navigateur affiche : <unité> | MonTextePersonnalisé.

Lorsque la balise est laissée vide, le navigateur affiche : <unité>.

- **5.** Enregistrez et fermez le fichier XML.
- **6.** Redémarrez le serveur de présentation.

# **Enregistrement des pièces jointes et des fichiers de résultats sur le système de fichiers**

Par défaut, Silk Central enregistre les pièces jointes et les fichiers de résultats dans la base de données, mais vous pouvez configurer Silk Central pour enregistrer ces fichiers sur le système de fichiers du serveur d'application.

Il n'est pas recommandé d'enregistrer les pièces jointes et les fichiers de résultats séparément des autres données, mais vous pouvez avoir des raisons spécifiques de préférer cette approche (le coût de l'espace de base de données, par exemple). Cette approche présente l'inconvénient de vous obliger à effectuer une double gestion des données. Autrement dit, vous devez faire une sauvegarde de votre base de données et une sauvegarde de votre système de fichiers. Lorsque vous restaurez une sauvegarde de base de données, vous devez également restaurer le système de fichiers.

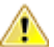

**Avertissement:** Si vous activez l'option permettant d'enregistrer des fichiers sur le système de All Averussement. Or vous adunce repairs permenant a sur S<br>fichiers, veillez à ne jamais modifier la structure ni à déplacer, mettre à jour ou supprimer des fichiers directement à cet emplacement. Seuls les services Silk Central et le système utilisé pour la sauvegarde et la restauration devraient détenir des autorisations en écriture pour le **Répertoire racine du magasin de fichiers** spécifié.

- **1.** Sur la page **Administration des instances**, activez le mode de maintenance sur l'instance que vous souhaitez modifier. Pour plus d'informations, reportez-vous à la rubrique *[Mode de maintenance](#page-32-0)*.
- **2.** Connectez-vous à votre instance en tant qu'administrateur système et déconnectez la base de données. Pour plus d'informations, reportez-vous à la rubrique *[Déconnexion d'une base de données](#page-40-0)*.
- **3.** Sur la page **Administration des instances**, arrêtez l'instance que vous souhaitez modifier.
- **4.** Ouvrez le fichier TMAppServerHomeConf.xml à l'aide d'un éditeur de texte. Le chemin d'accès par défaut de ce fichier est C:\Program Files (x86)\Silk\Silk Central21.1\instance\_<numéro d'instance>\_<nom d'instance>\Conf\AppServer sur le serveur d'application.
- **5.** Recherchez la balise XML <StoreFilesOnFileSystem> dans la section <Config>/<RdbmsSpecifics> du fichier. Définissez la valeur de cette balise sur true.
- **6.** Enregistrez et fermez le fichier XML.
- **7.** Sur la page **Administration des instances**, redémarrez l'instance.
- **8.** Connectez-vous à votre instance en tant qu'administrateur système. Sur la page **Base de données**, vous verrez un nouveau champ appelé **Répertoire racine du magasin de fichiers**, où vous devez définir un chemin local (p. ex. « c:/sc\_files/testdb ») qui sera utilisé pour stocker les pièces jointes et les fichiers de résultats. Ce chemin doit déjà exister et les services des serveurs de présentation et d'application doivent détenir des autorisations complètes sur ce dossier.
- **9.** Cliquez sur **Connecter la base de données**.

Les pièces jointes et les fichiers de résultats seront désormais enregistrés à l'emplacement spécifié. Les pièces jointes et les fichiers de résultats qui sont déjà stockés dans la base de données connectée seront progressivement déplacés vers le système de fichiers. Si le système de fichiers n'est pas disponible, Silk Central enregistre les fichiers dans les tables blob de la base de données et les déplace ultérieurement vers le système de fichiers, lorsqu'il est de nouveau disponible.

Vous ne devez pas oublier qu'il n'y a actuellement aucun moyen automatique de renvoyer les fichiers dans la base de données. Activez cette option uniquement si vous envisagez de stocker définitivement vos fichiers sur le système de fichiers.

# **Configuration de l'outil LQM Reporting Updater**

Décrit comment configurer l'intervalle et d'autres paramètres du thread mettant à jour les tables LQM Reporting (LQM Reporting Updater). Pour obtenir des informations détaillées sur les tables LQM Reporting, reportez-vous à la rubrique *Schéma de modèle de base de données*.

Pour configurer les paramètres de LQM Reporting Updater :

- **1.** Sur la page **Administration des instances**, arrêtez le serveur d'application de l'instance que vous souhaitez modifier.
- **2.** Ouvrez le fichier TMAppServerHomeConf.xml à l'aide d'un éditeur de texte.

Le chemin d'accès par défaut de ce fichier est C:\Program Files (x86)\Silk\Silk Central21.1\instance\_<numéro d'instance>\_<nom d'instance>\Conf\AppServer sur le serveur d'application.

**3.** Localisez la balise XML LQMReporting.

Vous pouvez modifier les paramètres suivants :

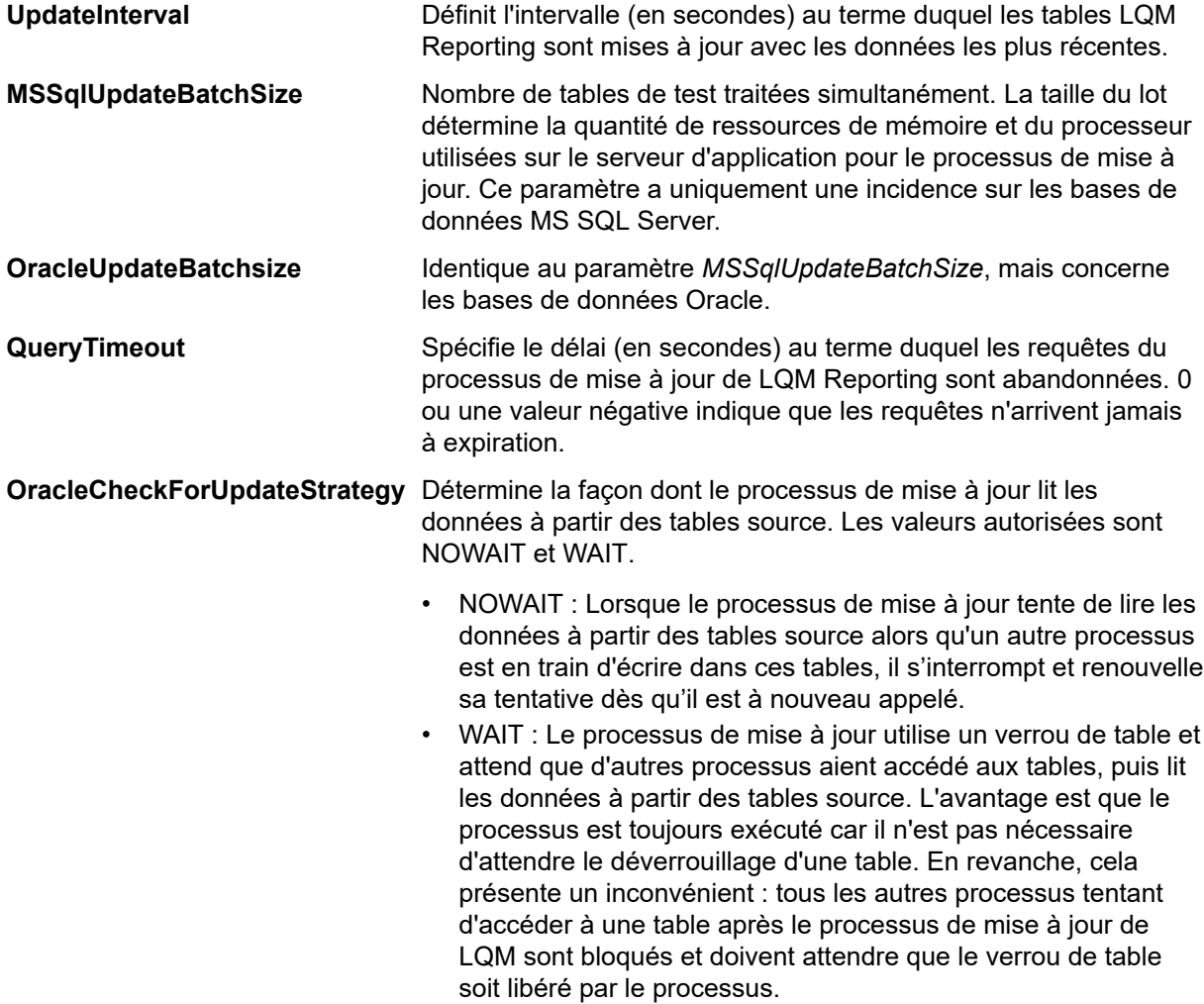

- **4.** Enregistrez et fermez le fichier XML.
- **5.** Redémarrez le serveur d'application.

## **Planification d'une synchronisation de groupe LDAP automatique**

Si vous avez importé des groupes d'utilisateurs de serveurs LDAP dans votre système Silk Central, vous pouvez spécifier une planification pour synchroniser automatiquement vos groupes Silk Central avec des modifications effectuées sur les serveurs LDAP.

Pour définir une planification afin de synchroniser des groupes Silk Central avec des modifications effectuées sur les serveurs LDAP :

- **1.** Sur la page **Administration des instances**, arrêtez le serveur d'application de l'instance que vous souhaitez modifier.
- **2.** Ouvrez le fichier TMAppServerHomeConf.xml à l'aide d'un éditeur de texte. Le chemin d'accès par défaut de ce fichier est C:\Program Files (x86)\Silk\Silk Central21.1\instance\_<numéro d'instance>\_<nom d'instance>\Conf\AppServer sur le serveur d'application.
- **3.** Localisez la balise XML LdapUpdate.

Vous pouvez modifier les paramètres suivants :

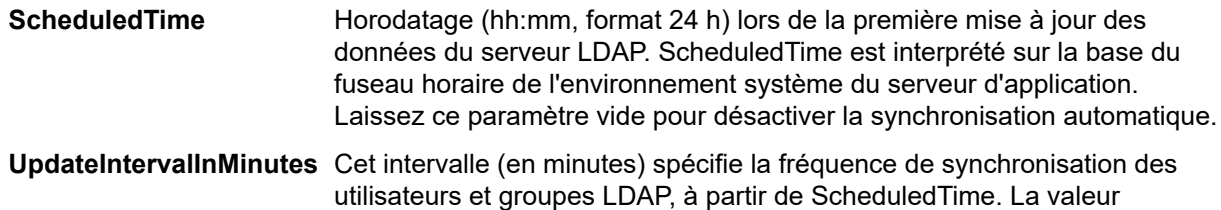

- **4.** Enregistrez et fermez le fichier XML.
- **5.** Redémarrez le serveur d'application.

## **Mise en cache des données dans les tests**

minimale est 1.

Silk Central utilise la mise en cache dans les **Tests** pour améliorer l'évolutivité du serveur de présentation et réduire le chargement des bases de données lorsque plusieurs utilisateurs travaillent simultanément sur le même projet. L'arborescence **Tests** et les filtres de test ont un impact significatif sur les serveurs de présentation et de base de données. Étant donné que les informations de l'arborescence **Tests** et des filtres pour des projets spécifiques peuvent être partagées entre plusieurs utilisateurs, ces espaces sont particulièrement bien adaptés à la mise en cache.

#### **Mise en cache de l'arborescence Tests**

Le cache de l'arborescence **Tests** conserve toutes les informations d'arborescence pour les projets actuellement utilisés dans la mémoire, et vérifie régulièrement si des modifications ont été apportées à l'arborescence de la base de données. Les administrateurs peuvent agir sur le comportement du cache en définissant les valeurs Cache/TestPlanTree/CheckForChangesInterval dans le fichier de configuration TMFrontendBootConf.xml. Il s'agit de l'intervalle maximal (en secondes) pendant lequel les informations sur l'arborescence peuvent rester obsolètes. Quel que soit ce paramètre, si une modification est appliquée à un test, un dossier ou un conteneur figurant dans le même serveur de présentation, le cache est immédiatement mis à jour avec la modification. Le paramètre Cache/TestPlanTree/ CheckForChangesInterval s'applique uniquement lorsqu'une modification est apportée à un serveur de présentation différent. Lorsqu'un projet n'est pas utilisé par un utilisateur pendant plus d'une heure, le cache de l'arborescence de la totalité du projet est effacé et le projet est rechargé lorsque l'utilisateur y accède de nouveau.

#### **Mise en cache du filtre de test**

Avec la mise en cache des filtres, les ID des tests correspondant aux critères de filtres spécifiques sont mis en cache pendant une durée spécifique, en fonction du paramètre de durée de mise en cache minimale et de la durée d'exécution de chaque filtre. Les administrateurs peuvent agir sur ce comportement en définissant deux propriétés sous Cache/FilterCache/ dans le fichier de configuration TMFrontendBootConf.xml.

La première propriété, MinimalLifeTime, définit la durée minimale (en secondes) au bout de laquelle un résultat de filtre peut être supprimé du cache. La seconde propriété, LifeTimeMultiplier, rend ce paramètre minimal dépendant de la durée nécessaire pour exécuter la requête de filtre. Par exemple, si vous définissez un multiplicateur d'une valeur > 0, la durée maximale pendant laquelle un résultat peut rester dans le cache est MinimalLifeTime, ou correspond à la durée d'exécution de la requête, multipliée par

l'élément LifeTimeMultiplier. Ainsi, si la durée d'exécution de votre requête de filtre est de 1 seconde et si vous utilisez les valeurs par défaut (30) pour les éléments MinimalLifeTime et LifeTimeMultiplier, le résultat du filtre est mis en cache pendant 30 secondes. Si la durée d'exécution de la requête de filtre est d'une demi-seconde, le résultat du filtre est toujours mis en cache pendant 30 secondes. Si, toutefois, la durée d'exécution de la requête de filtre est de 2 secondes, le résultat du filtre est mis en cache pendant 60 secondes.

#### **Mise en cache du moteur de recommandation**

Lorsque vous ajoutez des mots-clés à un test basé sur mots-clés ou à une séquence de mots-clés dans l'**éditeur de test basé sur mots-clés**, Silk Central recommande des mots-clés existants que vous pouvez utiliser comme mot-clé suivant dans votre test. Les mots-clés recommandés figurent en haut de la liste de mots-clés et sont signalés par un graphique à barres. La partie pleine du graphique indique le niveau de recommandation établi par Silk Central pour le mot-clé.

Les administrateurs peuvent influer sur l'intervalle d'actualisation du cache de recommandation en définissant la propriété RecommendationCache/ExpireAfterWrite dans le fichier de configuration TMFrontendBootConf.xml.

#### **Mesures JMX pour la mise en cache**

Silk Central offre des mesures de lecture JMX pour surveiller les processus Java sous-jacents. D'autres mesures spécifiques aux processus sont également disponibles. Les informations JMX relatives au cache de l'arborescence **Tests** et au cache du filtre de test se trouvent dans l'arborescence des mesures JMX sous borland.com/Frontend/TM.

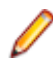

**Remarque:** Silk Performance Explorer et d'autres outils peuvent être utilisés pour assurer le suivi de ces mesures et d'autres facteurs.

### **Mesures JMX pour la mise en cache de tests**

Les informations JMX relatives au cache de l'arborescence **Tests** et au cache du filtre se trouvent dans l'arborescence des mesures JMX de votre serveur de présentation, borland.com/Frontend/TM.

#### **Mesures du cache de l'arborescence Tests**

Deux mesures principales sont disponibles pour le cache de l'arborescence **Tests**. TestPlanTreeCache ne propose qu'une seule mesure, *NumberOfCachedProjects*, indiquant le nombre de projets actuellement en cache. Tous les détails du cache du projet sont fournis par la deuxième mesure,

*TestPlanTreeCache\_<number>*. Cette mesure est en fait composée des mesures suivantes :

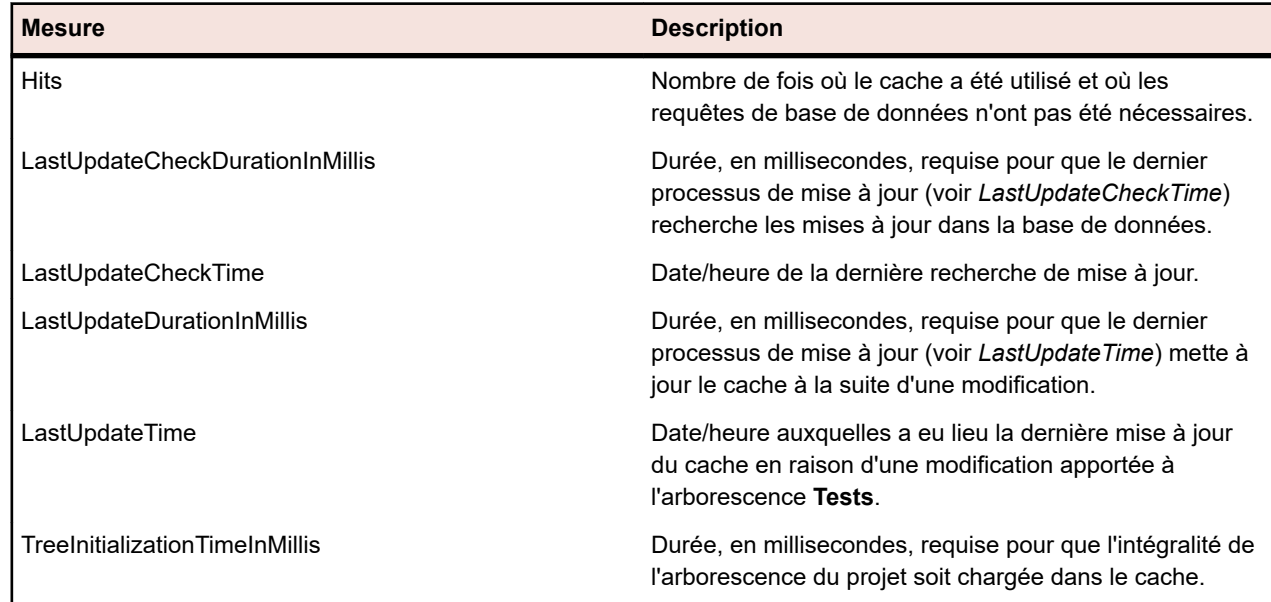

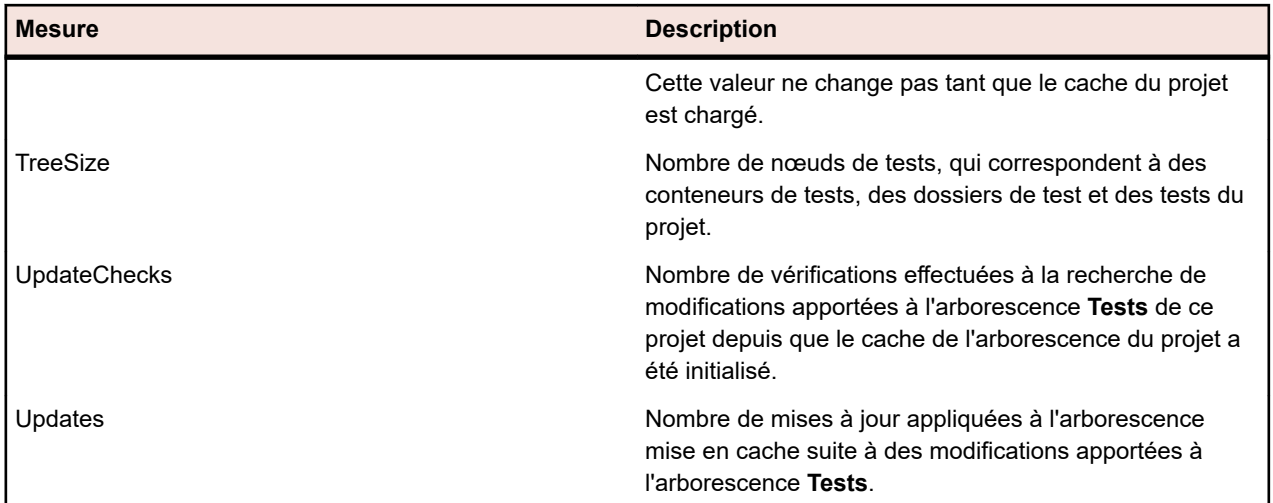

#### **Mesures du cache du filtre de test**

La mesure *TestPlanFilterCache* se compose des trois mesures suivantes :

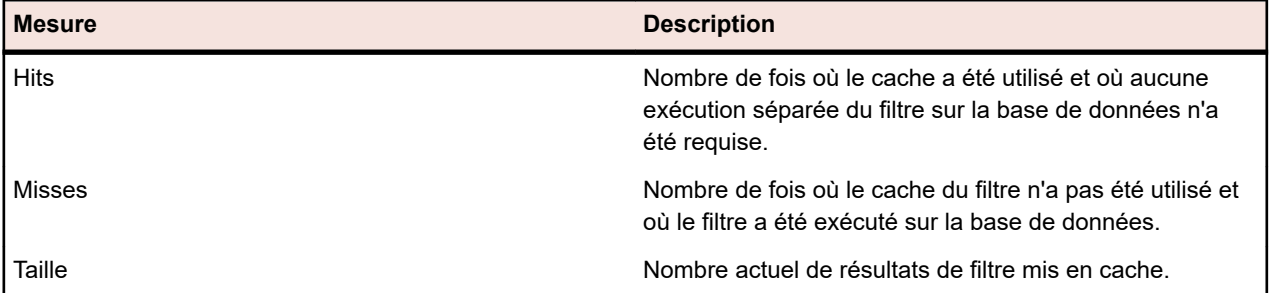

## **Configuration des paramètres JMX**

Silk Central fournit un jeu de ports par défaut pour la configuration des paramètres JMX.

#### **Emplacements disponibles pour la configuration des paramètres JMX**

Par défaut, la communication n'est pas chiffrée sur les ports par défaut, ce qui signifie qu'aucun protocole SSL n'est exécuté.

**Important:** Micro Focus n'est pas responsable de vos paramètres de sécurité JMX. Veuillez vous assurer que votre service informatique configure la sécurité JMX correctement.

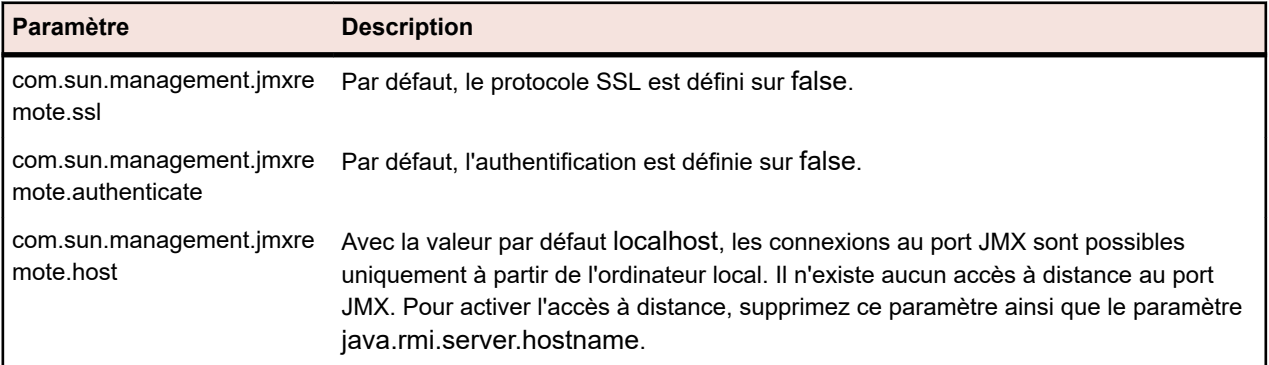

Vous pouvez modifier ces paramètres dans les fichiers processconfig dans C:\Program Files (x86)\Silk\Silk Central 21.1\instance\_<numéro\_instance>\_<nom\_instance>\Conf. Notez que la connexion JMX n'est pas sécurisée tant que l'un des deux paramètres est défini sur false.

Pour accéder à des informations ou effectuer des opérations via JMX, vous avez besoin de la chaîne de

connexion JMX. Cliquez sur **prour ouvrir la boîte de dialogue Paramètres**. Sur l'onglet **Serveurs**, sélectionnez le serveur requis et copiez la chaîne de **connexion JMX**. Pour plus d'informations, reportezvous à la rubrique *[Gestion des instances](#page-31-0)*.

### **Mesures JMX pour la mise en cache de tests**

Les informations JMX relatives au cache de l'arborescence **Tests** et au cache du filtre se trouvent dans l'arborescence des mesures JMX de votre serveur de présentation, borland.com/Frontend/TM.

#### **Mesures du cache de l'arborescence Tests**

Deux mesures principales sont disponibles pour le cache de l'arborescence **Tests**. TestPlanTreeCache ne propose qu'une seule mesure, *NumberOfCachedProjects*, indiquant le nombre de projets actuellement en cache. Tous les détails du cache du projet sont fournis par la deuxième mesure,

*TestPlanTreeCache <number>*. Cette mesure est en fait composée des mesures suivantes :

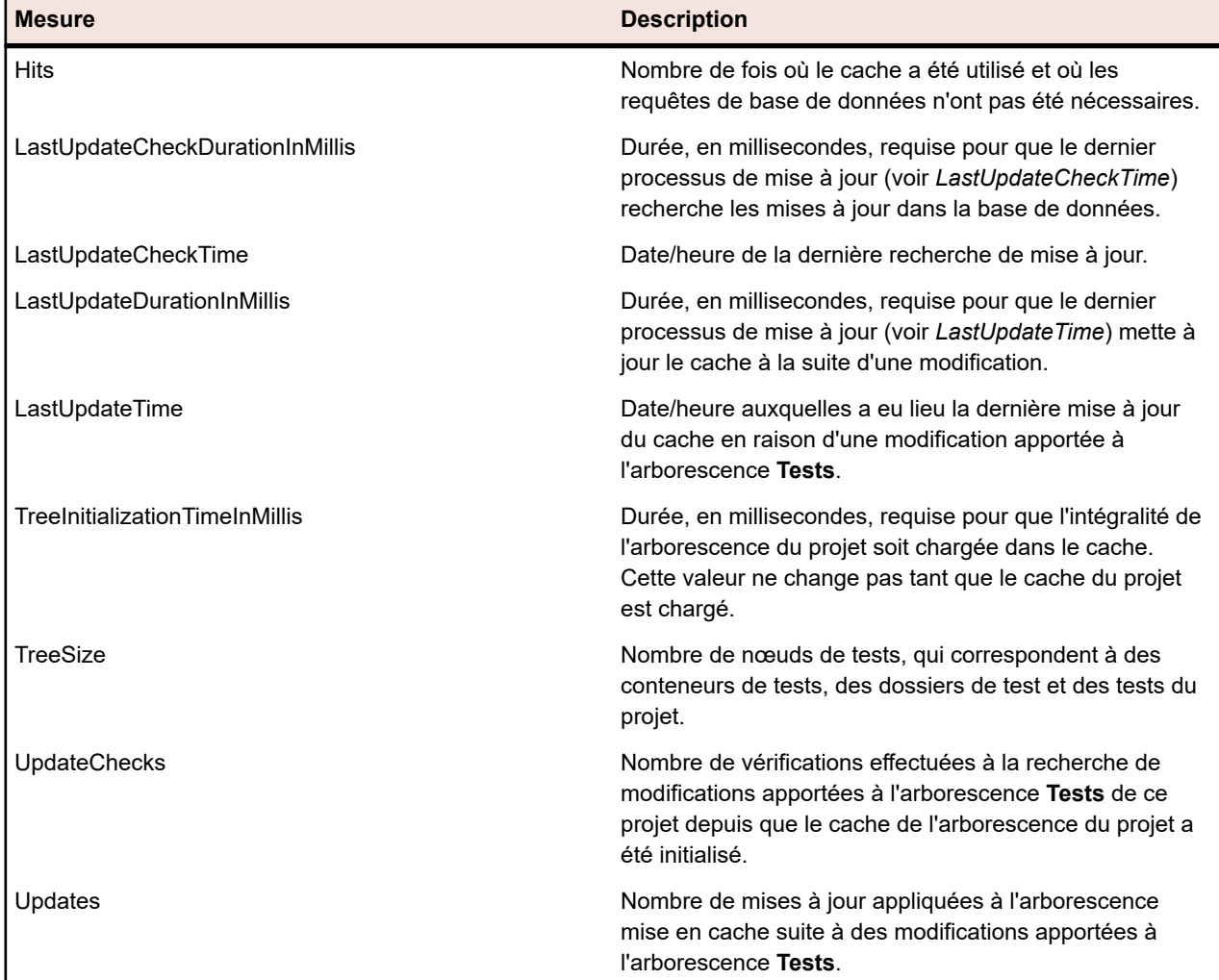

#### **Mesures du cache du filtre de test**

La mesure *TestPlanFilterCache* se compose des trois mesures suivantes :

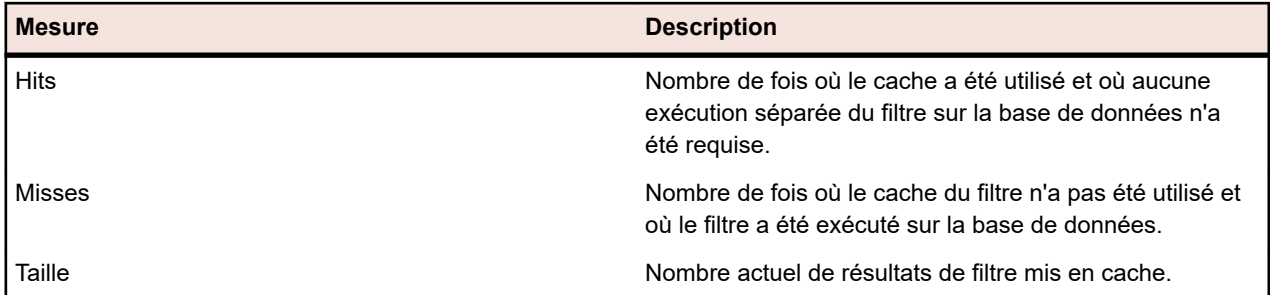

## **Mesures JMX pour la surveillance de l'outil LQM Reporting Updater**

#### **mesures de LQM Reporting Updater**

Les mesures suivantes sont disponibles :

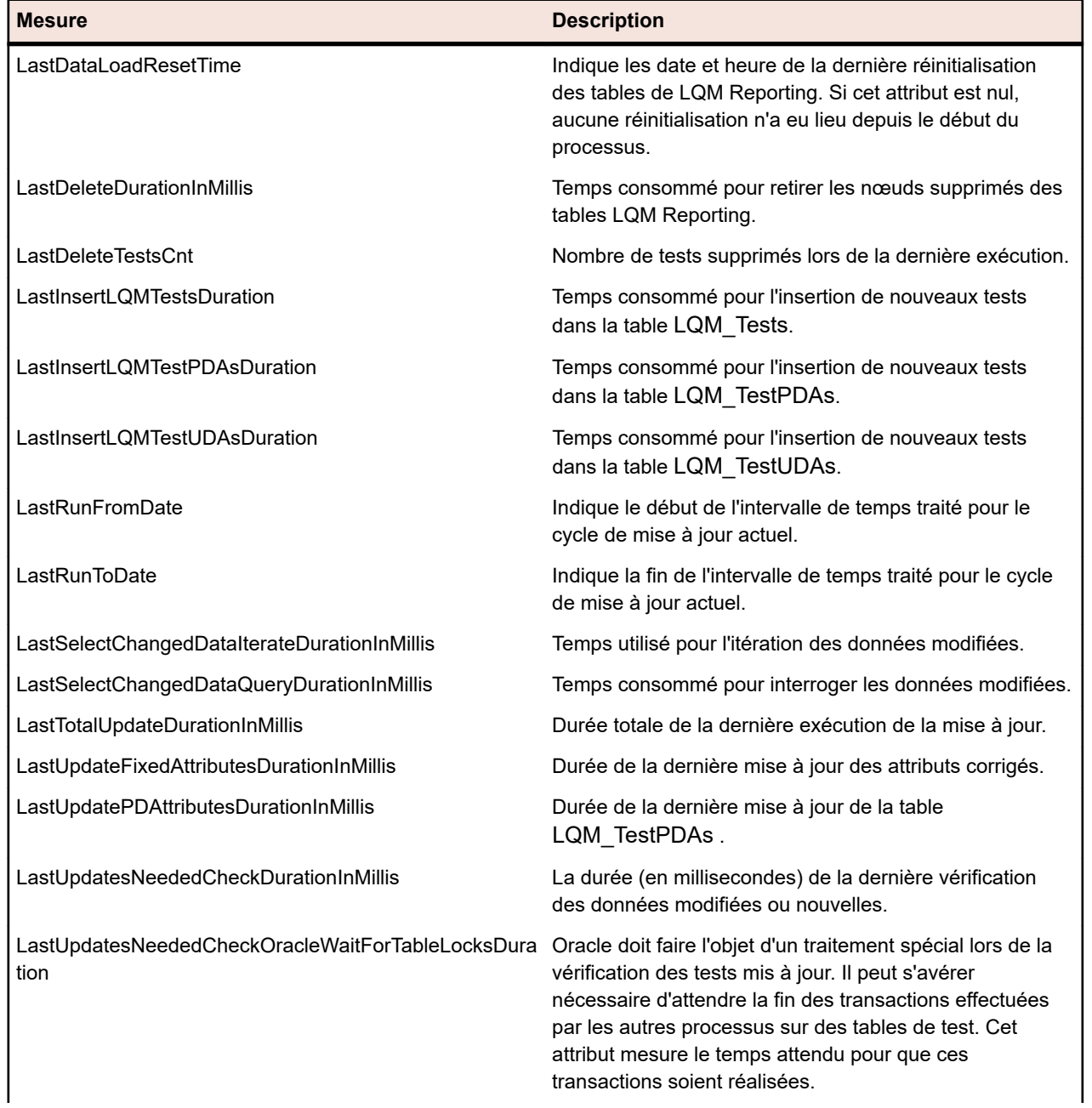

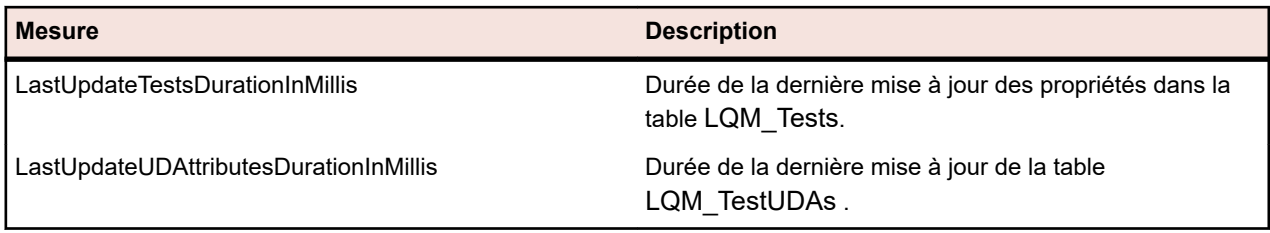

## **Mesures JMX pour le Data Mart**

#### **Mesures de l'outil Data Mart Updater**

Les informations JMX relatives à l'outil Data Mart Updater sont disponibles sur le serveur d'applications, dans l'arborescence des mesures JMX, sous borland.com/DataMart/TM :

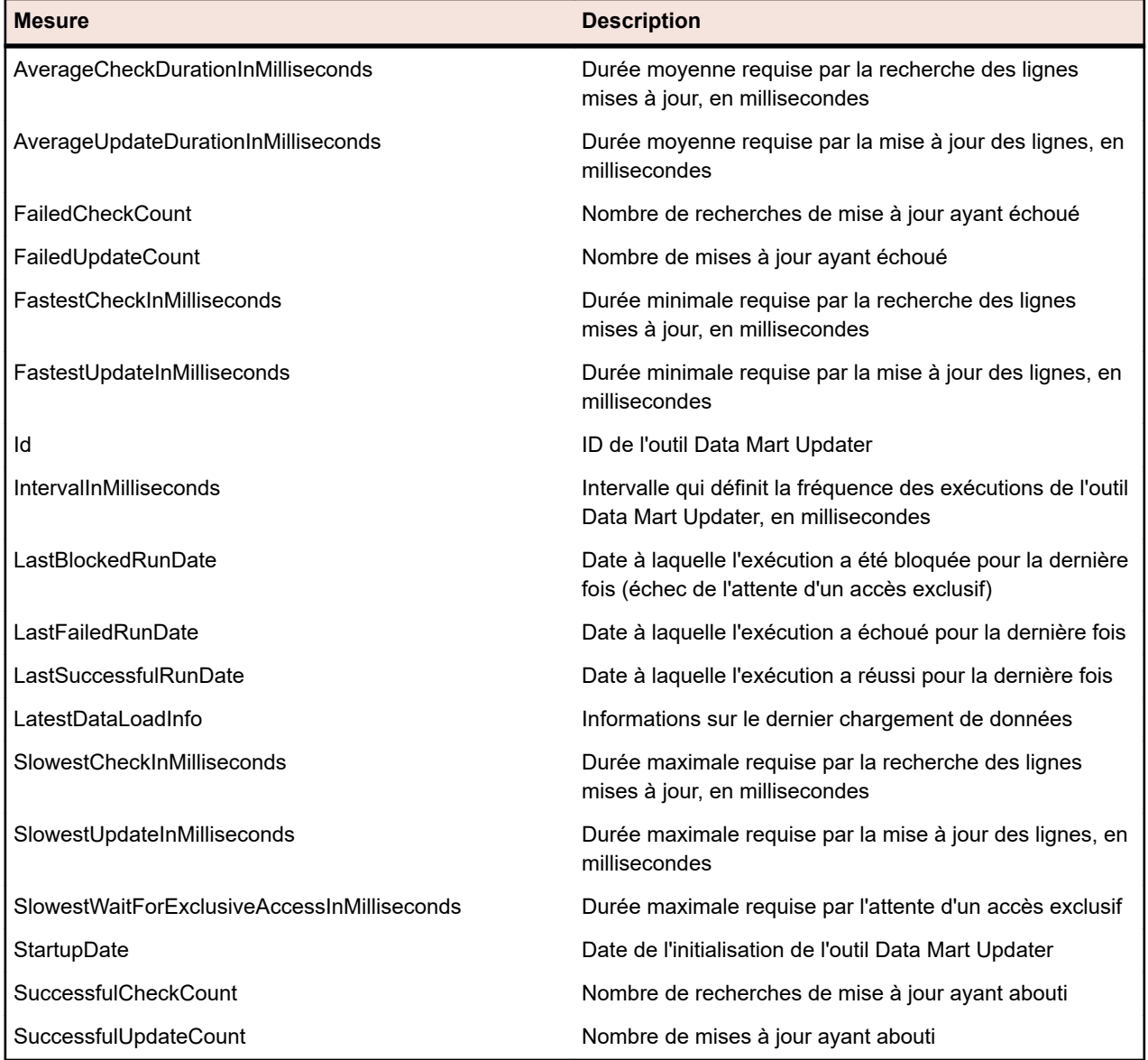

#### **Mesures du service Data Mart**

Les informations JMX relatives au service Data Mart sont disponibles sur le serveur d'applications, dans l'arborescence des mesures JMX, sous borland.com/DataMart/Service :
<span id="page-72-0"></span>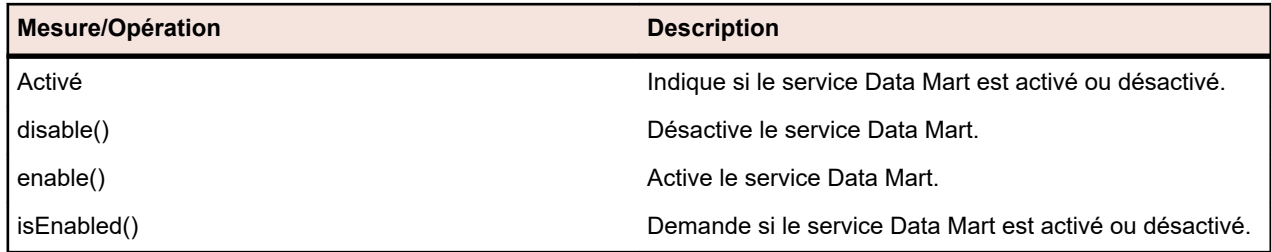

### **Mesures JMX pour la synchronisation LDAP**

Les informations JMX sur la synchronisation LDAP se trouvent sur votre serveur d'application dans l'arborescence des mesures JMX sous borland.com/LdapUpdater.

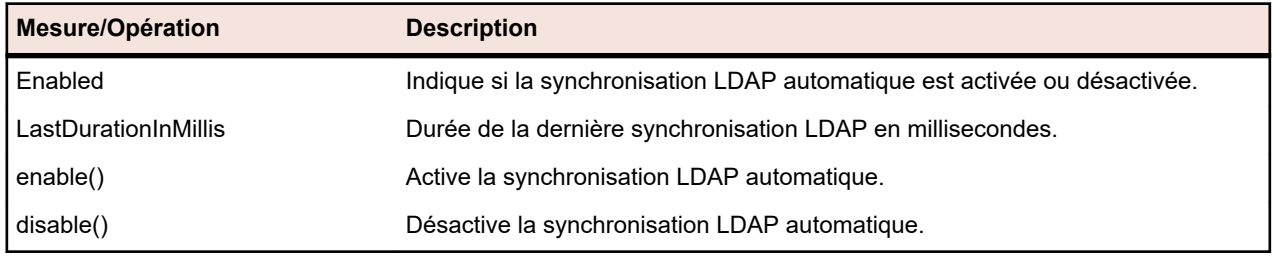

## **Mesures JMX pour la limitation de l'utilisation des services REST**

Pour limiter l'utilisation des services de l'API REST, vous pouvez rechercher les mesures JMX pertinentes sur votre serveur de présentation, sous borland.com/RestService/LimitingFilter dans l'arborescence des mesures JMX.

Définissez la mesure *Overdraft* pour un jeton de session afin de spécifier la limite de l'utilisation en rafale du service REST et définissez la mesure *RefillPerMinute* pour spécifier la limite d'utilisation par minute permanente. Ce type de gestion des rafales d'utilisation est connu sous le nom d'algorithme à compartiment de jetons. En cas de dépassement de la limite, une réponse 429 - Too Many Requests (Nombre excessif de demandes) sera envoyée à un appel de service et l'utilisateur sera invité à réessayer ultérieurement.

#### **Mesures LoginPasswordAuthentication**

Ces mesures permettent de définir les limites de demande pour qu'un utilisateur puisse obtenir un ID de session via une authentification de base à l'aide du nom d'utilisateur et du mot de passe.

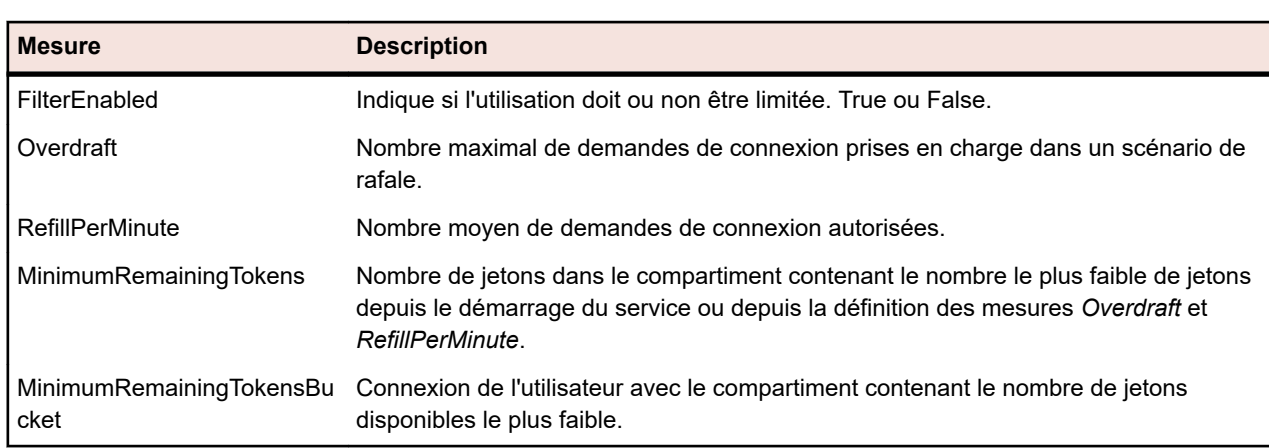

**Remarque:** Micro Focus recommande l'authentification via un jeton de service Web.

#### <span id="page-73-0"></span>**Mesures SessionIdAuthentication**

Ces mesures permettent de définir les limites de demande pour chaque jeton de service Web ou ID de session .

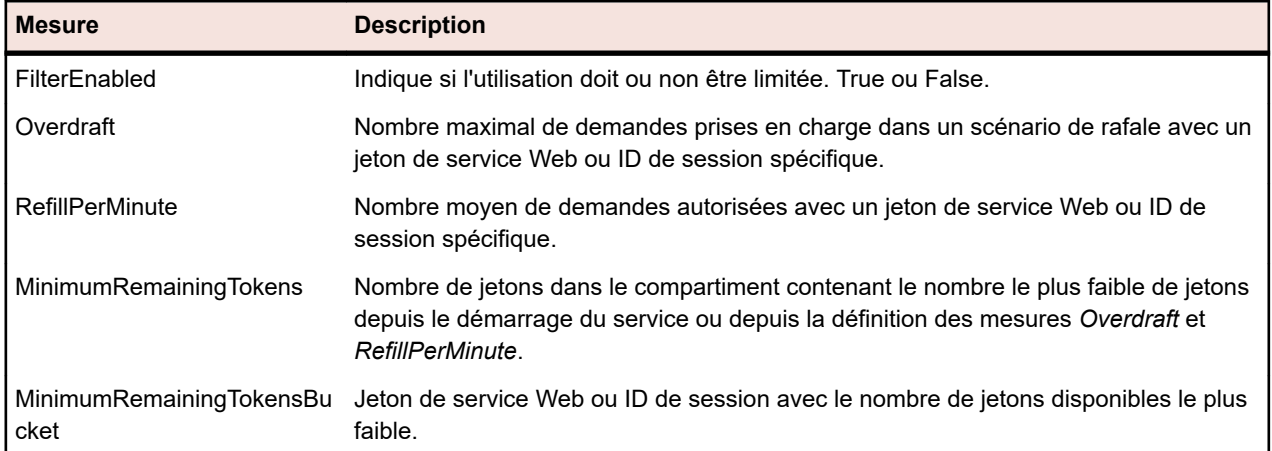

## **Résolution du nom d'hôte du serveur d'exécution**

Il est possible qu'un serveur d'exécution ne soit plus reconnu par le serveur d'application si l'adresse IP du serveur d'exécution a changé. Si le serveur d'application est redémarré, le serveur d'exécution doit être de nouveau reconnu.

Java utilise un cache pour enregistrer la résolution de nom d'hôte et empêcher les attaques par usurpation d'identité DNS. Dans Silk Central, le résultat des résolutions de noms d'hôtes positives est mis en cache indéfiniment, mais vous pouvez changer ce comportement en modifiant le fichier java.security sur le serveur d'application. De cette façon, le serveur d'application peut reconnaître les serveurs d'exécution même si leur adresse IP a changé.

Pour plus d'informations sur ce paramètre Java, visitez la page *[Networking Properties](https://docs.oracle.com/javase/7/docs/api/java/net/doc-files/net-properties.html)*.

### **Désactivation de la mise en cache des résolutions de noms d'hôtes**

Pour spécifier que les résolutions de noms d'hôtes ne doivent jamais être mises en cache :

- **1.** Sur la page **Administration des instances**, arrêtez le serveur d'application de l'instance que vous souhaitez modifier.
- **2.** Ouvrez le fichier java.security à l'aide d'un éditeur de texte.

Le chemin par défaut pour ce fichier est C:\Program Files (x86)\Silk\Silk Central 21.1\instance <numéro\_instance> <nom\_instance>\lib\jre\lib\security sur le serveur d'application. Si votre serveur d'application s'exécute en mode 64 bits, utilisez plutôt le dossier jre64\lib\security.

**3.** Localisez la ligne #networkaddress.cache.ttl=-1 et remplacez-la par networkaddress.cache.ttl=0.

**Remarque:** Le caractère « # » doit être supprimé afin d'annuler le commentaire de cette ligne.

**Avertissement:** Vous devez informer votre administrateur réseau de cette modification, car cette opération risque d'entraîner des problèmes de sécurité.

- **4.** Enregistrez et fermez le fichier.
- **5.** Redémarrez le serveur d'application.

## **Configuration de l'emplacement de Silk Central dans Issue Manager**

Indique comment configurer l'emplacement de votre installation Silk Central dans Issue Manager. Cela permet une traçabilité entre les incidents de Issue Manager et les tests correspondants dans Silk Central. <span id="page-74-0"></span>Pour plus d'informations sur l'utilisation de la fonction de traçabilité, consultez la documentation de Issue Manager.

Pour configurer l'emplacement de Silk Central dans Issue Manager :

- **1.** Sur la page **Administration des instances**, arrêtez le serveur de présentation de l'instance que vous souhaitez modifier.
- **2.** Ouvrez le fichier SRFrontendBootConf.xml à l'aide d'un éditeur de texte.

Le chemin d'accès par défaut de ce fichier est C:\Program Files (x86)\Silk\Silk Central21.1\instance\_<numéro d'instance>\_<nom d'instance>\Conf\FontendServer sur le serveur de présentation.

- **3.** Localisez les balises XML Alm\ElementServiceEndpoint et Alm\LinkServiceEndpoint.
- **4.** Remplacez les valeurs par défaut localhost:19120 par les informations d'hôte et de port de votre installation Silk Central dans les deux balises.

Si votre installation Silk Central utilise le même serveur de présentation que votre installation Issue Manager et que vous utilisez le serveur Web Tomcat avec le port par défaut, vous pouvez laisser les valeurs par défaut.

- **5.** Enregistrez et fermez le fichier XML.
- **6.** Si vous n'utilisez pas le port par défaut, modifiez le fichier configuration.xml, situé dans \instance\_<numéro d'instance>\_<nom d'instance>\wwwroot\AlmServices1.0. Localisez la balise XML connectString, et définissez les ports corrects.

Exemple :

<properties>

<name>connectString</name>

 <!-- value>com.borland.tm.system.endpoint=http://gershwin:19120/services/sccsystem; com.borland.tm.spi.endpoint=http://gershwin:19120/services/SpiService</value --> <value>com.borland.tm.system.endpoint=http://**MyHost:8555**/services/sccsystem; com.borland.tm.spi.endpoint=http://**MyHost:8555**/services/SpiService</value> </properties>

**7.** Redémarrez le serveur de présentation.

## **Désactivation des ports inutilisés sur les serveurs d'exécution**

Selon que vous utilisez une communication SSL ou non sécurisée entre le serveur d'application et le serveur d'exécution, vous devrez peut-être désactiver le port inutilisé correspondant. Vous pouvez également désactiver le port Tomcat par défaut, qui n'est jamais utilisé par Silk Central.

La procédure suivante doit être effectuée sur chaque serveur d'exécution si vous souhaitez désactiver un port inutilisé.

Pour désactiver les ports inutilisés sur le serveur d'exécution :

- **1.** Arrêtez le serveur d'exécution.
- **2.** Ouvrez le fichier SccExecServerBootConf.xml à l'aide d'un éditeur de texte.

Le chemin d'accès par défaut de ce fichier est C:\Program Files (x86)\Silk\Silk Central21.1 Execution Server\conf\execserver sur le serveur d'exécution.

- **3.** Localisez les balises XML InsecurePort et SSLPort dans la section RmiProxy du fichier.
- **4.** Selon que vous utilisez une communication SSL ou non sécurisée entre le serveur d'application et le serveur d'exécution, procédez comme suit :

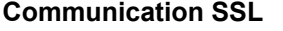

Définissez la valeur InsecurePort sur 0.

- **Communication non sécurisée** Définissez la valeur SSLPort sur 0.
- **5.** Enregistrez et fermez le fichier XML.

<span id="page-75-0"></span>**6.** Redémarrez le serveur d'exécution.

## **Définition du nombre maximum de rapports utilisés le plus récemment**

Pour définir le nombre maximum de rapports utilisés le plus récemment qui s'affichent dans la zone de liste **Derniers Rapports Utilisés** :

- **1.** Sur la page **Administration des instances**, arrêtez le serveur de présentation de l'instance que vous souhaitez modifier.
- **2.** Ouvrez le fichier TMFrontendBootConf.xml à l'aide d'un éditeur de texte.

Le chemin d'accès par défaut de ce fichier est C:\Program Files (x86)\Silk\Silk Central21.1\instance\_<numéro d'instance>\_<nom d'instance>\Conf\FontendServer sur le serveur de présentation.

- **3.** Recherchez la balise XML <MRUListSize> dans la section <Report> du fichier. La valeur par défaut de cette balise est 10.
- **4.** Définissez la valeur sur le nombre maximum de rapports que vous voulez afficher dans la zone de liste **Derniers Rapports Utilisés**.
- **5.** Enregistrez et fermez le fichier XML.
- **6.** Redémarrez le serveur de présentation.

## **Paramètres de mémoire pour les serveurs Silk Central**

Cette section décrit la façon dont vous pouvez modifier les paramètres de mémoire des serveurs Silk Central lorsque surviennent des erreurs liées au manque de mémoire.

Par défaut, la taille du segment de mémoire Java des serveurs d'application et de présentation Silk Central est définie sur 512 Mo (2 048 Mo pour les serveurs de présentation 64 bits). Si vous rencontrez des erreurs liées au manque de mémoire, par exemple lors de la copie d'un projet dans Silk Central, essayez d'augmenter la taille du segment de mémoire sur le serveur de présentation ou d'application.

L'erreur suivante indique que la taille du segment de mémoire Java est trop petite : java.lang.RuntimeException: java.lang.OutOfMemoryError: Java heap space. Cette erreur est consignée dans le fichier journal du serveur de présentation ou d'application. Autre indicateur de ce type de problème, le message d'erreur Le système fonctionne désormais presque à pleine capacité. Pour des raisons de sécurité, aucun autre utilisateur ne sera autorisé à se connecter, qui s'affiche lorsque vous tentez de vous connecter à Silk Central.

### **Augmentation de la taille du segment de mémoire Java sur un serveur Silk Central**

Augmentez la taille du segment de mémoire Java sur un serveurSilk Central lorsque vous recevez des erreurs liées au manque de mémoire.

Pour augmenter la taille du segment de mémoire Java sur un serveur de présentation ou d'application :

- **1.** Sur la page **Administration des instances**, arrêtez l'instance que vous souhaitez modifier.
- **2.** A l'aide d'un éditeur de texte, ouvrez le fichier sc\_<serveur>.processconfig du serveur pour lequel vous voulez modifier les paramètres de mémoire. Le chemin d'accès par défaut de ces fichiers est C: \Program Files (x86)\Silk\Silk Central 21.1\instance\_<numéro\_instance>\_<nom\_instance>\Conf.
- **3.** Définissez la valeur de la balise <JvmOption name="-Xmx" sur <JvmOptions>.
- **4.** Enregistrez et fermez le fichier XML.
- **5.** Démarrez à nouveau l'instance.

## <span id="page-76-0"></span>**Définition de la taille maximale des fichiers de résultats à partir des tests manuels**

Limiter la taille des fichiers de résultat qui sont chargés sur le serveur de présentation à partir de la fenêtre de test manuel, à l'aide de l'API REST ou en utilisant le service web de planification de test.

- **1.** Sur la page **Administration des instances**, arrêtez le serveur de présentation de l'instance que vous souhaitez modifier.
- **2.** Ouvrez le fichier TMFrontendBootConf.xml à l'aide d'un éditeur de texte.

Le chemin d'accès par défaut de ce fichier est C:\Program Files (x86)\Silk\Silk Central21.1\instance\_<numéro d'instance>\_<nom d'instance>\Conf\FontendServer sur le serveur de présentation.

- **3.** Localisez la balise XML <MaximumResultFileSizeInBytes>.
- **4.** Modifiez cette valeur selon la taille de fichier maximale que vous souhaitez autoriser. Saisissez la taille en octets.
- **5.** Enregistrez et fermez le fichier XML.
- **6.** Redémarrez le serveur de présentation.

Pour limiter la taille des fichiers de résultats générés par les tests automatisés sur les serveurs d'exécution, voir *Définition de la taille maximale des fichiers de résultats à partir des tests automatisés*.

## **Définition de la taille maximale des fichiers de résultats à partir des tests automatisés**

Limiter la taille des fichiers de résultats générés par les tests automatisés sur les serveurs d'exécution.

- **1.** Sur la page **Administration des instances**, arrêtez le serveur d'application de l'instance que vous souhaitez modifier.
- **2.** Ouvrez le fichier TMAppServerHomeConf.xml à l'aide d'un éditeur de texte.

Le chemin d'accès par défaut de ce fichier est C:\Program Files (x86)\Silk\Silk Central21.1\instance\_<numéro d'instance>\_<nom d'instance>\Conf\AppServer sur le serveur d'application.

- **3.** Localisez la balise XML <MaximumESResultFileSizeInBytes>.
- **4.** Modifiez cette valeur selon la taille de fichier maximale que vous souhaitez autoriser. Saisissez la taille en octets.
- **5.** Enregistrez et fermez le fichier XML.
- **6.** Redémarrez le serveur d'application.

Pour limiter la taille des fichiers de résultat qui sont chargés sur le serveur de présentation à partir de la fenêtre de test manuel, à l'aide de l'API REST ou en utilisant le service web de planification de test, voir *Définition de la taille maximale des fichiers de résultats à partir des tests manuels*.

## **Stockage des données de marqueurs de pourcentage pour les résultats de Silk Performer**

Les résultats de Silk Performer contiennent de grandes quantités de marqueurs de pourcentage qui peuvent occuper un espace considérable dans la base de données

(tableauTM\_PerfReportPercentileMarker). De fait, le stockage de ces informations est désactivé par défaut. Pour activer le stockage des données de marqueurs de pourcentage lors du stockage des résultats de Silk Performer, procédez comme suit :

- <span id="page-77-0"></span>**1.** Sur la page **Administration des instances**, arrêtez le serveur d'application de l'instance que vous souhaitez modifier.
- **2.** Ouvrez le fichier TMAppServerHomeConf.xml à l'aide d'un éditeur de texte.

Le chemin d'accès par défaut de ce fichier est C:\Program Files (x86)\Silk\Silk Central21.1\instance\_<numéro d'instance>\_<nom d'instance>\Conf\AppServer sur le serveur d'application.

- **3.** Localisez la balise XML Config/SilkPerformerResultStorage/StorePercentileMarkerData. Par défaut, la balise est définie sur false.
- **4.** Définissez la valeur sur true.
- **5.** Enregistrez et fermez le fichier XML.
- **6.** Redémarrez le serveur d'application.

## **Configuration de l'outil Data Mart Updater**

Décrit comment configurer l'intervalle et d'autres paramètres du thread mettant à jour les tables du Data Mart (DM Updater). Pour plus d'informations sur les tables du DM, reportez-vous à la rubrique *Datamart de reporting*.

- **1.** Sur la page **Administration des instances**, arrêtez le serveur d'application de l'instance que vous souhaitez modifier.
- **2.** Ouvrez le fichier TMAppServerHomeConf.xml dans un éditeur de texte.

Par défaut, ce fichier se trouve à l'emplacement suivant sur le serveur d'application : C:\Program Files (x86)\Silk\Silk Central 21.1\instance\_<numéro d'instance>\_<nom de l'instance>\Conf\AppServer

- **3.** Localisez la balise XML DataMart. Vous pouvez modifier les paramètres suivants :
	- **Activé** : Active ou désactive l'outil Data Mart Updater.
	- **UpdateIntervalInSeconds** : Indique l'intervalle de mise à jour (en secondes). Une fois cet intervalle expiré, les tables du DM sont mises à jour avec les données les plus récentes.
	- **SqlQueryTimeoutInSeconds** : Indique le délai d'expiration (en secondes) des requêtes SQL. Une fois cet intervalle écoulé, les requêtes du processus de mise à jour du DM sont abandonnées. La valeur 0 ou une valeur négative indique que les requêtes n'arrivent jamais à expiration.
- **4.** Enregistrez le fichier XML et fermez-le.
- **5.** Redémarrez le processus du serveur d'application.

# **Index**

32 bits type d'installation [12](#page-11-0) 64 bits type d'installation [12](#page-11-0)

## **A**

accès base de données [40](#page-39-0) administrateur système compte [44](#page-43-0) administration système administrateur système [36](#page-35-0) vue d'ensemble [36](#page-35-0) affichage nom d'hôte dans des navigateurs Web [64](#page-63-0) ajout instances [32](#page-31-0) serveur de rapports graphiques [48](#page-47-0) serveur LDAP [54](#page-53-0) ajustement durée de vie des cookies [60](#page-59-0) architecture vue d'ensemble [5](#page-4-0) arrêt du service de serveur d'exécution Gestionnaire de Services [34](#page-33-0) augmentation taille du segment de mémoire Java du serveur [76](#page-75-0) authentification LDAP logique [53](#page-52-0) mode mixte [53](#page-52-0) mode standard [53](#page-52-0)

### **B**

base de données accès [40](#page-39-0) création [40](#page-39-0) déconnexion [41](#page-40-0) ID [41](#page-40-0) page Base de données [42](#page-41-0) privilège d'utilisateur [39](#page-38-0) rôle [39](#page-38-0) URI de l'ALM [41](#page-40-0) vue d'ensemble [37](#page-36-0) **BIRT** activation des connexions SSL [30](#page-29-0)

## **C**

client par défaut [46](#page-45-0) suppression [46](#page-45-0) clients à propos de [44](#page-43-0) autorisation [47](#page-46-0) création [44](#page-43-0)

modification [45](#page-44-0) page [47](#page-46-0) collecte des commentaires de clients activation [52](#page-51-0) désactivation [52](#page-51-0) commentaires client [52](#page-51-0) compte administrateur système [44](#page-43-0) configuration emplacement de Silk Central [74](#page-73-0) JMX, paramètres [69](#page-68-0) LQM Reporting Updater [65](#page-64-0) Mémoriser mes identifiants, option [60](#page-59-0) paramètres avancés [59](#page-58-0) port SSL non standard pour serveur d'exécution [31](#page-30-0) connexion durée de vie des cookies [60](#page-59-0) JMX [32](#page-31-0) Mémoriser mes identifiants [60](#page-59-0) Mémoriser mes identifiants (option), configuration [60](#page-59-0) options étendues [60](#page-59-0) connexions au serveur Web SSL [29](#page-28-0) connexions SSL activation pour BIRT [30](#page-29-0) correctif installation [16](#page-15-0), [34](#page-33-0) création base de données [40](#page-39-0) création automatique de compte utilisateur LDAP [54](#page-53-0)

## **D**

datamart updater [78](#page-77-0) date et heure paramètres définis par l'utilisateur [62](#page-61-0) déconnexion base de données [41](#page-40-0) définir le nombre maximum rapports utilisés le plus récemment [76](#page-75-0) définition durée d'exécution anormale [61](#page-60-0) démarrage du service de serveur d'exécution Gestionnaire de Services [34](#page-33-0) désactivation port inutilisé sur un serveur d'exécution [31](#page-30-0), [75](#page-74-0) résolution de nom d'hôte, mise en cache [74](#page-73-0) diagnostic du système affichage [58](#page-57-0) Diagnostics du système, page [58](#page-57-0) données de marqueurs de pourcentage enregistrement [77](#page-76-0) résultats de Silk Performer [77](#page-76-0) durée d'exécution anormale [61](#page-60-0) durée d'exécution anormale

définition [61](#page-60-0) durée de vie des cookies ajustement [60](#page-59-0)

#### **E**

emplacement de Silk Central configuration dans Issue Manager [74](#page-73-0) en train de démarrer services [32](#page-31-0) en train de s'arrêter services [32](#page-31-0) enregistrement données de marqueurs de pourcentage [77](#page-76-0) enregistrement sur le système de fichiers fichier de résultat [65](#page-64-0) pièce jointe [65](#page-64-0) ensemble d'agents de test de montée en charge page [58](#page-57-0) Silk Performer [57](#page-56-0) suppression [57](#page-56-0) téléchargement [57](#page-56-0) environnement sécurisé instructions [29](#page-28-0) espace disque disponible [39](#page-38-0)

### **F**

fichier d'ensemble d'agents de test de montée en charge ajout [57](#page-56-0) modification [57](#page-56-0) suppression [57](#page-56-0) fichier d'ensembles d'agents de test de montée en charge modification [58](#page-57-0) fichier de résultat enregistrement sur le système de fichiers [65](#page-64-0) taille maximum, tests automatisés [77](#page-76-0) taille maximum, tests manuels [77](#page-76-0) fichier journal emplacement [5](#page-4-0) fichiers emplacement [5](#page-4-0) format date et heure [62](#page-61-0) format d'heure personnalisation [64](#page-63-0) format de date personnalisation [64](#page-63-0)

### **G**

gestion infrastructure [29](#page-28-0) instances [32](#page-31-0) gestion des licences test des connexions [27](#page-26-0) vue d'ensemble [26](#page-25-0) Gestionnaire de Services arrêt du service de serveur d'exécution [34](#page-33-0) démarrage du service de serveur d'exécution [34](#page-33-0)

#### **I**

ID hôte [27](#page-26-0)

infrastructure gestion [29](#page-28-0) installation autonome [15](#page-14-0) correctif [16,](#page-15-0) [34](#page-33-0) présentation du processus [13](#page-12-0) production [13](#page-12-0) serveurs d'exécution [19](#page-18-0) serveurs d'exécution Windows [19](#page-18-0) serveurs d'exécution, infrastructures virtuelles [21](#page-20-0) serveurs d'exécution, Linux [20](#page-19-0) version d'évaluation [15](#page-14-0) installation de serveur d'exécution mode silencieux [20](#page-19-0) instances ajout [32](#page-31-0) gestion [32](#page-31-0) maintenance [32](#page-31-0) suppression [32](#page-31-0) vue d'ensemble [29](#page-28-0) instructions environnement sécurisé [29](#page-28-0)

### **J**

JMX connexion [32](#page-31-0) JMX, paramètres configuration [69](#page-68-0) journal du serveur d'application page de l'administrateur système [59](#page-58-0)

### **L**

LDAP authentification [53](#page-52-0) intégration [53](#page-52-0) synchronisation de groupes [66](#page-65-0) licences extraction et archivage [26](#page-25-0), [46](#page-45-0) limitation de l'utilisation Services REST [73](#page-72-0) Linux serveurs d'exécution, installation [20](#page-19-0) LQM Reporting Updater configuration [65](#page-64-0)

#### **M**

maintenance instances [32](#page-31-0) masquage nom d'hôte dans des navigateurs Web [64](#page-63-0) mesure JMX Data Mart de surveillance [72](#page-71-0) surveillance de LQM Reporting Updater [71](#page-70-0) Synchronisation LDAP [73](#page-72-0) mise à niveau [16](#page-15-0) mise en cache mesure JMX lors des tests [68,](#page-67-0) [70](#page-69-0) mise en cache de données

tests [67](#page-66-0) modification serveur de rapports graphiques [49](#page-48-0) serveur LDAP [55](#page-54-0) Modifier le serveur LDAP boîte de dialogue [54](#page-53-0) MS SQL Server [38](#page-37-0)

#### **N**

navigateur Web affichage du nom d'hôte [64](#page-63-0) masquage du nom d'hôte [64](#page-63-0) nom d'hôte, affichage [64](#page-63-0) nom d'hôte affichage dans des navigateurs Web [64](#page-63-0) masquage dans des navigateurs Web [64](#page-63-0) nom d'hôte, affichage navigateur Web [64](#page-63-0) Nouveau serveur LDAP boîte de dialogue [54](#page-53-0) nouvelles versions [16](#page-15-0)

### **O**

options de connexion ajustement de la durée de vie des cookies [60](#page-59-0) étendues [60](#page-59-0) Mémoriser mes identifiants (option), configuration [60](#page-59-0) **Oracle** espace disque disponible [39](#page-38-0) taille de l'espace disque logique temporaire [39](#page-38-0)

#### **P**

paramètres avancés configuration [59](#page-58-0) paramètres de mémoire serveur [76](#page-75-0) personnalisation format de date et heure [64](#page-63-0) pièce jointe enregistrement sur le système de fichiers [65](#page-64-0) port port inutilisé sur un serveur d'exécution, désactivation [31,](#page-30-0) [75](#page-74-0) production installations [13](#page-12-0) Proxy Système activation par les clients [51](#page-50-0) configuration [51](#page-50-0) page [51](#page-50-0)

#### **R**

rapports utilisés le plus récemment définir le nombre maximum [76](#page-75-0) résolution de nom d'hôte mise en cache, désactivation [74](#page-73-0) résultats de Silk Performer données de marqueurs de pourcentage [77](#page-76-0)

## **S**

serveur augmentation de la taille du segment de mémoire Java [76](#page-75-0) paramètres de mémoire [76](#page-75-0)

serveur d'application emplacement [52](#page-51-0) installation [13](#page-12-0) spécification d'un emplacement [52](#page-51-0) serveur d'exécution installation [18](#page-17-0) mode silencieux [20](#page-19-0) port SSL non standard, configuration [31](#page-30-0) serveur de licences exigences [24](#page-23-0) modifier la configuration [27](#page-26-0) serveur de messagerie à propos de [50](#page-49-0) configuration [50](#page-49-0) page [50](#page-49-0) serveur de présentation configuration de l'équilibrage de charge [35](#page-34-0) installation [13](#page-12-0) journal [59](#page-58-0) serveur de rapports graphiques ajout [48](#page-47-0) connexion, suppression [49](#page-48-0) emplacement [48](#page-47-0) installation [13](#page-12-0) modification [49](#page-48-0) page [49](#page-48-0) serveur LDAP ajout [54](#page-53-0) connexion, test [56](#page-55-0) création automatique de compte utilisateur [54](#page-53-0) modification [55](#page-54-0) page [56](#page-55-0) suppression [56](#page-55-0) serveurs d'exécution Installation, infrastructures virtuelles [21](#page-20-0) installation, Linux [20](#page-19-0) port inutilisé, désactivation [31](#page-30-0), [75](#page-74-0) résolution de nom d'hôte [74](#page-73-0) serveurs d'exécution Windows [19](#page-18-0) services en train de démarrer [32](#page-31-0) en train de s'arrêter [32](#page-31-0) Services REST Mesures JMX, limitation de l'utilisation [73](#page-72-0) SGBD [38](#page-37-0) SGBDR [38](#page-37-0) Silk Meter changement de serveur de licences [27](#page-26-0) désinstallation [24](#page-23-0) installation [24](#page-23-0) installation sur des serveurs de licences [25](#page-24-0) modifier la configuration [27](#page-26-0) Silk Performer ensemble d'agents de test de montée en charge [57](#page-56-0) SQL [38](#page-37-0) **SSL** connexions au serveur Web sécurisée [29](#page-28-0) gestion de certificats auto-signés [32](#page-31-0) suppression instances [32](#page-31-0) serveur LDAP [56](#page-55-0) synchronisation

groupes à partir de LDAP [66](#page-65-0) système externe communication par SSL [32](#page-31-0)

#### **T**

taille de l'espace disque logique temporaire [39](#page-38-0) taille du segment de mémoire Java augmentation [76](#page-75-0) taille maximale fichiers de résultats, tests automatisés [77](#page-76-0) fichiers de résultats, tests manuels [77](#page-76-0) test connexion à un serveur LDAP [56](#page-55-0) tests mesure JMX pour la mise en cache [68](#page-67-0), [70](#page-69-0)

mise en cache de données [67](#page-66-0) type d'installation système d'exploitation [12](#page-11-0) types de licence [26](#page-25-0), [46](#page-45-0)

#### **U**

Unix serveurs d'exécution, installation [20](#page-19-0)

#### **V**

vue d'ensemble architecture [5](#page-4-0) instances [29](#page-28-0)